# Willkommen zur TI-Nspire™ Applikation für iPad®

Kontakt und Support von TI-Nspire™

E-Mail-Adresse: [ti-cares@ti.com](mailto:ti-cares@ti.com)

<http://education.ti.com/>

# Neuerungen

### Neuerungen in Version 3.11.0

- Neue Benutzeroberfläche
- Verbesserter Support für das Ändern der Objektgröße in Data & Statistics
- Fehlerbehebungen und Leistungsverbesserungen

Um Probleme zu melden und uns dabei zu helfen, unsere Apps zu verbessern, senden Sie uns eine E-Mail: [ti-cares@ti.com](mailto:ti-cares@ti.com?subject=TINspire� App for iPad� - Report a Problem).

# <span id="page-2-0"></span>Erste Schritte

Mit der TI-Nspire™ Applikation für iPad® können Sie die TI-Nspire™ Student Software oder die TI-Nspire™ CAS Student Software auf einem iPad® verwenden.

#### Funktion

Sie können die TI-Nspire™ Applikation für iPad© und TI-Nspire™ CAS Applikation für iPad® verwenden, um:

- Berechnungen durchzuführen
- Mit Variablen zu arbeiten
- Bilder (Fotos) zu importieren
- Fragen zu beantworten
- Grafik- und Geometrie-Funktionen auszuführen
- Listen und Tabellen zu erstellen
- Daten zu analysieren

### Was Sie wissen müssen

### Zugriff auf die Online-Hilfe

Die TI-Nspire™ Applikation für iPad® umfasst auch eine Online-Hilfe, die im Safari-Browser geöffnet wird.

▶ Um innerhalb der Applikation auf die Online-Hilfe zuzugreifen, tippen Sie

auf Einstellungen <sup>@</sup> und dann auf Online-Hilfe.

## Verwendung des TI-Nspire™ Hauptbildschirms

Standardmäßig werden auf dem TI-Nspire™ Hauptbildschirm zwei Ordner (Mathematik und Simulationen) und die drei ersten Schritte Dokumente: Erste Schritte mit der TI-Nspire ™-App, Erste Schritte mit Daten und Statistiken und erste Schritte mitGraphen. Alle von Ihnen erstellten Dokumente und Ordner werden dem TI-Nspire™ Hauptbildschirm hinzugefügt.

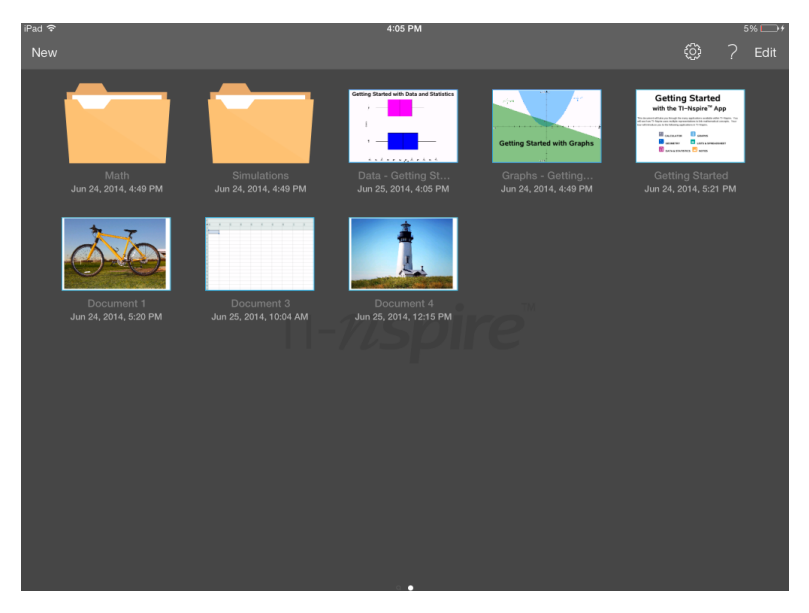

**Hinweis**: Die TI-Nspire™ Applikation für iPad® unterstützt nur TI-Nspire™ Dokumente.

Um von irgendeinem Bildschirm der Applikation zum TI-Nspire™ Hauptbildschirm zu gelangen, tippen Sie auf Home .

### Infos über Ordner

Die Standardordner Mathematik und Wissenschaft und alle von Ihnen erstellten Ordner werden in Gelb angezeigt. Sie können:

- Ordnernamen ändern
- Dokumente zu diesen Ordnern hinzufügen oder Dokumente aus diesen Ordnern löschen
- Die Ordner löschen

Ordner, die mit der Dropbox synchronisiert wurden, werden in Blau angezeigt. Sobald ein Ordner mit der Dropbox synchronisiert wurde, kann er nicht mehr gelöscht werden. Sie können diese Ordner jedoch mit Ihrem Dropbox-Konto synchronisieren, Dokumente hinzufügen oder löschen und auswählen, ob sie auf dem Hauptbildschirm angezeigt oder ausgeblendet werden sollen.

## Zugriff auf Einstellungen

1. Tippen Sie auf dem TI-Nspire™ Hauptbildschirm auf Einstellungen .

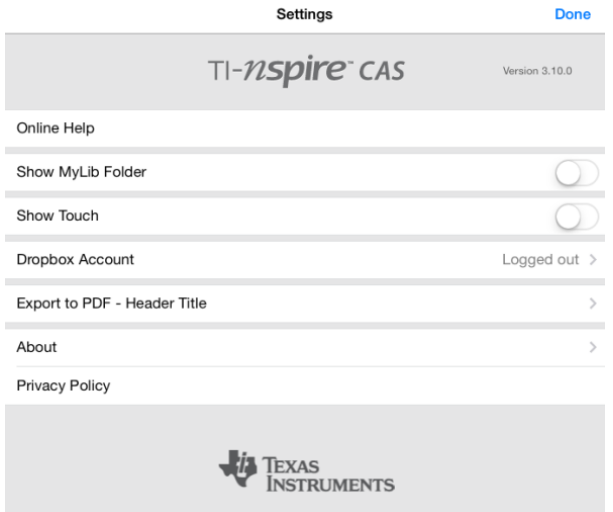

- 2. Tippen Sie auf die Optionennamen für:
	- **Online-Hilfe.** Öffnen Sie die TI-Nspire™ Online-Hilfe.
	- **MyLib-Ordner anzeigen.** Wählen Sie aus, ob Sie den MyLib-Ordner anzeigen oder ausblenden möchten.
	- **Touch anzeigen.** Wählen Sie aus, ob Sie Touches anzeigen oder ausblenden möchten.
	- **Dropbox-Konto.** Synchronisieren Sie Ordner und Dokumente mit Ihrem Dropbox-Konto.
	- **Als PDF exportieren – Kopfzeilentitel.** Ändern Sie den Standardtitel für exportierte PDFs.
	- **Info.** Hier finden Sie Informationen über die Applikation und können die Version der Applikation einsehen.
	- **Datenschutzgrundsätze.** Öffnen Sie die Datenschutzgrundsätze von Texas Instruments Online.
- 3. Tippen Sie auf Fertig, um zum TI-Nspire™ Hauptbildschirm zurückzukehren.

## Verwalten von Ordnern

In der TI-Nspire™ Applikation für iPad® erfolgt das Verwalten von Ordnern über den Hauptbildschirm.

### Öffnen von Ordnern

- Tippen Sie auf das Ordner-Symbol, um einen Ordner zu öffnen.
	- Sobald Sie einen Ordner geöffnet haben, werden alle Dokumente dieses Ordners angezeigt.
	- Tippen Sie auf das Dokumenten-Symbol, um ein Dokument des jeweiligen Ordners zu öffnen.
	- Tippen Sie auf den Ordner, um den Ordner zu schließen, ohne zuvor irgendwelche Dokumente geöffnet zu haben.

### Hinzufügen neuer Ordner

1. Tippen Sie auf Hinzufügen Neues und dann auf Ordner.

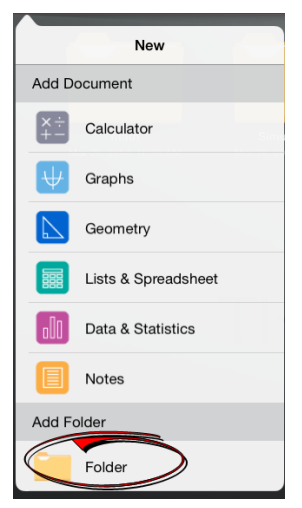

- 2. Um den Ordner zu benennen, tippen Sie auf den Standardnamen, der dem Ordner zugewiesen wurde.
- 3. Geben Sie einen neuen Namen ein und tippen Sie dann auf Zurück.

**Hinweis**: Ordner können zwar Dokumente, aber keine Unterordner enthalten.

### Erstellung eines Ordners mit vorhandenen Dokumenten

Sie können auch einen neuen Ordner erstellen, indem Sie ein Dokument auf ein anderes Dokument ziehen.

- 1. Tippen Sie auf Bearbeiten.
- 2. Ziehen Sie ein Dokument auf ein anderes Dokument, um einen neuen Ordner zu erstellen, der dann beide Dokumente enthält.
- 3. Tippen Sie auf Fertig.
- 4. Benennen Sie den Ordner gegebenenfalls um.

#### Umbenennen von Ordnern

1. Tippen Sie auf den Standardnamen des Ordners.

Die Tastatur wird eingeblendet.

2. Geben Sie einen neuen Namen ein und tippen Sie dann auf Zurück.

Der neue Name wird angezeigt und die Tastatur geschlossen.

**Hinweis**: Um wieder zum TI-Nspire™ Hauptbildschirm zu gelangen, ohne das Element umzubenennen, tippen Sie einfach auf einen leeren Bildschirmbereich.

### Löschen von Ordnern

Bevor Sie einen Ordner löschen, sollten Sie bedenken, dass Ordner mehrere Dokumente enthalten können. Vielleicht möchten Sie vor dem Löschen des Ordners dessen Inhalt überprüfen.

- 1. Tippen Sie auf Bearbeiten.
- 2. Tippen Sie  $\otimes$  auf den Ordner, den Sie löschen möchten.
	- Tippen Sie auf Löschen, um den Ordner zu löschen.
	- Tippen Sie auf Abbrechen, um den Löschvorgang abzubrechen.
- 3. Tippen Sie auf Fertig.

### Verwalten von Dokumenten

In der TI-Nspire™ Applikation für iPad® erfolgt das Organisieren und Verwalten von Dokumenten über den Hauptbildschirm.

### Öffnen eines Dokuments

▶ Tippen Sie auf das Dokumenten-Symbol.

Das Dokument wird für das letzte Problem und die zuletzt bearbeitete Seite geöffnet.

### Hinzufügen neuer Dokumente

1. Tippen Sie auf Hinzufügen Neues.

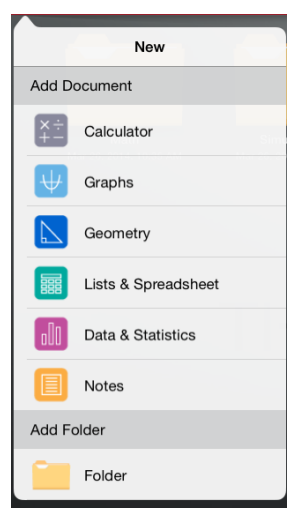

2. Tippen Sie auf den Namen einer Applikation.

Ein neues Dokument wird geöffnet, mit der gewählten Applikation als erster Seite. Dem neuen Dokument wird ein Standardname zugewiesen.

#### Umbenennen von Dokumenten

- 1. Tippen Sie auf den Standardnamen des Dokuments, um die Tastatur einzublenden.
- 2. Geben Sie einen neuen Namen ein und tippen Sie dann auf Zurück. Der neue Name wird angezeigt und die Tastatur geschlossen.

### Verschieben von Dokumenten in einen vorhandenen Ordner

- 1. Tippen Sie auf Bearbeiten.
- 2. Ziehen Sie das Dokument ganz oben in den Ordner.

3. Tippen Sie auf Fertig.

### Löschen von Dokumenten

Bevor Sie ein Dokument löschen, sollten Sie bedenken, dass das Dokument möglicherweise mehrere Probleme und Seiten enthält. Vielleicht möchten Sie vor dem Löschen des Dokuments dessen Inhalt überprüfen.

- 1. Tippen Sie auf Bearbeiten.
- 2. Tippen Sie  $\frac{\otimes}{\otimes}$  auf das Dokument, das Sie löschen möchten.
- 3. Wenn die Warnmeldung angezeigt wird:
	- Tippen Sie auf Löschen, um das Dokument zu löschen.
	- Tippen Sie auf Abbrechen, um den Löschvorgang abzubrechen.
- 4. Tippen Sie auf Fertig.

## Auswahl der bevorzugten Sprache

Die TI-Nspire™ Applikation für iPad® ist in mehreren Sprachen verfügbar. Zur Auswahl der bevorzugten Sprache:

- 1. Tippen Sie im iPad®-Hauptbildschirm auf Einstellungen International > Sprache.
- 2. Tippen Sie auf eine Sprache, um sie auszuwählen.

Die Anwendung übernimmt nun die gewählte Sprache.

**Hinweis**: Die TI-Nspire™ Applikation für iPad® ist nicht in allen Sprachen verfügbar, die unter den iPad®-Einstellungen aufgelistet sind. Wenn Sie eine Sprache auswählen, die nicht unterstützt wird, unterstützt die Tastatur zwar den Text, aber die TI-Nspire™ Applikation wird auf Englisch ausgeführt.

### Auswahl einer internationalen Tastatur

Bei der TI-Nspire™ Applikation für iPad® können internationale Tastaturen verwendet werden. Zur Auswahl einer anderen Tastatur:

### ▶ Tippen Sie im iPad®-Hauptbildschirm auf Einstellungen International > Tastaturen.

Nach Auswahl einer anderen Tastatur unter den iPad® -Einstellungen zeigt die native iPad®-Tastatur einen Globus (₩an. Durch Antippen dieses Symbols können Sie aus verschiedenen Tastaturen wählen.

## Verwendung der Tastaturen der TI-Nspire™ Applikation für iPad®

Die TI-Nspire™ Applikation für iPad® verfügt über zwei Tastaturen: die TI-Nspire™ Tastatur und die native iPad®-Tastatur.

Zum Einfügen von allgemeinen Funktionen, Vorlagen und anderen mathematischen Ausdrücke tippen Sie auf Frienden, um die TI-Nspire™ Tastatur einzublenden.

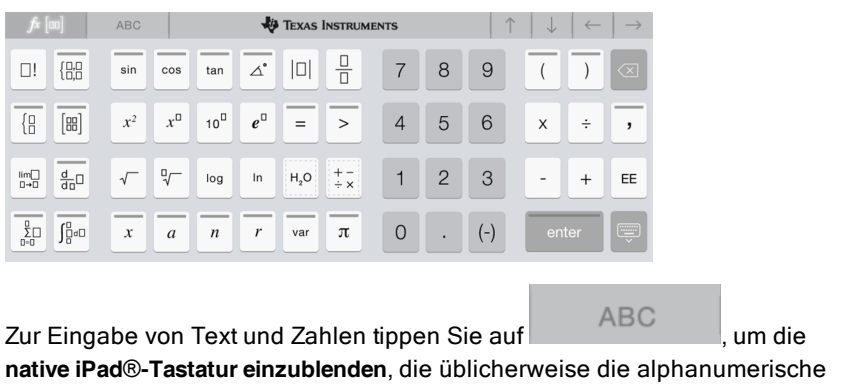

Standardtastatur ist.

**Hinweis**: Diese Tastatur ändert sich nach Auswahl einer bevorzugten Sprache.

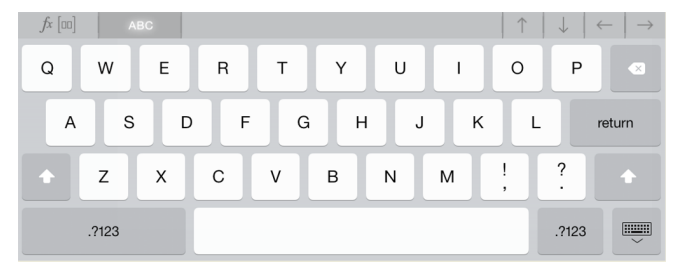

### Zugriff auf alternative Funktionen

Auf der TI-Nspire™ Tastatur haben viele Tasten noch eine alternative Funktion. Alternative Funktionen bieten bei der gewählten Taste andere Optionen an, die mit dieser Taste im Zusammenhang stehen. Tasten mit alternativen Funktionen sind durch einen Farbstreifen am oberen Tastenrand erkennbar.

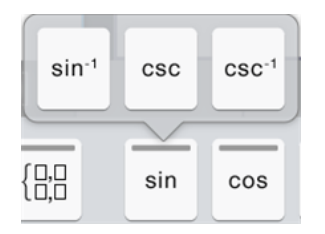

Beispiel für alternative Funktionen.

Streifen zeigen an, dass eine alternative Funktion verfügbar ist.

▶ Um auf eine alternative Funktion zuzugreifen, tippen Sie auf die Taste und bleiben Sie mit dem Finger auf der Taste. Bewegen Sie dann Ihren Finger zur gewünschten Funktion.

# Arbeiten mit Dokumenten

Alle Arbeiten, die Sie mithilfe von TI-Nspire™ Applikationen erstellen, werden als ein TI-Nspire™ Dokument (.tns-Datei) gespeichert, das Sie mit anderen teilen können.

Ein Dokument besteht aus einem oder mehreren Problemen. Jedes Problem enthält eine oder mehrere Seiten. Im Arbeitsbereich wird jeweils eine einzelne Seite angezeigt. In jeder Applikation arbeiten Sie immer nur auf solchen Seiten.

Wenn Sie ein neues Dokument hinzufügen, ist die gewählte Applikation gleichzeitig die erste Dokumentenseite.

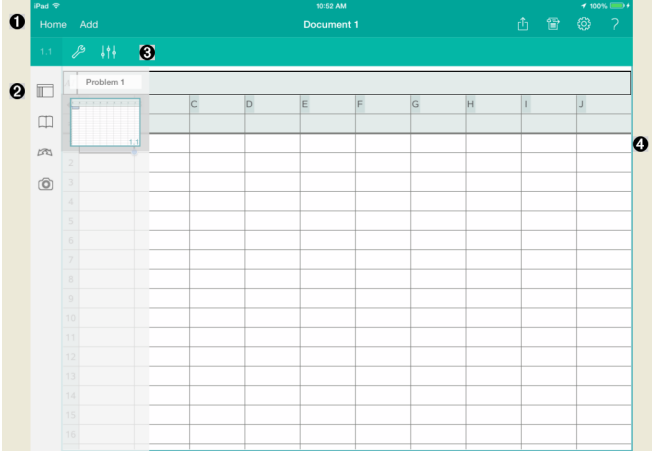

- Λ. Die TI-Nspire™ Symbolleiste.
- Ø. Seitensortierer.
- ଈ Dokument-Symbolleiste.
- A Dokument-Arbeitsbereich. Dieses Beispiel zeigt den Lists & Spreadsheet-Arbeitsbereich.

## Was Sie wissen müssen

Über den TI-Nspire™ Hauptbildschirm können Sie Dokumente hinzufügen, umbenennen, kopieren und löschen. Siehe Erste Schritte mit der [TI-Nspire™](#page-2-0) [Applikation](#page-2-0) für iPad® für weitere Informationen über das Hinzufügen, Umbenennen und Löschen von Dokumenten.

Dokumente können auch auf dem TI-Nspire™ Hauptbildschirm in einem einzigen Dokument oder in Ordnern zusammen mit anderen Dokumenten gespeichert werden. Es gibt verschiedene Arten von Ordnern:

- Dropbox-Ordner Das sind Ordner, die mit Ihrer Dropbox synchronisiert wurden. Diese Ordner können nicht gelöscht werden. Sie können diese Ordner jedoch mit Ihrem Dropbox-Konto synchronisieren, Dokumente hinzufügen oder löschen und auswählen, ob sie auf dem TI-Nspire™ Hauptbildschirm angezeigt oder ausgeblendet werden sollen.
- Erstellte Ordner Das sind Ordner, die Sie erstellt haben. Sie können diese Ordner bearbeiten und löschen sowie Dokumente hinzufügen oder löschen.
- MyLib-Ordner Die MyLib-Ordner enthalten Bibliothek-Dokumente. Solche Ordner werden angezeigt, wenn Sie die Anzeige im Menü Einstellungen > Bevorzugte Einstellungen aktiviert haben.

**Hinweis**: In der TI-Nspire™ Applikation für iPad® können Ordner zwar Dokumente, aber keine Unterordner enthalten.

## Kennenlernen der TI-Nspire™-Symbolleiste

Die TINspire™-Symbolleiste enthält alle Werkzeuge, die in geöffneten Dokumenten verwendet werden können.

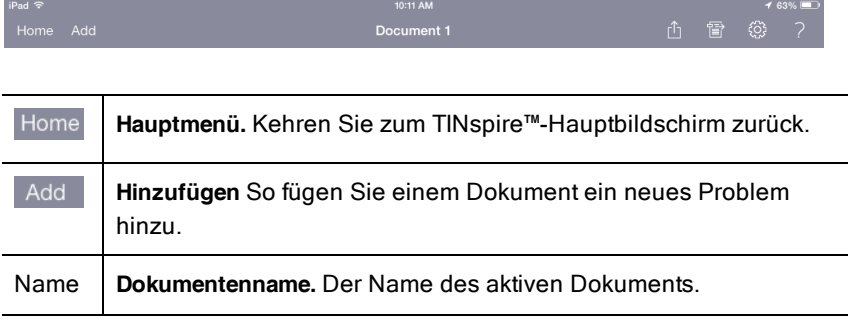

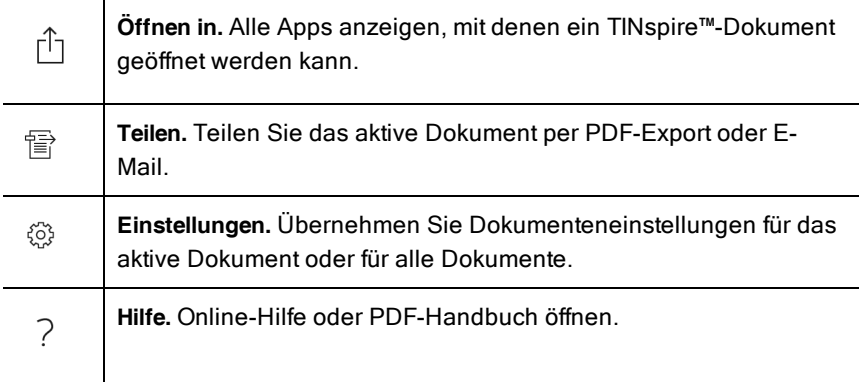

## Kennenlernen des TINspire™-Seitensortierers

Der TINspire™-Seitensortierer enthält alle Werkzeuge, die in geöffneten Dokumenten verwendet werden können.

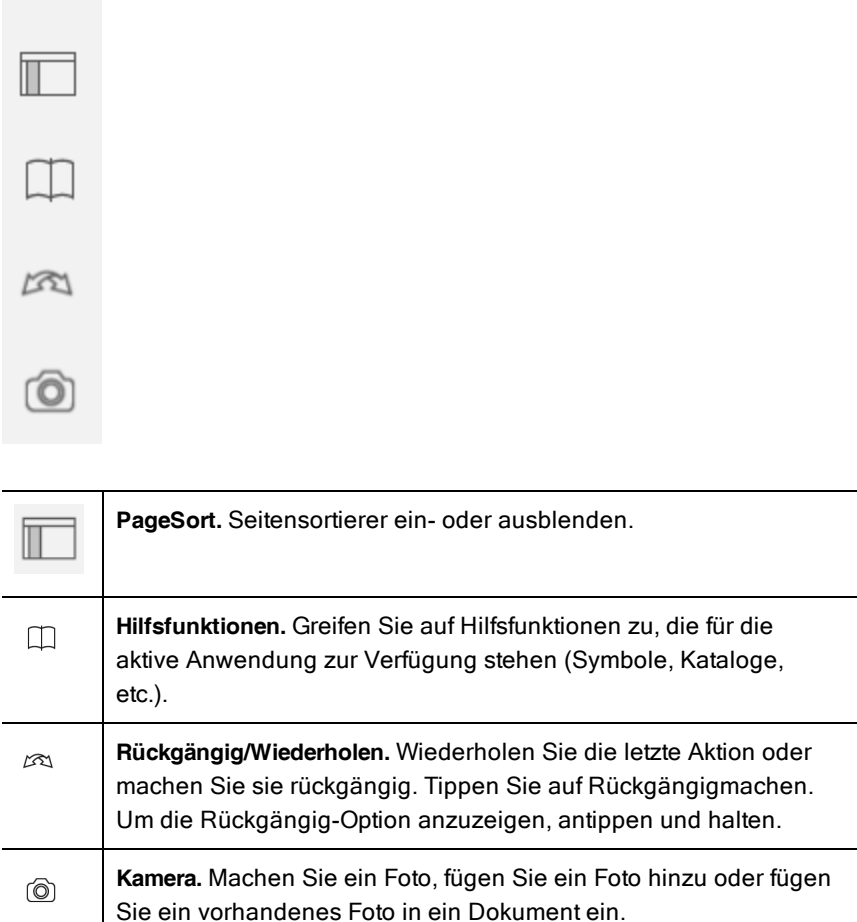

**Hinweis**: Sie können Fotos in den Anwendungen Graphs,

Geometry, Data Statistics und Notes einfügen.

## Verwenden des TINspire™-Seitensortierers

Der TINspire™-Seitensortierer enthält alle Werkzeuge, die in geöffneten Dokumenten verwendet werden können.

### Seiten anzeigen oder ausblenden

Anzeigen oder Ausblenden von Seiten in einem offenen Dokument:

1. Tippen Sie auf auf das Seitensortierersymbol  $\mathbb{I}$ , um Seiten anzuzeigen.

**Hinweis**: Alle Seiten im Dokument werden von rechts eingeblendet.

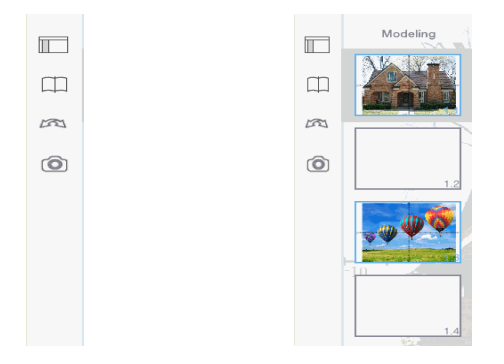

2. Tippen Sie auf das Seitensortierersymbol **Dumenter auf eine beliebige** Stelle auf dem Bildschirm, um die Seiten auszublenden.

### Eine Seite verschieben

1. Drücken Sie auf eine Seite und halten Sie sie gedrückt, um Sie an eine andere Stelle zu verschieben.

### Seitenoptionen

- 1. Tippen Sie doppelt auf eine Seite, um die verfügbaren Optionen anzuzeigen.
	- Ausschneiden
	- Kopieren
	- Entfernen

### Problem anzeigen oder ausblenden

- 1. Tippen Sie einmal auf den Problemnamen, um alle Seiten anzuzeigen.
- 2. Tippen Sie einmal auf den Problemnamen, um alle Seiten auszublenden.

### Ein Problem umbenennen

1. Tippen Sie doppelt auf den Problemnamen.

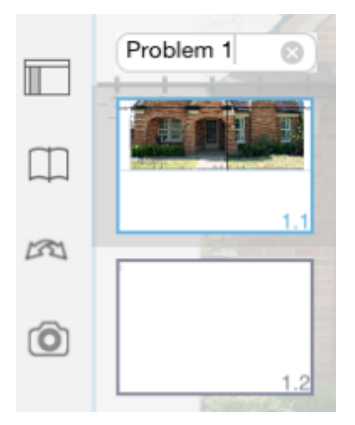

- 2. Die Tastatur wird angezeigt.
- 3. Geben Sie den neuen Problemnamen ein.

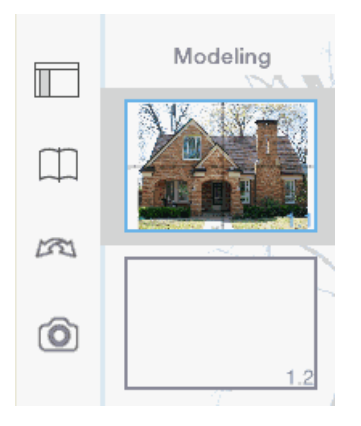

4. Tippen Sie auf die Ausblendetaste  $\left|\frac{m}{n}\right|$ , um die Tastatur auszublenden.

### Zwischen Seiten wechseln

Streichen Sie mit dem Finger am Seitenrand in die entsprechende Richtung, um zur vorherigen oder zur nächsten Seite zu gelangen.

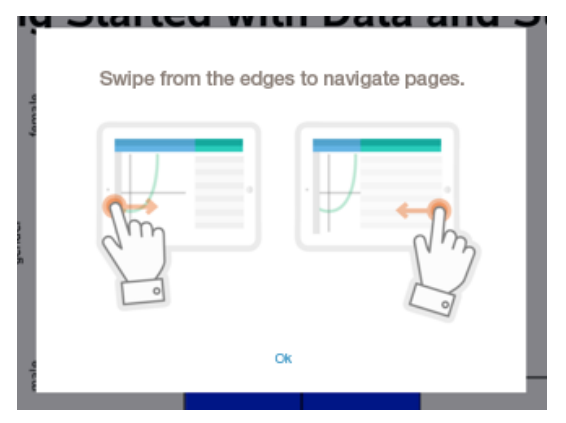

**Hinweis**: Das Dialogfenster "Streichen Sie mit dem Finger am Seitenrand in die entsprechende Richtung, um in Seiten zu navigieren." wird nach einer Neuinstallation oder nach einer App-Aktualisierung angezeigt.

### Kennenlernen des Dokument-Arbeitsbereichs

Der Dokument-Arbeitsbereich besteht aus der Applikations-Symbolleiste, dem geöffneten Dokument und dem Seitensortierer.

Von einem im Arbeitsbereich geöffneten Dokument aus können Sie Dokumentenseiten hinzufügen, löschen und neu anordnen sowie Probleme umbenennen.

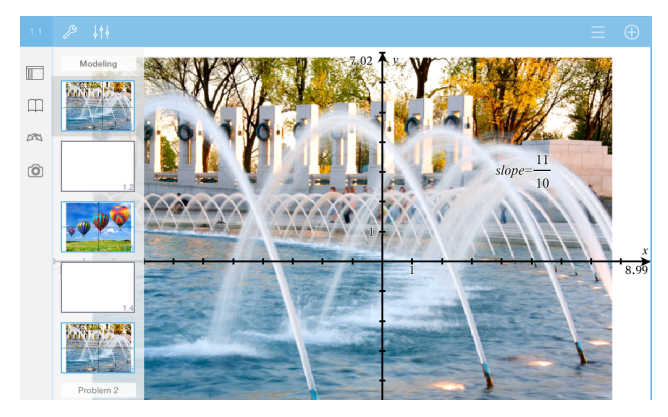

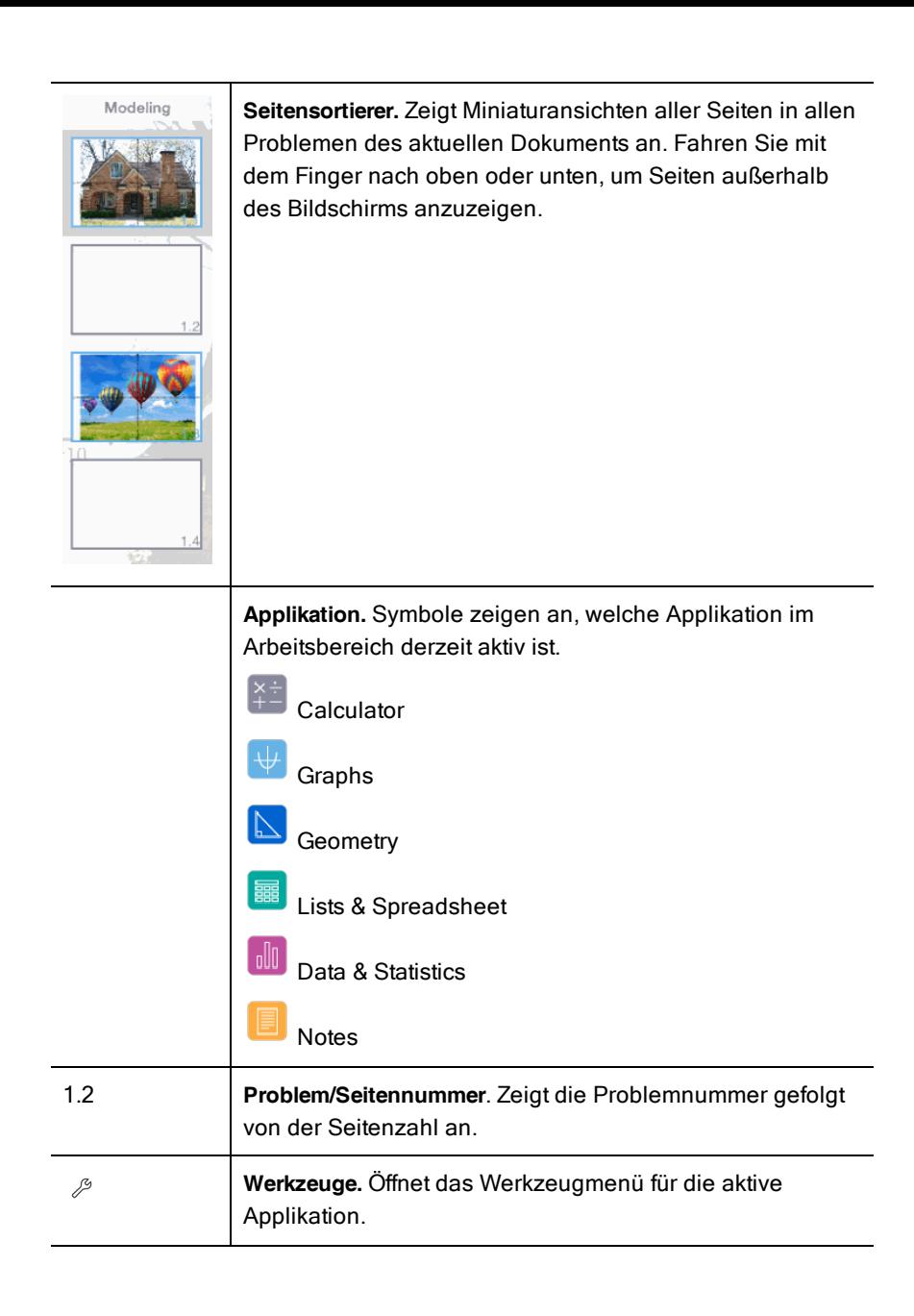

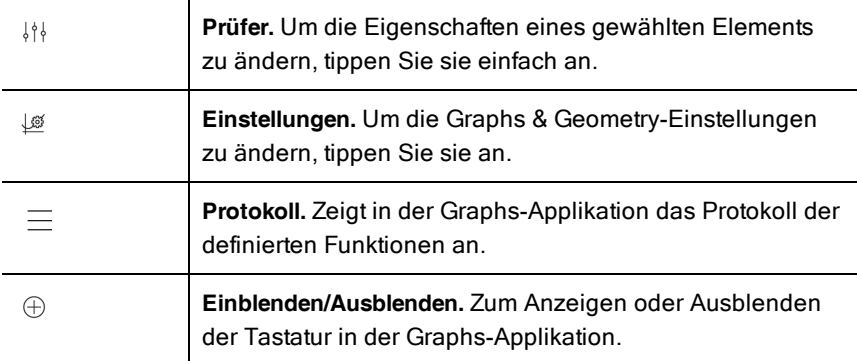

## Öffnen eines Neuen Dokuments

1. Tippen Sie im TI-Nspire™ Hauptbildschirm auf Neues.

Das Menü Neues Dokument wird geöffnet.

2. Tippen Sie auf den Namen einer Applikation.

Ein neues Dokument wird geöffnet, mit der gewählten Applikation als erster Seite. Dem neuen Dokument wird ein Standardname zugewiesen.

## Speichern von Änderungen in Dokumenten

Wenn Sie in einem aktiven Dokument auf Home tippen, bietet Ihnen die TI-Nspire™ Applikation folgende Möglichkeiten an:

- Falls Sie ein neues Dokument hinzugefügt haben:
	- Tippen Sie auf Änderungen behalten, um das Dokument zu speichern und zu benennen.
	- Tippen Sie auf Änderungen verwerfen, um das Dokument zu schließen, ohne die Änderungen zu speichern.
- Wenn Sie ein vorhandenes Dokument bearbeiten und Änderungen vornehmen:
	- Tippen Sie auf Änderungen behalten, um das Dokument als neues Dokument zu speichern.
	- Tippen Sie auf Änderungen verwerfen, um das Dokument zu schließen, ohne die von Ihnen vorgenommenen Änderungen zu speichern. Der Name des Dokument bleibt ebenfalls unverändert.

• Wenn Sie ein vorhandenes Dokument öffnen, aber keine Änderungen vornehmen, werden Sie von der Anwendung auch nicht gefragt, ob Sie die Änderungen behalten möchten.

## Seiten zu Dokumenten Hinzufügen

- 1. Tippen Sie im Seitensortierer auf die Seite im Problem, zu der Sie eine weitere Seite hinzufügen möchten.
- 2. Tippen Sie auf Hinzufügen .

Das Menü Neue Seite wird geöffnet.

3. Tippen Sie den Typ der Applikation ein, den Sie zum Dokument hinzufügen möchten.

Im Dokument wird unterhalb der aktuellen Seite nun eine neue Seite hinzugefügt.

**Hinweis**: Um eine Seite zu verschieben, berühren und halten Sie die Seite und ziehen sie dann zu einer anderen Position.

## Probleme zu Dokumenten Hinzufügen

1. Tippen Sie in einem aktiven Dokument auf Hinzufügen.

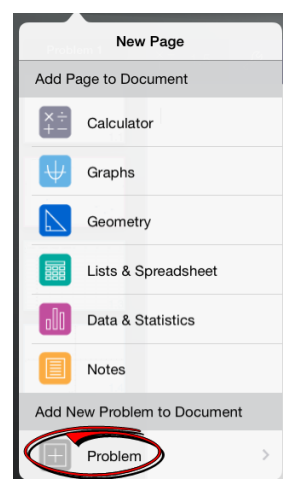

2. Tippen Sie auf Problem.

3. Tippen Sie den Problemtyp ein, den Sie zum Dokument hinzufügen möchten.

Im Seitensortierer wird nun unterhalb des aktuellen Problems ein neues Problem hinzugefügt.

**Hinweis**: Zur Umbenennung eines Problems doppeltippen Sie auf den Problemnamen, geben Sie den neuen Namen ein und tippen Sie dann auf Zurück.

## Löschen von Seiten aus Dokumenten

- 1. Tippen Sie im Seitensortierer auf die Seite, die Sie löschen möchten, um diese auszuwählen.
- 2. Tippen Sie erneut auf die Seite, um das Kontextmenü zu öffnen.
- 3. Tippen Sie auf Löschen.
	- Um die Seite zu löschen, tippen Sie auf Problemseite löschen.
	- Um den Löschvorgang abzubrechen, tippen Sie auf eine beliebige Stelle außerhalb des Feldes Löschen bestätigen.

## Kopieren und Einfügen von Seiten in Dokumenten

Sie können Dokumentenseiten ausschneiden und kopieren und an anderen Stellen im aktiven Dokument oder in einem anderen Dokument einfügen.

### Kopieren oder Ausschneiden von Seiten

- 1. Tippen Sie im Seitensortierer auf die Seite, die Sie ausschneiden oder kopieren möchten.
- 2. Tippen Sie erneut, um das Kontextmenü zu öffnen.
- 3. Tippen Sie auf Ausschneiden oder Kopieren.

### Einfügen von Seiten an anderen Stellen

- 1. Tippen Sie im Seitensortierer auf die Seite, die Sie einfügen möchten.
- 2. Tippen Sie erneut, um das Kontextmenü zu öffnen, und tippen Sie dann auf Einfügen.

Die Seite wird nun unterhalb der gewählten Seite im Problem eingefügt.

## Ändern von Dokumenteinstellungen

Dokumenteneinstellungen regeln, wie alle Zahlen, einschließlich der Elemente oder Matrizen und Listen, in TI-Nspire™ Dokumenten dargestellt werden. Sie können die Standardeinstellungen jederzeit ändern und Sie können für einzelne Dokumente spezifische Einstellungen festlegen.

Gehen Sie wie folgt vor, um die Einstellungen für Ihr Dokument anzupassen.

- 1. Erstellen Sie ein neues Dokument oder öffnen Sie ein bestehendes Dokument.
- 2. Tippen Sie auf Einstellungen <sup>33</sup>.

Wenn Sie die Dokumenteinstellungen zum ersten Mal öffnen, werden die Standardeinstellungen angezeigt.

3. Tippen Sie auf den Menünamen, um das Menü zu öffnen, und sehen Sie sich die Werte an, die für die einzelnen Einstellungen verfügbar sind.

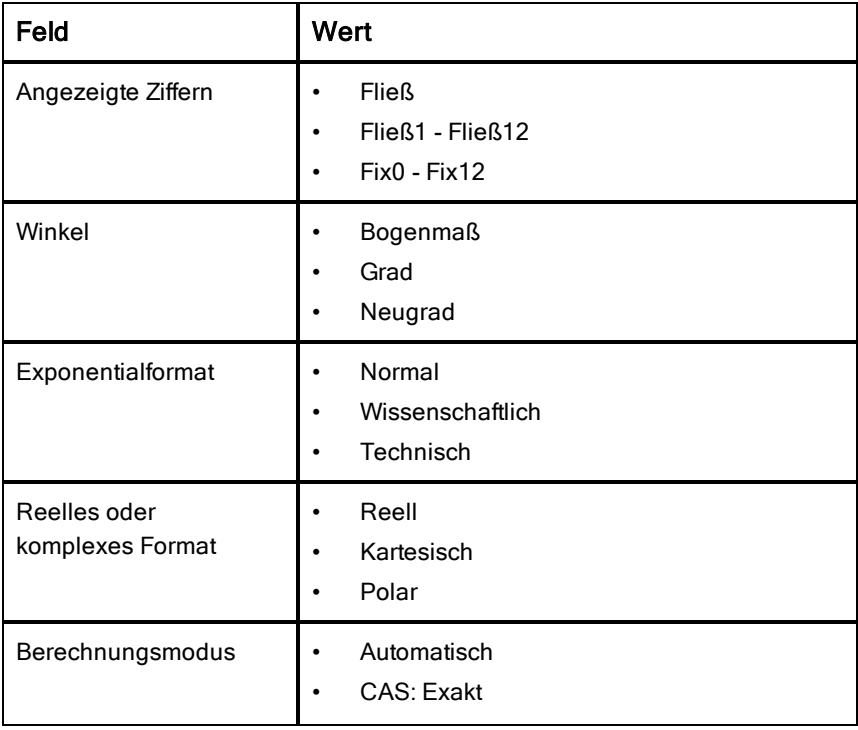

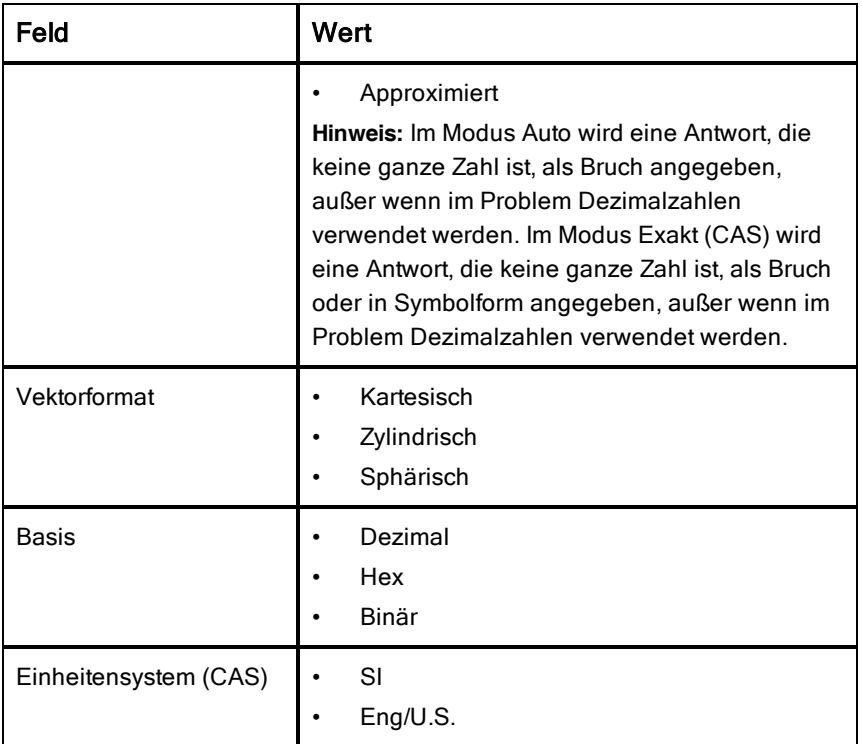

- 4. Klicken Sie auf die gewünschten Einstellungen.
- 5. Wählen Sie eine der folgenden Optionen:
	- Um die geänderten Einstellungen auf ALLE Dokumente anzuwenden, tippen Sie auf Als Standard festlegen.
	- Um die Einstellungen nur auf das geöffnete Dokument anzuwenden, tippen Sie auf Fertig.
	- Um die Standardeinstellungen wiederherzustellen, tippen Sie auf Wiederherstellen.

## Dokumente freigeben

### Freigabe von Dokumenten über die Dropbox

Sie können Dokumente mit Ihrem Dropbox-Konto synchronisieren und diese Dokumente auf Ihrem iPad®, Ihrem Computer und anderen Geräten freigeben.

- 1. Tippen Sie hierfür im TI-Nspire™ Hauptbildschirm auf Einstellungen <sup>©</sup>.
- 2. Melden Sie sich bei Ihrem Dropbox-Konto an oder tippen Sie auf Dropbox-Konto, falls Sie bereits angemeldet sind.

Der Dropbox-Hauptordner wird automatisch synchronisiert, wenn Sie sich anmelden. Um andere Ordner zu synchronisieren, müssen Sie diese zuerst hinzufügen. Nachdem Sie neue Ordner hinzugefügt haben, werden diese bei Ihrer nächsten Anmeldung automatisch synchronisiert.

**Hinweis**: Um zu einem beliebigen Zeitpunkt eine manuelle Synchronisierung durchzuführen, tippen Sie auf Ordner neu synchronisieren.

### Versenden von Dokumenten per E-Mail

Um ein Dokument per E-Mail zu versenden, müssen Sie auf Ihrem iPad® ein E-Mail-Konto einrichten.

- 1. Öffnen Sie dann das Dokument, das Sie versenden möchten.
- 2. Tippen Sie auf Freigeben
- 3. Tippen Sie auf Dokument per E-Mail senden.

Die Applikation öffnet Ihren üblichen E-Mail-Client, mit dem Dokument als Anhang.

4. Geben Sie die E-Mail-Adresse ein und tippen Sie auf Senden.

### Exportieren eines Dokuments im PDF-Format

Um ein Dokument als PDF zu exportieren, tippen Sie auf **Freigeben** ョ

1. Tippen Sie auf Als PDF exportieren.

Die App öffnet die PDF in einem neuen Fenster.

2. Tippen Sie auf Öffnen in

Die Symbolleiste wird nach einigen Sekunden möglicherweise ausgeblendet. Tippen Sie auf den Bildschirm, wenn Sie die Symbolleiste erneut anzeigen möchten.

3. Tippen Sie auf eines der Symbole, um einen Speicherort für die exportierte PDF-Datei auszuwählen.

## Empfangen eines Dokuments

Wenn Sie auf dem iPad® ein E-Mail-Konto eingerichtet haben, können Sie die vom Lehrer übermittelten Dokumente empfangen, diese Dokumente bearbeiten und sie dann wieder an den Lehrer zurücksenden.

Um ein Dokument per E-Mail zu empfangen:

- 1. Tippen Sie in der E-Mail auf das Symbol für das angehängte Dokument.
- 2. Abhängig davon, welche Applikation Sie installiert haben, müssen Sie auf In TI-Nspire™ öffnen oder In TI-Nspire™ CAS öffnen tippen.

Das Dokument wird in der TI-Nspire™ Applikation für iPad® geöffnet.

# Arbeiten mit Fotos in Dokumenten

Bilder können in der TI-Nspire™ App für das iPad® als Referenz, für Bewertungen und für Anweisungen verwendet werden.

### Funktion

Bilder zu den folgenden TI-Nspire™ Applikationen hinzufügen:

- Graphs
- Geometry
- Data & Statistics
- Notes

## Was Sie wissen müssen

- In den Applikationen Graphs, Geometry und Data & Statistics werden Fotos in den Hintergrund hinter die Achse und andere Objekte gesetzt. In den Applikationen Notes wird das Foto (im Vordergrund) an der Stelle des Cursors in den Text eingebunden.
- Sie können ein Foto aufnehmen und es zu Ihrem Dokument hinzufügen oder Sie können ein Foto verwenden, das bereits in den Fotoalben gespeichert ist. Die Software TI-Nspire™ erstellt automatisch ein Fotoalbum mit der Bezeichnung **TI-Nspire™ Fotos** und speichert es in den Fotoalben des iPad®. Sie können auch andere Fotoalben verwenden, die Sie auf dem iPad® erstellen.

## Aufnehmen von Fotos

- 1. Öffnen Sie das Dokument auf der Seite, auf der Sie ein Foto hinzufügen möchten.
- 2. Tippen Sie auf Kamera  $^{\circledR}$ .
- 3. Richten Sie den iPad® Viewfinder auf das Objekt, das Sie fotografieren möchten.
- 4. Tippen Sie auf Foto aufnehmen.

Wenn Sie das Foto aufnehmen, wird eine Vorschau angezeigt.

• Tippen Sie auf Erneut aufnehmen, um das Foto zu verwerfen und ein neues aufzunehmen.

• Tippen Sie auf Verwenden, um das Foto in das Dokument einzufügen. Das Foto wird in das aktive Dokument eingefügt und dann zum Album **Eigene Aufnahmen** hinzugefügt.

## Hinzufügen vorhandener Fotos zu Dokumenten

- 1. Öffnen Sie das Dokument auf der Seite, auf der Sie ein Foto hinzufügen möchten.
- 2. Tippen Sie auf Kamera  $^{\circledR}$ .
- 3. Tippen Sie auf Foto hinzufügen.
- 4. Tippen Sie auf das Album, in dem sich das Foto befindet.
- 5. Tippen Sie auf die Miniaturansicht des Fotos, das Sie einfügen möchten. Das Foto wird in das aktive Dokument eingefügt.

# Ändern der Größe von Fotos

Sie können die Größe von Fotos in allen Applikationen ändern, in denen Fotos verwendet werden.

- 1. Wählen Sie das Foto aus.
	- Tippen Sie in den Applikationen Graphs, Geometry und Data & Statistics auf Extras  $\ell^2$  und wählen Sie Aktionen > Foto auswählen.
	- Tippen Sie in der Applikation Notes auf das Foto, um es auszuwählen.
- 2. Ziehen Sie eine Ecke das Fotos, um die Größe zu verändern.

## Löschen von Fotos

Sie können Fotos aus dem geöffneten Dokument löschen.

- 1. Wählen Sie das Foto aus.
	- Tippen Sie in den Applikationen Graphs, Geometry und Data & Statistics auf Extras  $\ell$  und wählen Sie Aktionen > Foto auswählen.
	- Tippen Sie in der Applikation Notes auf das Foto, um es auszuwählen.
- 2. Tippen Sie auf das Foto, um das Kontextmenü zu öffnen.
- 3. Tippen Sie auf Löschen.

## Erstellen von Screenshots

Anstelle des gesamten App-Bildschirms lässt sich auch nur eine einzelne Seite erfassen.

- 1. Tippen Sie auf Kamera
- 2. Tippen Sie auf Seite an Fotos senden.

Der Bildschirm wird für kurze Zeit weiß.

Das Bild wird in der Fotos-App gespeichert.

# Calculator-Applikation

Die Calculator-Applikation ermöglicht es Ihnen, mathematische Ausdrücke einzugeben und auszuwerten. Sie können in der Calculator-Applikation auch Variable, Funktionen und Programme definieren. Wenn Sie eine Variable, eine Funktion oder ein Programm definieren oder bearbeiten, steht diese(s) jeder Applikation - so zum Beispiel Graphs oder Geometry - zur Verfügung, die sich im selben Problem befindet.

### Funktion

Das Calculator-Menü Extras <sup>&</sup> bietet Ihnen alle Werkzeuge, die Sie benötigen, um:

- Aktionen fertigzustellen.
- Mit Zahlen zu arbeiten.
- Mit mathematischen Funktionen wie algebraischen Ausdrücken, Rechenproblemen, Wahrscheinlichkeiten und Statistiken zu arbeiten.
- Mit Matrizen und Vektoren zu arbeiten.
- Finanzgleichungen zu erstellen und zu lösen.
- Funktionen, Variable und Programme zu definieren und zu bearbeiten.

### Was Sie wissen müssen

### Aufschieben der Auswertung

Sie müssen einen Ausdruck nicht vervollständigen und auswerten, wenn Sie mit der Eingabe begonnen haben. Sie können einen Teilausdruck eingeben, ihn so lassen, um Ihre Arbeit auf einer anderen Seite zu prüfen, und dann zurückkehren, um den Ausdruck später zu vervollständigen.

### Erzwingen einer dezimalen Näherung

Um bei einem Ergebnis eine dezimale Näherung zu erzwingen, führen Sie bitte eine der folgenden Aktionen aus:

▶ Halten Sie ENTER gedrückt und evaluieren Sie den Ausdruck durch

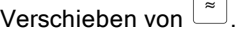

- ▶ Fügen Sie in den Ausdruck eine Dezimalstelle ein.
- ▶ Fügen Sie den Ausdruck in die Funktion approx() ein.

### Zugriff auf Elemente des Calculator-Protokolls

Sie können einen Ausdruck nicht bearbeiten, wenn das Ergebnis bereits berechnet wurde. Sie können jedoch im Protokoll den Ausdruck kopieren und ihn dann in die Eingabezeile einfügen.

### Kopieren von Protokoll-Elementen

- 1. Ziehen Sie den Arbeitsbereich nach oben oder unten, um den Ausdruck oder das Ergebnis zu finden, den/das Sie kopieren möchten.
- 2. Tippen Sie den Ausdruck zum Auswählen an und öffnen Sie dann das Kontextmenü.
- 3. Tippen Sie auf Protokoll kopieren, um den Ausdruck in die aktivierte Eingabezeile zu kopieren.

#### Kopieren eines Teilausdrucks

- 1. Tippen Sie auf den Ausdruck, um ihn auszuwählen.
- 2. Ziehen Sie die Griffe auf den Teilausdruck, den Sie kopieren möchten, um ihn zu markieren.
- 3. Tippen Sie auf **Protokoll kopieren** oder auf **ENTER**, um das gewählte Element in die aktivierte Eingabezeile zu kopieren.

### Löschen des Calculator-Protokolls

Wenn Sie das Protokoll löschen, behalten alle im Protokoll definierten Variablen und Funktionen ihre aktuellen Werte. Um alle Elemente des Calculator-Protokolls zu löschen:

- 1. Tippen Sie auf Extras <sup>2 und</sup> wählen Sie Aktionen.
- 2. Tippen Sie auf Protokoll löschen, um alle Ausdrücke und Ergebnisse aus dem Protokoll zu löschen.

**Hinweis**: Wenn Sie das Protokoll versehentlich löschen, halten Sie gedrückt und tippen Sie auf Rückgängig, um die Protokoll-Elemente wiederherzustellen.

### Hinzufügen einer Calculator-Seite

Um mit der Calculator-Applikation ein neues Dokument zu öffnen oder dem vorhandenen Dokument eine neue Seite hinzuzufügen,

- 1. Tippen Sie in der TI-Nspire™ Toolbar auf Hinzufügen.
	- Wenn es sich um ein neues Dokument handelt, öffnet sich das Menü Dokument hinzufügen.
	- Beim Hinzufügen einer Seite zu einem vorhandenen Dokument öffnet sich das Menü Seite zu Dokument hinzufügen.

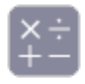

2. Tippen Sie auf Calculator

Die Calculator-Applikation wird dem Dokument hinzugefügt. Standardmäßig erscheint die TI-Nspire™ Tastatur, und der Cursor befindet sich in der Eingabezeile.

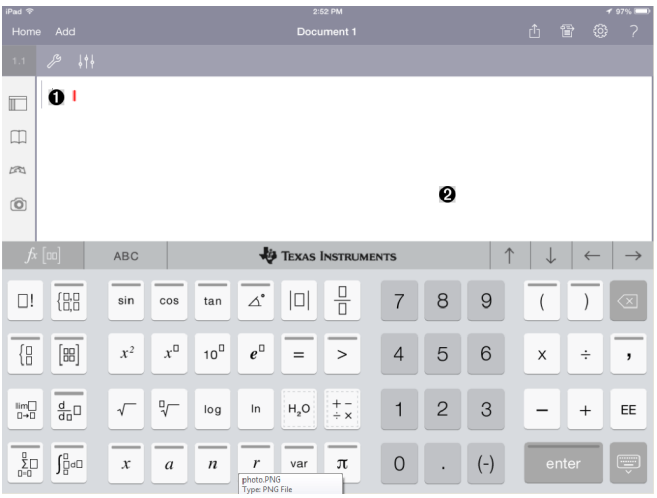

**Eingabezeile**. Geben oder fügen Sie in die Eingabezeile einen mathematischen Ausdruck ein. Tippen Sie auf ENTER, um den Ausdruck auszuwerten.

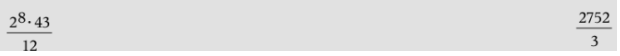

Sie können über die Registerkarte Hilfsfunktionen  $\Box$  auch Funktionen, Symbole, Vorlagen oder Ausdrücke hinzufügen. **Hinweis**: Wenn die Tastatur ausgeblendet ist, tippen Sie auf die Eingabezeile, um sie anzuzeigen.

O.

Ø. Calculator-Arbeitsbereich. Bei der Auswertung von Ausdrücken werden sowohl der Ausdruck als auch das Ergebnis im Calculator-Protokoll gespeichert. Um die einzelnen gespeicherten Ausdrücke und Ergebnisse leichter unterscheiden zu können, wird jede zweite Eingabezeile schattiert dargestellt. Um die ausgeblendeten Eingabezeilen anzuzeigen, zum Scrollen den Arbeitsbereich nach unten oder oben ziehen.

## Eingeben Einfacher Mathematischer Ausdrücke

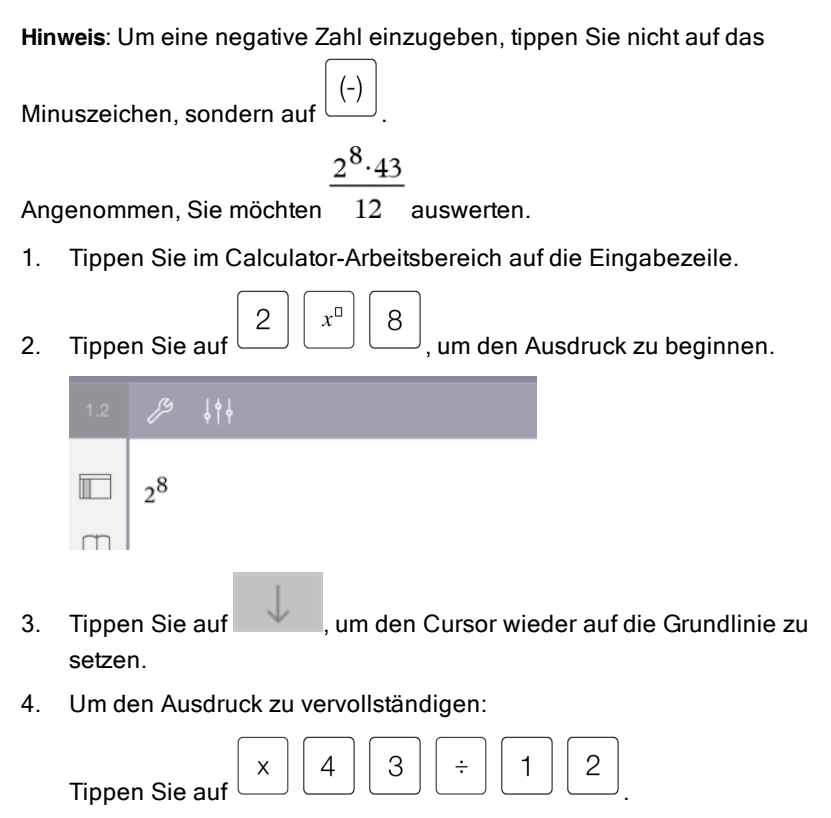

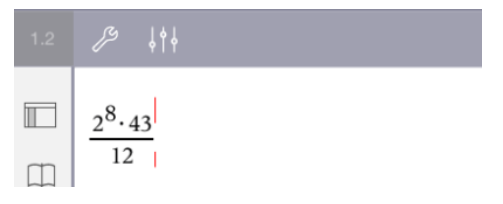

5. Tippen Sie auf **ENTER**, um den Ausdruck auszuwerten.

Der Ausdruck wird in der mathematischen Standardschreibweise und das Ergebnis auf der rechten Seite von der Eingabezeile angezeigt. Wenn ein Ergebnis mit dem Ausdruck nicht auf dieselbe Zeile passt, wird es in der nächsten Zeile angezeigt.

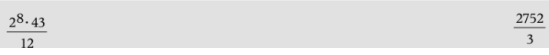

Der Ausdruck und das Ergebnis werden dem Calculator-Protokoll hinzugefügt.

## Einfügen von Symbolen, Funktionen, Befehlen und Vorlagen

Systemfunktionen und -befehle, Symbole und Vorlagen für mathematische Ausdrücke sind unter 'Hilfsfunktionen' gespeichert. Um die Hilfsfunktionen aufzurufen, tippen Sie auf  $\Box$ .

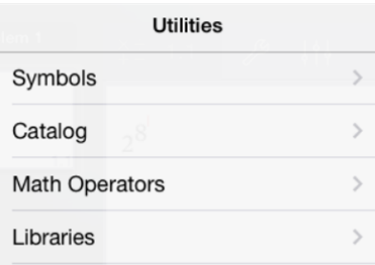

Das unter 'Hilfsfunktionen' zuletzt verwendete Menü wird geöffnet. Wenn beispielsweise zuletzt auf das Menü 'Symbole' zugegriffen wurde, öffnet es sich ganz automatisch, wenn Sie das nächste Mal auf  $\Box$  tippen.

### Um ein Symbol einzufügen:

1. Tippen Sie auf Symbole, um die Palette mit den Symbolen anzuzeigen.

2. Tippen Sie auf ein Symbol, um es in die Eingabezeile einzufügen.

**Hinweis**: Ziehen Sie die Liste mit den Symbolen nach oben und unten, um alle verfügbaren Symbole anzuzeigen.

### Um ein Katalogelement einzufügen:

- 1. Tippen Sie auf Katalog, um die Liste mit den verfügbaren Funktionen und Befehlen anzuzeigen.
- 2. Tippen Sie auf einen Funktionsnamen, um ihn auszuwählen, und tippen Sie dann auf Fertig, um die Funktion in die Eingabezeile einzufügen.
	- Blättern Sie in der Katalogliste nach oben oder unten, um alle Elemente der Liste anzuzeigen.
	- Um sofort zu Einträgen mit einem bestimmten Anfangsbuchstaben zu gelangen, geben Sie den ersten Buchstaben des Funktionsnamens im Suchfeld ein. Um wieder zurück zum Anfang der Liste zu gelangen, löschen Sie das Suchfeld.
	- Um auf den Werkzeugassistenten zuzugreifen, tippen Sie auf , um die Tastatur auszublenden.
	- Wenn für eine Katalogfunktion die Eingabe einer definierten Variable erforderlich ist, müssen Sie zunächst die Variable [definieren](#page-39-0), bevor Sie das Katalogelement einfügen können.

### Um einen mathematischen Operator einzufügen:

- 1. Tippen Sie auf Mathematischer Operator, um die Liste mit den Operatortypen anzuzeigen.
- 2. Tippen Sie auf einen Kategorienamen, um die Liste mit den verfügbaren Operatoren zu öffnen.
- 3. Tippen Sie auf einen Operatornamen, um ihn auszuwählen, und tippen Sie dann auf Fertig, um ihn in die Eingabezeile einzufügen.

## Verwenden von Assistenten

Einige Funktionen des Katalogs verfügen über einen Assistenten, der Ihnen bei der Eingabe der Funktionsargumente hilft. Funktionen, die durch einen

Assistenten unterstützt werden, sind durch ein Lesestab-Symbol ( )

gekennzeichnet.

### Um Assistenten zu aktivieren:

- $\equiv$ 1. Tippen Sie auf U⊃U, um die TI-Nspire™ Tastatur auszublenden, falls sie angezeigt wird.
- 2. Tippen Sie auf Hilfsfunktionen  $\Box$  und gehen Sie dann zu Katalog. Standardmäßig ist der Werkzeugassistent auf AUS gesetzt.

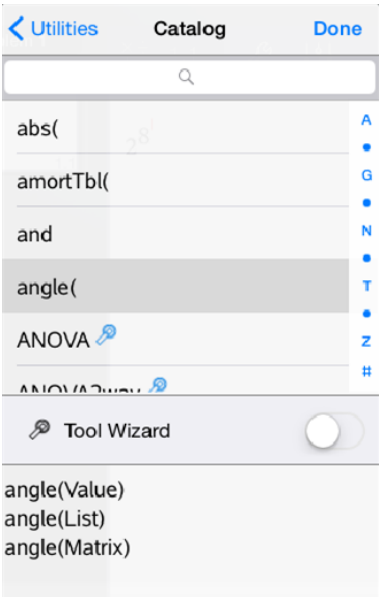

- 3. Um den Werkzeugassistenten zu aktivieren, müssen Sie die Schaltfläche nach rechts schieben.
- 4. Wählen Sie nun die Funktion, die Sie einfügen möchten. (Die Funktion muss durch einen Assistenten unterstützt werden.)
- 5. Tippen Sie auf Fertig.

Bevor die Funktion in die Eingabezeile eingefügt wird, öffnet sich der Assistent und hilft Ihnen bei der Eingabe der Funktionsargumente.
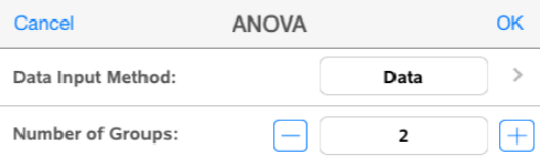

6. Geben Sie die Argumente ein, die für die gewählte Funktion erforderlich sind.

**Hinweis**: Falls für eine Eingabe die Tastatur benötigt wird, öffnet sich diese, wenn Sie auf das Feld tippen.

7. Tippen Sie auf OK, um sämtliche Einträge der gewählten Funktion zu speichern.

Die gewählte Funktion wird in die Eingabezeile des Calculator eingefügt.

**Hinweis**: Wenn für eine Katalogfunktion die Eingabe einer definierten Variablen erforderlich ist, müssen Sie zunächst die Variable [definieren](#page-39-0), bevor Sie das Katalogelement einfügen können.

## Verwenden einer Vorlage für Ausdrücke

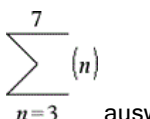

Angenommen, Sie möchten  $n=3$  auswerten:

1. Tippen Sie auf die Eingabezeile, um die Tastatur anzuzeigen.

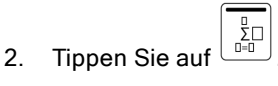

Die Vorlage Algebraische Summe wird in der Eingabezeile eingefügt. Kleine Blöcke kennzeichnen die Elemente, die Sie eingeben können.

**Hinweis**: Die blaue Gerade, die oberhalb dieser Taste angezeigt wird, verweist darauf, dass diese Taste noch andere Funktionen hat. Um auf diese anderen Funktionen zuzugreifen, halten Sie die Taste gedrückt.

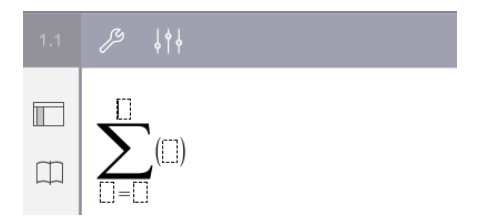

3. Verwenden Sie die Pfeiltasten (oder tippen Sie auf die einzelnen Elemente), um den Cursor zur jeweiligen Position der Elemente zu bewegen, und geben Sie für jede Position einen Wert oder Ausdruck ein.

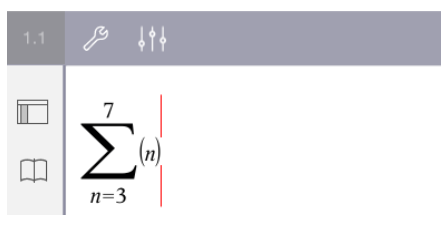

4. Tippen Sie auf ENTER, um den Ausdruck auszuwerten.

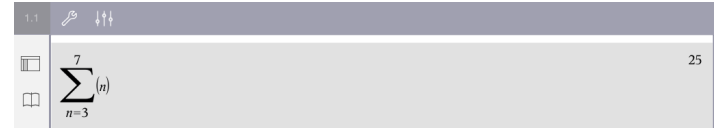

# Variablen – Übersicht

Eine Variable ist ein definierter Wert, der mehrere Male in einem Problem verwendet werden kann. Sie können in jeder Applikation einen Wert oder eine Funktion als Variable definieren. Innerhalb eines Problems werden Variable von verschiedenen TI-Nspire™ Applikationen gemeinsam genutzt. Sie können zum Beispiel eine Variable in Calculator erstellen und sie dann innerhalb des Problems in Graphs, Geometry oder Lists & Spreadsheet verwenden oder ändern.

Jede Variable hat einen Namen und eine Definition. Die Definition kann geändert werden. Wenn Sie die Definition ändern, wird die Variable an allen Stellen, an denen sie auftritt, aktualisiert, damit die neue Definition zur Anwendung kommt. In der TI-Nspire™ Software besitzt eine Variable vier Attribute:

- **Name**: Vom Benutzer festgelegter Name, der beim Erstellen der Variablen zugewiesen wird.
- **Speicherort**: Variable werden im Speicher abgelegt.
- **Value**: Zahl, Text, mathematischer Ausdruck oder Funktion.
- **Typ**: Datentyp, der als Variable gespeichert werden kann.

Variable, die mit dem Befehl "Lokal" innerhalb einer benutzerdefinierten Funktion oder eines benutzerdefinierten Befehls erstellt wurden, sind außerhalb dieser Funktion/dieses Programms nicht verfügbar.

### Variable in einem Programm benutzen

- Bei der ersten Erstellung ist eine Variable nur für das Problem verfügbar, für das sie definiert wurde.
- Eine Variable kann mehrmals in Applikationen verwendet werden, die Teil des gleichen Problems sind.
- Wenn der Wert der Variablen in der ursprünglichen Applikation geändert wird, spiegelt sich die Änderung in allen Applikationen wider, in denen die Variable verwendet wird.
- Eine Variable ist erst dann für andere Probleme oder Dokumente verfügbar, wenn Sie die Variable als Bibliotheksobjekt definieren und in einen Bibliotheksordner kopieren. Weitere Informationen finden Sie unter [Bibliotheken](#page-135-0).

## <span id="page-39-0"></span>Definieren von Variablen

Jeder Teil oder jedes Attribut eines Objekts oder einer Funktion, der bzw. das innerhalb einer Applikation erstellt wird, kann als Variable gespeichert werden. Beispiel von Attributen, die zu Variablen werden können:

- Fläche eines Rechtecks
- Radius eines Kreises
- In einer Arbeitsblattzelle enthaltener Wert
- Inhalt einer Zeile oder Spalte in einem Arbeitsblatt
- Funktionsausdruck

Wenn Sie eine Variable erstellen, wird sie im Speicher abgelegt.

### Variablentypen

Sie können die folgenden Datentypen als Variable speichern:

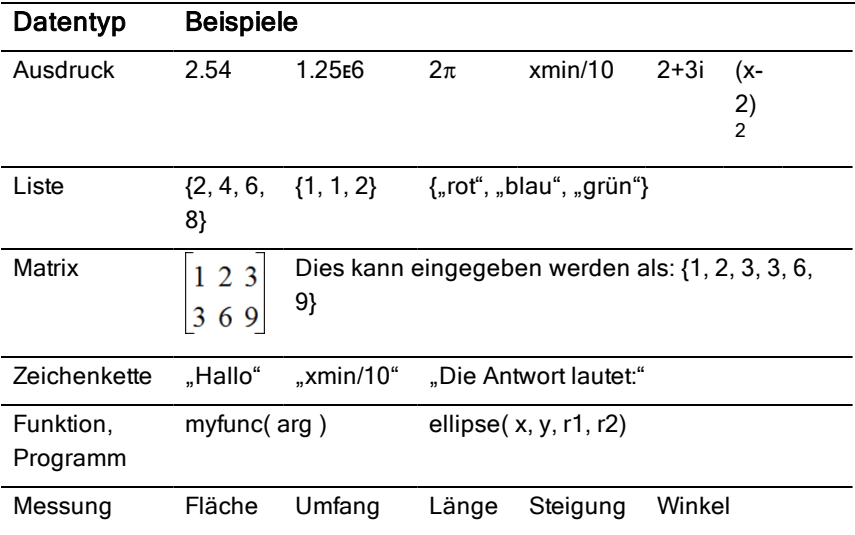

## Benennen von Variablen und Funktionen

Von Ihnen erstellte Variablen- und Funktionsnamen müssen den folgenden Benennungsregeln entsprechen.

**Hinweis**: Wenn Sie eine Variable mit dem gleichen Namen erstellen wie eine für die statistische Analyse oder eine von Finanzfunktionen verwendete Variable, kann ein Fehler auftreten. Wenn Sie einen Variablennamen eingeben, der im aktuellen Problem bereits verwendet wird, wird der Eintrag in fett angezeigt.

- Variablennamen müssen die Form *xxx* oder *xxx.yyy* haben. Der Teil *xxx* kann 1 bis 16 Zeichen enthalten. Der ggf. verwendete Teil *yyy* kann 1 bis 15 Zeichen haben. Ein Variablenname darf nicht mit einem Punkt (.) beginnen oder enden.
- Zeichen können aus Buchstaben, Zahlen und dem Unterstrich () bestehen. Es können lateinische oder griechische Buchstaben (Ausnahmen: ∏ oder π), Akzentbuchstaben und internationale Buchstaben verwendet werden.
- Verwenden Sie weder c noch n aus der Sonderzeichenpalette, um einen Variablennamen wie *c1* oder *n12* zu erstellen. Sie sehen zwar wie Buchstaben aus, werden intern aber als Sonderzeichen behandelt.
- Sie können Groß- oder Kleinbuchstaben verwenden. Die Namen *AB22*, *Ab22*, *aB22* und *ab22* beziehen sich alle auf dieselbe Variable.
- Das erste Zeichen von *xxx* oder *yyy* darf keine Zahl sein.
- Sie können zur Eingabe von tiefgestellten Zeichen die Ziffern 0 bis 9, die US-Buchstaben a-z, lateinische und griechische Buchstaben (mit Ausnahme von *π*) als tiefgestellte Zeichen (z. B. a<sub>2</sub>, q<sub>a</sub> oder h<sub>2</sub>o) verwenden. Zur Eingabe eines tiefgestellten Zeichens bei

var Variablennamen tippen und halten Sie U und schieben Sie den

 $\square_{\square}$ Cursor dann, um  $\Box$  auszuwählen.

- Verwenden Sie keine Leerzeichen.
- Wenn eine Variable als komplexe Zahl behandelt werden soll, verwenden Sie als letztes Zeichen des Namens einen Unterstrich.
- CAS: Wenn eine Variable als Einheit (z. B. *\_m* oder *\_ft*) behandelt werden soll, verwenden Sie als erstes Zeichen des Namens einen Unterstrich. Der Name darf keine anderen Unterstriche enthalten.
- Sie können keinen Unterstrich als erstes Zeichen des Namens verwenden.
- Sie können keine vorbelegten Variablen-, Funktions- oder Befehlsnamen wie *Ans*, *min* oder *tan* verwenden.
- Bibliotheksdokumente und Bibliotheksobjekte sind zusätzlichen Namensbeschränkungen unterworfen. Weitere Informationen finden Sie unter [Bibliotheken](#page-136-0).

## Erstellen von Variablen in Calculator

Verwenden Sie beim Erstellen von Variablen die folgenden Konventionen. Als Alternative zur Verwendung von  $\rightarrow$  (Speichern) können Sie ":= " oder den Befehl Define verwenden. Die folgenden Anweisungen sind alle gleichwertig.

5+83→*num*  $num := 5 + 83$ Define *num*=5+8<sup>3</sup>

## So erstellen Sie eine Variable in der Applikation Calculator

- 1. Tippen Sie auf die Eingabezeile in Calculator, um die Tastatur anzuzeigen.
- var 2. Tippen und halten Sie  $\Box$ , um die alternativen Funktionen anzuzeigen. Schieben Sie dann den Cursor zur gewünschten Funktion.

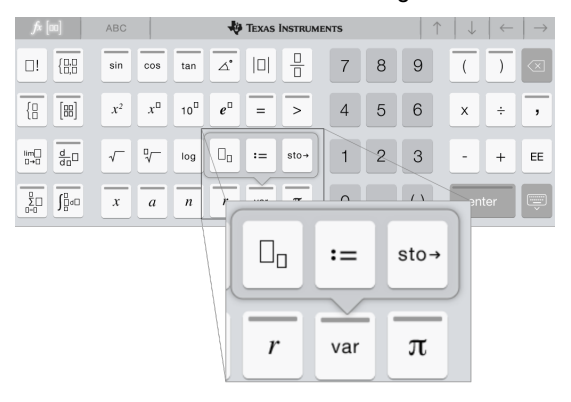

- 3. Geben Sie den Wert für die Variable ein (eine Zahl, einen Text, einen mathematischen Ausdruck oder eine Funktion).
- 4. Tippen Sie auf die EINGABETASTE.

**Hinweis**: Verwenden Sie die Pfeiltasten (rechts, links, nach oben, nach unten), um den Cursor innerhalb des Ausdrucks oder der Funktion zu verschieben. Stellen Sie sicher, dass der Cursor korrekt in der Eingabezeile positioniert ist. Tippen Sie dann auf die EINGABETASTE, um die Variable zu erstellen.

### Eingeben mehrerer Variablen in die Eingabezeile

Um mehrere Variable in eine Zeile einzugeben, trennen Sie sie durch einen Doppelpunkt (:). Nur das Ergebnis des letzten Ausdrucks wird angezeigt.

 $2.5$  $a:=5: b:=2: \frac{a}{b}\cdot 1.$ 

## Erstellen von Variablen in Graphs

In der Applikation Graphs werden Funktionen, die in der Eingabezeile definiert werden, automatisch als Variablen gespeichert.

In diesem Beispiel wird  $f1(x)=x^3$  automatisch als eine Variablendefinition mit der Bezeichnung *f1* gespeichert. Diese können Sie in anderen Applikationen im Problem verwenden, einschließlich einer Tabelle in der Applikation Lists & Spreadsheet.

$$
\mathcal{P} \downarrow \uparrow \downarrow \mathcal{Q} \qquad \equiv \oplus
$$

Wenn Sie auf die **EINGABETASTE** tippen, wird die Gleichung grafisch

var dargestellt und die Variable wird definiert. Tippen Sie auf  $\Box$ , um die Liste der definierten Variablen anzuzeigen.

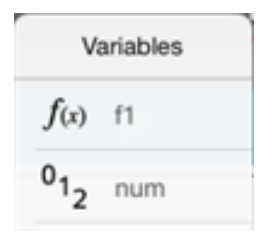

## Erstellen einer Variablen aus einem Geometry-Wert

In diesem Beispiel ist der Flächeninhalt des Dreiecks der Wert für eine Variable mit der Bezeichnung "Dreieck".

1. Tippen Sie zur Auswahl auf den Wert, den Sie speichern möchten. Tippen Sie dann erneut auf den Wert, um das Kontextmenü zu öffnen.

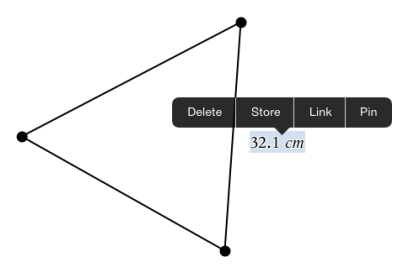

2. Tippen Sie auf Speichern.

*var :=* wird vor dem ausgewählten Wert angezeigt. Dies ist der Standardname.

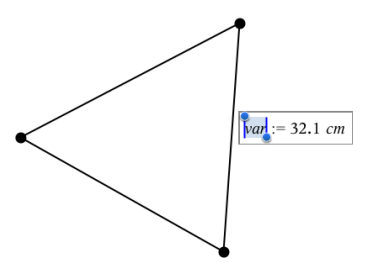

- 3. Überschreiben Sie den Standardnamen *var* mit dem Variablennamen, den Sie dem Wert geben wollen.
- 4. Tippen Sie auf die EINGABETASTE.

Der Wert wird mit dem Variablennamen gespeichert; der gespeicherte Wert oder sein Name wird in Fettschrift dargestellt, um anzuzeigen, dass es sich hierbei um einen gespeicherten Wert handelt.

.

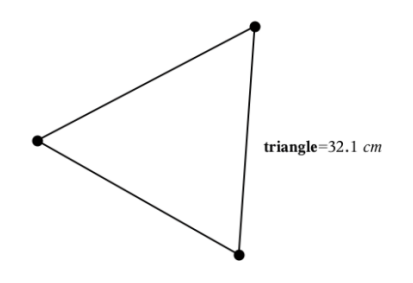

## Erstellen von Variablen in Lists & Spreadsheet

Wenn Sie oben in einer Lists & Spreadsheet-Spalte einen Namen angeben oder eine Variable aus einem Zellwert erstellen, wird dieser Wert automatisch als Listenvariable gespeichert. Nachdem Sie die Variable definiert haben, können Sie in den Applikationen Graphs, Geometry, Calculator und Data & Statistics sowie in anderen Lists & Spreadsheet-Seiten innerhalb des aktuellen Problems eine Verknüpfung zu ihr herstellen.

**Hinweis**: Verwenden Sie einen Variablennamen, der im aktuellen Problem noch nicht existiert.

### Erstellen einer Variablen aus einem Spaltennamen

- 1. Tippen Sie auf die Zelle mit dem Spaltennamen (die obere Zelle der Spalte).
- 2. Geben Sie einen Namen für die Listenvariable ein und tippen Sie auf die Eingabetaste.

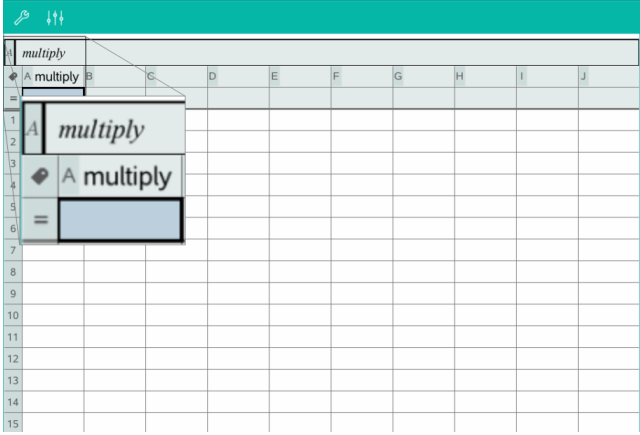

3. Erstellen Sie Elemente in der Liste. Geben Sie beispielsweise Daten in jede Zelle einzeln ein oder verwenden Sie eine Formel, um eine Datenspalte zu generieren.

### **Hinweise**:

- Listen können leere Elemente enthalten (gekennzeichnet durch "\_").
- Aus der Applikation Calculator können Sie auf ein bestimmtes Element in einer benannten Liste verweisen. Verwenden Sie dazu den Listennamen und die Position des Elements in der Liste. Verweisen Sie zum Beispiel in einer Liste mit dem Namen Höhe auf das erste Element als Höhe[1]. Der Ausdruck Höhe[2] verweist auf das zweite Element usw.

### Erstellen einer Variablen aus einem Zellwert

Sie können einen Zellwert mit anderen TI-Nspire™ Applikationen gemeinsam nutzen (freigeben). Wenn Sie in Lists & Spreadsheet eine freigegebene Zelle definieren oder auf eine freigegebene Zelle verweisen, setzen Sie vor den Namen einen Apostroph (').

1. Tippen Sie auf die Zelle, die den Wert enthält, den Sie freigeben möchten. Tippen Sie dann erneut darauf, um das Kontextmenü zu öffnen.

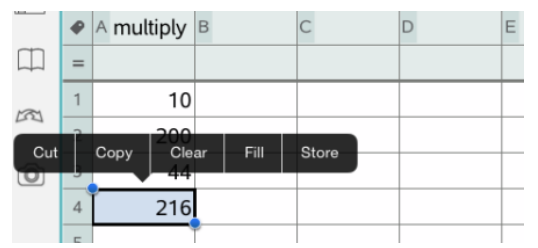

2. Tippen Sie auf Speichern.

In die Zelle wird eine Formel mit *var* als Platzhalter für einen Variablennamen eingefügt.

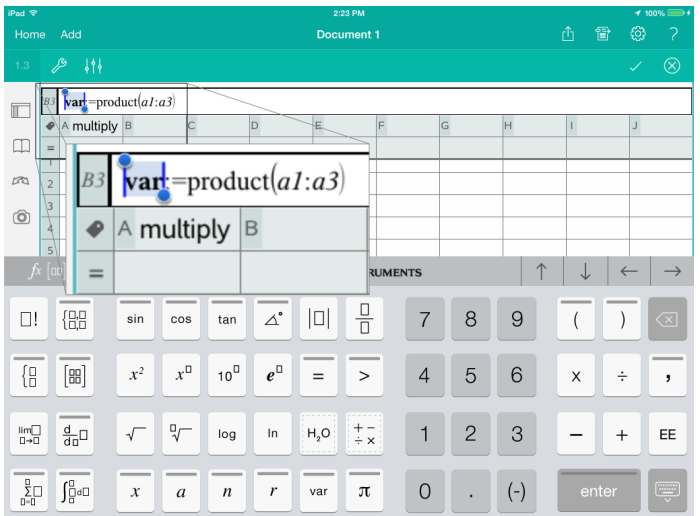

- 3. Ersetzen Sie die Buchstaben "*var*" durch einen Namen für die Variable.
- 4. Tippen Sie auf die Eingabetaste.

Der Wert steht jetzt innerhalb desselben Problems anderen Applikationen als Variable zur Verfügung.

## Einstellen von Variablenwerten mit einem Schieberegler

In den Applikationen Graphs, Geometry und Data & Statistics können Sie über einen Schieberegler einer numerischen Variablen Werte zuweisen. Dies kann auf Wunsch auch automatisch geschehen (Animation).

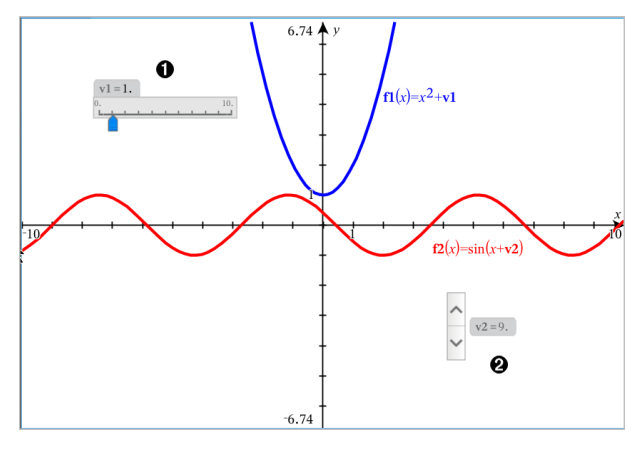

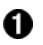

Horizontaler Schieberegler zur Änderung der Variable *v1*.

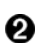

Minimierter vertikaler Schieberegler zur Änderung der Variable *v2*.

### Einfügen eines Schiebereglers

- 1. Beginnen Sie in den Applikationen Graphs, Geometry oder Data & Statistics.
- 2. Tippen Sie auf Werkzeuge <sup>2</sup> und wählen Sie Aktionen>Schieberegler einfügen.

Das Menü Schiebereglereinstellungen wird geöffnet.

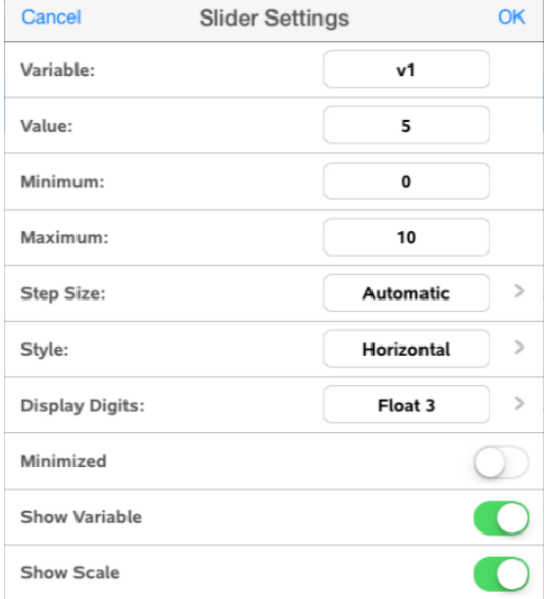

- 3. Gewünschte Werte eingeben.
- 4. Tippen Sie auf OK.

Der Schieberegler wird im Arbeitsbereich angezeigt. Mit den Griffen können Sie den Schieberegler bewegen oder vergrößern. Tippen Sie auf den Arbeitsbereich, um die Griffe zu entfernen.

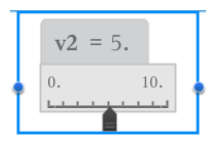

5. Schieben Sie den Zeiger, um den Wert der Variablen einzustellen (tippen Sie bei minimiertem Schieber auf die Pfeile).

### Arbeiten mit dem Schieberegler

Mit den Optionen im Kontextmenü können Sie den Schieberegler bewegen oder ausblenden sowie die Animation starten und anhalten. Sie können außerdem die Einstellungen des Schiebereglers ändern. Kontextmenü öffnen:

1. Den Schieberegler antippen und halten.

Das Kontextmenü wird geöffnet.

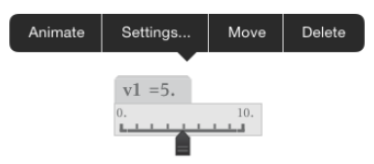

2. Zum Auswählen auf eine Option tippen.

## Verknüpfen einer Lists & Spreadsheet-Zelle oder -Spalte mit einer Variablen

Wenn Sie eine Zelle oder Spalte mit einer Variablen verknüpfen, aktualisiert Lists & Spreadsheet die Werte, um den aktuellen Wert der Variablen wiederzugeben. Bei der Variablen kann es sich um eine beliebige Variable im aktuellen Problem handeln, die in Graphs & Geometry, Calculator oder einer Lists & Spreadsheet-Instanz definiert werden kann.

#### **Hinweise**:

- Sie können auf einer Seite nicht mehrfach dieselbe Variable verknüpfen.
- Stellen Sie keine Verknüpfung einer Zelle mit einer Systemvariablen her. Dies könnte verhindern, dass die Variable vom System aktualisiert wird. Zu den Systemvariablen gehören *ans*, *StatMatrix* und statistische Ergebnisse (z. B. *RegEqn*, *dfError* und *Resid*).

### Verknüpfen eines Zellwerts mit einer Variablen

- 1. Tippen Sie auf einer Lists & Spreadsheet-Seite auf die Zelle, die Sie mit einer Variablen verknüpfen möchten. Dabei sollte es sich um eine leere Zelle handeln. Die Zelle darf nicht in einer Liste enthalten sein, die bereits als Variable definiert ist.
- 2. Tippen Sie erneut auf die Zelle, um das Kontextmenü zu öffnen.

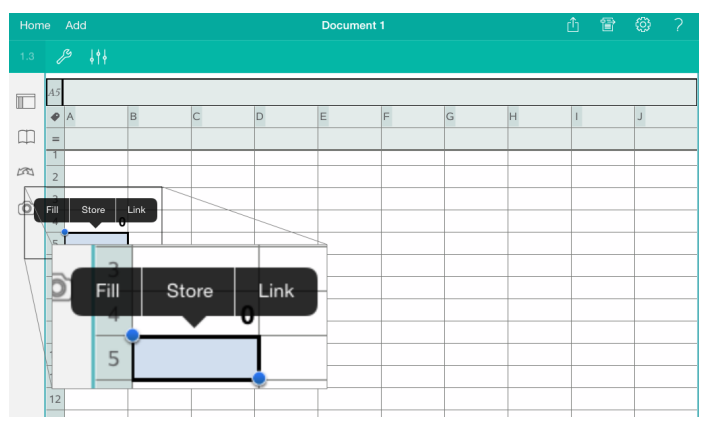

3. Tippen Sie auf Verknüpfen.

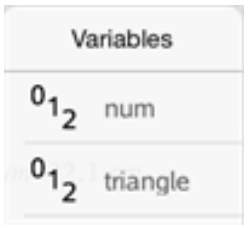

4. Tippen Sie auf den Namen der Variablen, die Sie in die Zelle einfügen möchten.

Der Wert der Variablen wird in der Zelle angezeigt.

## Verknüpfen einer Spalte mit einer vorhandenen Listenvariablen

Um Werte in einer Listenvariablen anzuzeigen oder zu bearbeiten, verknüpfen Sie eine Spalte mit der Listenvariablen. Bei der Liste kann es sich um eine beliebige freigegebene Liste im aktuellen Problem handeln, die in Graphs, Geometry, Calculator oder einer Lists & Spreadsheet-Instanz definiert werden kann.

Nachdem Sie eine Spalte mit einer Liste verknüpft haben, zeigt Lists & Spreadsheet automatisch alle Änderungen an, die Sie mit anderen Applikationen an der Liste vornehmen.

- 1. Tippen Sie auf die Formelzelle (zweite Zelle von oben) der Spalte, die Sie mit einer Variablen verknüpfen möchten.
- 2. Geben Sie den Namen der Listenvariablen ein, zur der eine Verknüpfung hergestellt werden soll. Tippen Sie dann auf die Eingabetaste.

–ODER–

So zeigen Sie die Liste verfügbarer Variablen an:

 $\sqrt{a}r$ 

Tippen Sie auf  $\Box$  auf der Tastatur des TI-Nspire™ und tippen Sie dann auf einen Variablennamen.

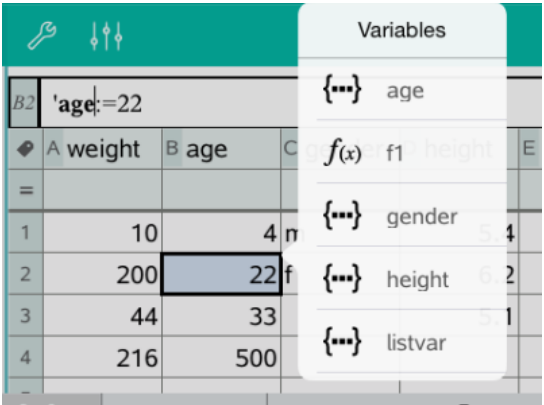

In der Spalte werden die Listenelemente angezeigt.

## Sperren und Entsperren von Variablen

Durch das Sperren einer Variablen wird sie vor Änderungen oder vor dem Löschen geschützt. So werden unbeabsichtigte Änderungen an einer definierten Variablen verhindert. Sie sollten z. B. Variable sperren, die eine Zeit oder Höhe definieren, um ihre Integrität zu erhalten.

Die folgenden Variablen können nicht gesperrt werden:

- Systemvariable *Ans*
- *stat.* und *tvm.* Variablengruppen

## Sperren von Variablen

- 1. Öffnen Sie die Applikation Calculator und tippen Sie auf die Eingabezeile, um die Tastatur anzuzeigen.
- 2. Tippen Sie auf **Extras**  $\ell$ .
- 3. Wählen Sie Aktionen und tippen Sie dann auf Sperren.

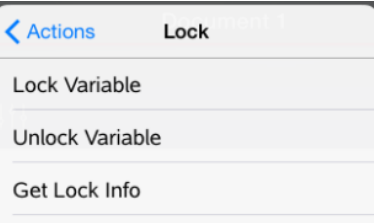

- 4. Tippen Sie auf Var sperren, um die Funktion auszuwählen und sie in die Eingabezeile einzufügen.
- var 5. Tippen Sie auf U und tippen Sie dann auf den Variablennamen, den Sie sperren möchten.

**Hinweis**: Sie können den Variablennamen auch in die Eingabezeile eingeben.

6. Tippen Sie auf die EINGABETASTE.

Die Meldung *Fertig* zeigt an, dass die Variable gesperrt ist.

Gesperrte Variablen werden mit einem Sperrsymbol in der Variablen-Menüliste angezeigt.

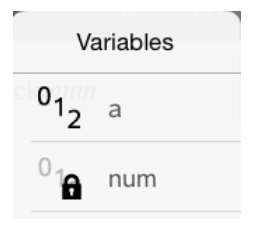

Hinweis: Der Befehl "Sperre" löscht den Verlauf der Optionen

Wiederholen/Rückgängig, sofern er auf nicht gesperrte Variable angewendet wird.

### Entsperren von Variablen

Um eine gesperrte Variable zu ändern oder zu löschen, müssen Sie das Element zunächst entsperren.

- 1. Tippen Sie auf Extras  $\ell^2$  und wählen Sie Aktionen> Sperren.
- 2. Tippen Sie auf Var entsperren, um die Funktion in die Eingabezeile einzugeben.

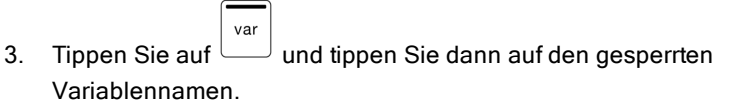

4. Tippen Sie auf die EINGABETASTE, um die Sperre aufzuheben. Die Meldung *Fertig* zeigt an, dass die Variable gesperrt ist.

# Applikation Graphs

Mit der Applikation Geometry können Sie Graphen von mathematischen Relationen erstellen, bearbeiten, analysieren und verfolgen.

### Funktion

- Funktionen und andere Relationen wie z. B. Ungleichungen, parametrische und polare Kurven, Folgen und Lösungen von Differenzialgleichungen definieren und untersuchen.
- Lineare Funktionen und Kegelschnitte analytisch in einem zweidimensionalen Koordinatensystem grafisch darstellen und untersuchen. Geraden, Kreise, Ellipsen, Parabeln, Hyperbeln und allgemeine Kegelschnittgleichungen analysieren.
- Punkte auf Objekten oder Graphen animieren und ihr Verhalten untersuchen
- Gemeinsame Relationen mit anderen Applikationen, z. B. Calculator oder Notes, definieren.
- Verknüpfungen zu Daten herstellen, die von anderen Applikationen erstellt wurden.

## Was Sie wissen müssen

### Finden ausgeblendeter Objekte in den Applikationen Graphs und **Geometry**

Sie können Graphen, geometrische Objekte, Text, Bezeichnungen , Maße und einzelne Achsenendwerte ausblenden

Um Graphen oder Objekte aus- und wieder einzublenden, tippen Sie auf Werkzeuge  $\ell^2$  und wählen Sie Aktionen > Ausblenden/Anzeigen. Tippen Sie auf einen Graphen oder ein Objekt, um zwischen Ausblenden/Anzeigen zu wechseln.

### Ändern der Darstellung eines Graphen oder Objektes

- 1. Tippen Sie auf den zu ändernden Graphen / das zu ändernde Objekt.
- 2. Tippen Sie auf Prüfer  $\frac{1}{2}$ , um eine Liste der Objektattribute anzuzeigen.

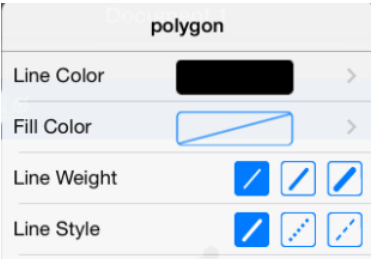

**Hinweis:** Die Attributlisten unterscheiden sich je nach Objekttyp.

3. Wählen Sie die Elemente, die Sie ändern möchten. Änderungen werden nach der Auswahl übernommen.

### Animieren eines Punkts auf einem Graphen oder Objekt

- 1. Tippen Sie auf den Punkt.
- 2. Tippen Sie auf Prüfer  $\frac{1}{2}$ , um die Attribute des Punkts anzuzeigen.

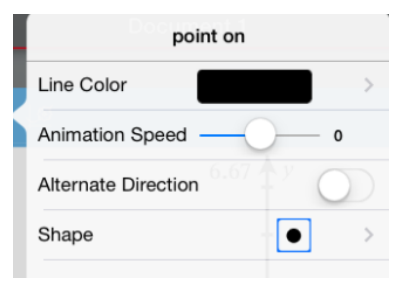

3. Stellen Sie am Schieberegler die Animationsgeschwindigkeit ein und starten Sie die Animation.

### Einfügen eines Hintergrundfotos

Mit dem Werkzeug Foto einfügen <sup>®</sup> können Sie [Fotos](#page-26-0) als Hintergrund für Seiten der Applikationen Graphs oder Geometry auswählen.

### Hinzufügen von Text zum Arbeitsbereich in Graphs oder Geometry

1. Tippen Sie auf Werkzeuge  $\ell^2$  und wählen Sie Aktionen >Text.

Das Textwerkzeug  $\sqrt{\frac{p_{\text{Text}}+p_{\text{ext}}+p_{\text{ext}}-p_{\text{ext}}-p_{\text{ext$ 

2. Wählen Sie die Stelle, an der der Text erscheinen soll.

3. Es erscheint ein Textfeld. Geben Sie dort den Text ein und tippen Sie auf Zurück.

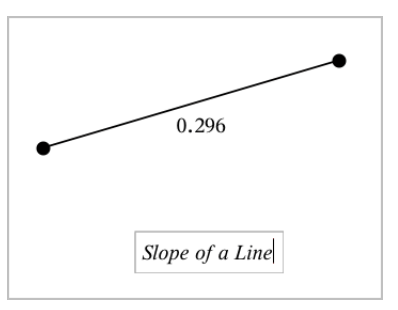

4. Tippen Sie doppelt auf den Text, um ihn zu bearbeiten.

## Hinzufügen einer Graphs-Seite

Um die Arbeit mit der Applikation Graphs zu beginnen, fügen Sie eine Graphs-Seite zu einem vorhandenen Dokument hinzu.

Tippen Sie auf Hinzufügen und anschließend auf .

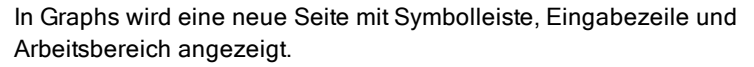

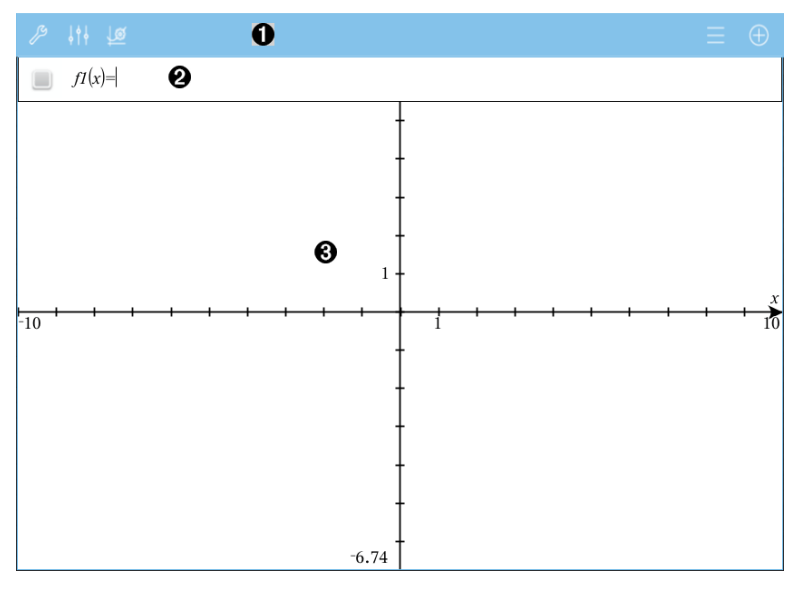

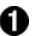

#### Graphs-Symbolleiste

- Tippen Sie auf Extras  $\ell$ , um Graphs zu erstellen und zu untersuchen.
- Tippen Sie auf Prüfer  $\frac{1}{2}$ , um die Darstellung des Graphs zu ändern.
- Tippen Sie auf  $\frac{100}{2}$ , um die Einstellungen der Applikationen Geometry & Graphs zu ändern.
- Tippen Sie auf  $\equiv$ , um einen Ausdruck aus dem Graphenverlauf anzuzeigen oder zu bearbeiten.
- Tippen Sie auf  $\mathcal P$ , um die Tastatur und die Eingabezeile ein- oder auszublenden.

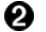

**Eingabezeile**. Dient zur Definition der Relationen, die Sie graphisch darstellen möchten. Der Standard-Graphentyp ist "Funktion", daher wird zunächst das Format *f1*(*x*)= angezeigt. Sie können von jedem Typ 99 Relationen definieren.

#### ଈ. Graphs-Arbeitsbereich

- Zeigt Graphen von Relationen, die Sie in der Eingabezeile definieren.
- Zeigt Punkte, Zeilen und Formen, die Sie mit Geometry-Werkzeugen erstellen.
- Bewegen Sie zum Zoomen die Finger auf und zu und ziehen Sie zum Schwenken (dies betrifft nur die Objekte, die in der Applikation Graphs erstellt wurden).

## Grafische Darstellung von Funktionen

1. Tippen Sie in der Grafikansicht auf Extras  $\ell$  und wählen Sie Graph-Eingabe/Bearbeitung > Funktion.

 $\Box$   $f(x)=$ 

2. Geben Sie einen Ausdruck für die Funktion ein.

 $f(x)=x^2+1.5$ 

3. Tippen Sie auf die EINGABETASTE, um die Funktion graphisch darzustellen.

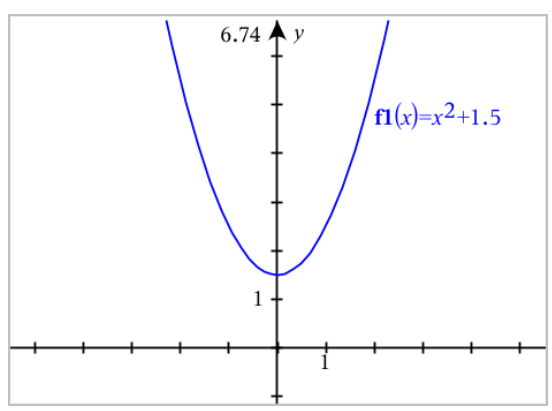

### Bearbeiten einer Funktion durch Ziehen

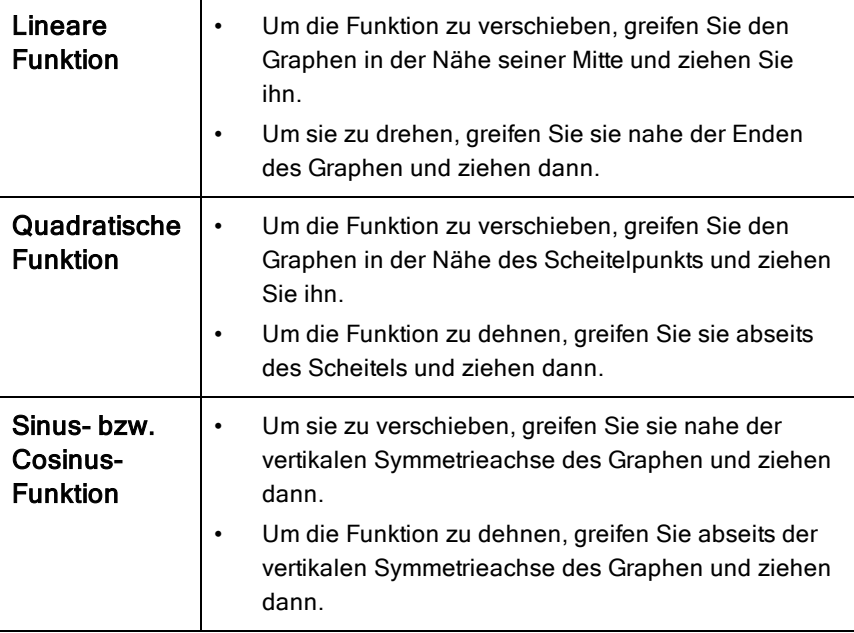

### Ermitteln interessanter Punkte auf einem Funktionsgraph

Erstellen Sie einen Punkt auf dem [Graphen](#page-99-0) und ziehen Sie dann den Punkt, um schnell die Maxima, Minima und Nullstellen zu ermitteln.

Beim Ziehen der interessanten Punkte werden temporäre Wegweiser angezeigt.

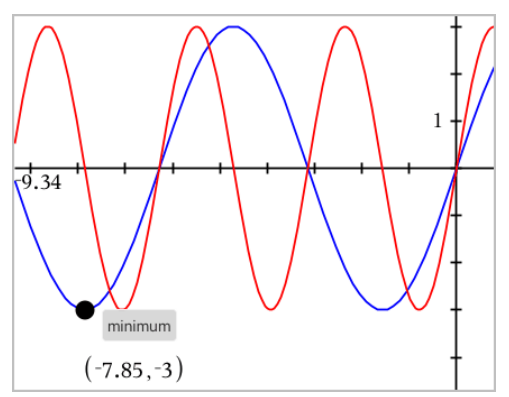

Tippen Sie für andere interessante Punkte auf Extras  $\ell$ , wählen Sie Graph analysieren und wählen Sie dann den Analysetyp, z. B. Integral. Die Anwendung fordert Sie dann auf, einen Graphen auszuwählen und die Grenzen zu definieren.

## Grafische Darstellung von linearen und konischen Gleichungen

- 1. Tippen Sie in der Grafikansicht auf Extras  $\ell$  und wählen Sie Graph-Eingabe/Bearbeitung > Gleichung.
- 2. Tippen Sie auf den Gleichungstyp (Gerade, Parabel, Kreis, Ellipse, Hyperbel oder Kegelschnitt).
- 3. Tippen Sie auf die spezifische Vorlage für die Gleichung. Tippen Sie z. B. auf  $y=a-x^2+b-x+c$ , um eine Parabel zu definieren.

Die Eingabezeile enthält ein Symbol, um den Gleichungstyp anzuzeigen.

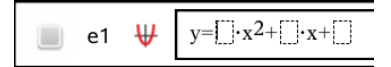

4. Geben Sie die Koeffizienten in die Gleichungsvorlage ein.

$$
\begin{array}{c}\n\bullet \\
\bullet \\
\end{array}\n\quad \mathbf{e1} \quad \mathbf{\Psi} \quad\n\mathbf{y} = 1 \cdot \mathbf{x}^2 + 2 \cdot \mathbf{x} + 3
$$

5. Tippen Sie auf die EINGABETASTE.

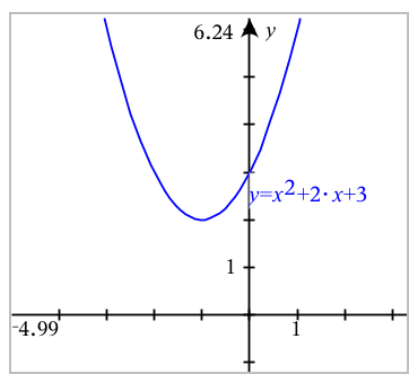

## Grafische Darstellung von parametrischen Gleichungen

1. Tippen Sie in der Grafikansicht auf Extras  $\ell^2$  und wählen Sie Graph-Eingabe/Bearbeitung > Parametrisch.

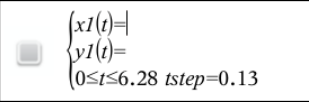

2. Geben Sie Ausdrücke für *xn*(*t*) und *yn*(*t*) ein.

 $\left(xt(t)=\sin(t)\cdot 4\right)$  $y_1(t) = \cos(t) \cdot 3$  $0 \le t \le 6.28$  tstep=0.13

- 3. (Optional) Bearbeiten Sie die Standardwerte für *tmin*, *tmax* und *tstep*.
- 4. Tippen Sie auf die EINGABETASTE.

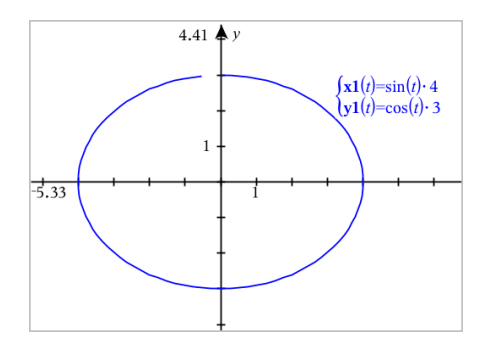

## Grafische Darstellung von Polargleichungen

1. Tippen Sie in der Grafikansicht auf Extras  $\ell$  und wählen Sie Graph-Eingabe/Bearbeitung > Polar.

 $\left( r1(\theta)=\right)$  $0 \le \theta \le 6.28$   $\theta$ step=0.13

- 2. Geben Sie einen Ausdruck für *rn(θ*) ein.
- 3. (Optional) Bearbeiten Sie die Standardwerte für *θmin*, *θmax* und *θstep*.

$$
\bigcup \qquad \begin{cases} rI(\theta)=.2 \cdot \theta \\ 0 \leq \theta \leq (\pi \cdot 10) \ \theta \text{step} = 0.13 \end{cases}
$$

4. Tippen Sie auf die EINGABETASTE.

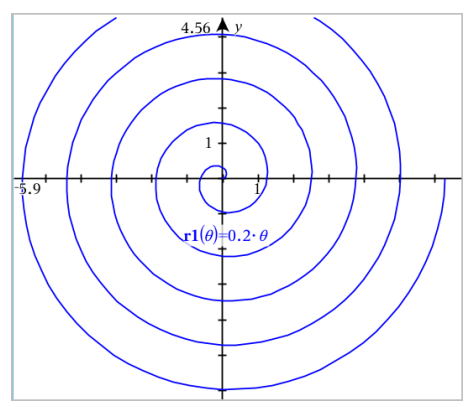

## Verwenden des Text-Werkzeugs zur grafischen Darstellung von Gleichungen

- 1. Tippen Sie in der Applikation Graphs auf Extras  $\sqrt[p]{ }$  und wählen Sie dann Aktionen > Text.
- 2. Tippen Sie auf den Arbeitsbereich, um das Textfeld zu positionieren und die Tastatur anzuzeigen.
- 3. Geben Sie eine Gleichung "x=" oder "y=" ein, z. B. x=sin(y) \*2 oder geben Sie eine Ungleichung ein, z. B. **x<2\*sin(y)**. Tippen Sie dann auf die EINGABETASTE.
- 4. Ziehen Sie das Textobjekt auf eine der Achsen, um die Gleichung grafisch darzustellen.

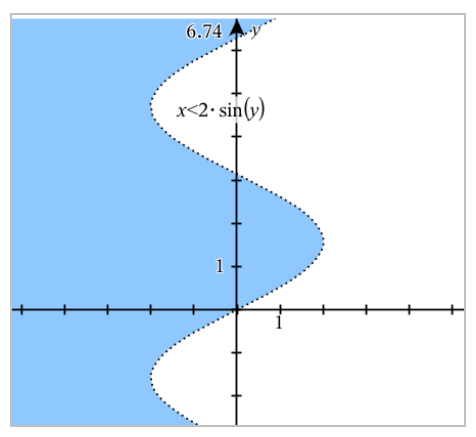

## Grafische Darstellung eines Streudiagramms

1. Tippen Sie in der Applikation Graphs auf Extras  $\ell^*$  und wählen Sie Graph-Eingabe/Bearbeitung > Streudiagramm.

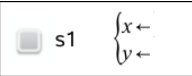

2. Verwenden Sie eine der folgenden Methoden, um zwei Listen für die Darstellung als x und y anzugeben.

yar

- Tippen Sie auf  $\Box$ , um eine Listenvariable auszuwählen, die Sie im aktuellen Problem definiert haben.
- Geben Sie den Namen einer vorhandenen Listenvariable ein, z. B. **v1**.
- Geben Sie die Listenelemente direkt ein (z. B. **{1,2,3}**).

$$
\Box \quad \text{s1} \quad \begin{cases} x \leftarrow v1 \\ y \leftarrow v2 \end{cases}
$$

3. Tippen Sie auf die EINGABETASTE, um die Daten grafisch darzustellen. Vergrößern Sie dann den [Arbeitsbereich,](#page-68-0) um die aufgezeichneten Daten anzuzeigen.

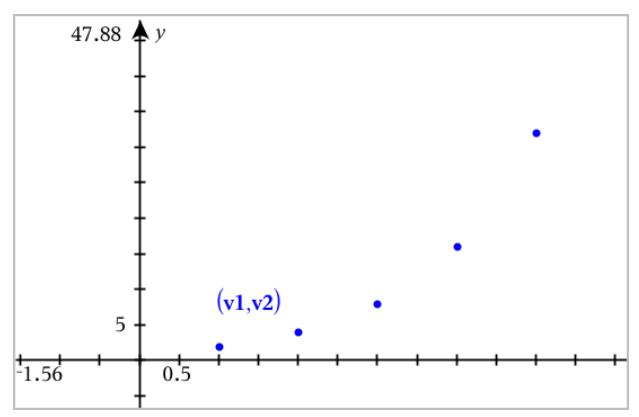

## Grafische Darstellung von Folgen

## Definieren einer Folge

1. Tippen Sie in der Grafikansicht auf Extras  $\ell$  und wählen Sie Graph-Eingabe/Bearbeitung > Folge > Folge.

$$
\bigcup_{\substack{n \text{initial Terms}:=\\1\leq n\leq 99 \text{ nstep}=1}} u1(n) =
$$

2. Geben Sie den Ausdruck ein, der die Folge definiert.

3. Geben Sie einen Anfangswert ein. Wenn der Folgeausdruck auf mehr als einen vorangegangenen Term verweist, z. B. u1(n-1) und u1(n-2), trennen Sie die Terme durch Kommas.

```
(u1(n)=1.1 \cdot u1(n-1)+1)Initial Terms:=1
1 \le n \le 99 nstep=1
```
### 4. Tippen Sie auf die EINGABETASTE.

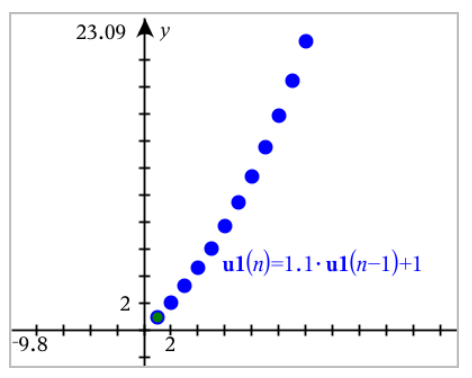

### Definieren einer benutzerdefinierten Folge

Mithilfe eines benutzerdefinierten Folge-Diagramms können Sie die Beziehung zwischen zwei Folgen anzeigen, indem eine Folge auf der x-Achse und die andere auf der y-Achse gezeichnet wird.

Dieses Beispiel simuliert das Räuber-Beute-Modell aus der Biologie.

1. Verwenden Sie die hier dargestellten Beziehungen, um zwei Folgen zu definieren: eine für Kaninchenbestände und eine weitere für Fuchsbestände. Ersetzen Sie die Standardfolgenamen durch Kaninchen und Fuchs.

$$
\boxed{\Box} \begin{cases} \text{ra} \\ \text{In} \\ 1 \leq \end{cases}
$$

**(b)i**t(n)=**rabbit**(n-1)· (1+0.05-0.001· **fox**(n-1)) itial Terms:=200  $\leq n \leq 400$  nstep=1

☑

 $\left(\frac{\mathbf{f}\mathbf{f}}{\mathbf{f}\mathbf{f}}(n)\right) = \frac{\mathbf{f}\mathbf{f}}{\mathbf{f}}(n-1) \cdot \left(1+2\right) = -4 \cdot \mathbf{r}$  abbit $(n-1) - 0.03$ Initial Terms:=50  $1 \leq n \leq 400$  nstep=1

0,05 = Zuwachsrate der Kaninchen, wenn es keine Füchse gibt 0,001 = Geschwindigkeit, mit der Füchse Kaninchen töten können 0,0002 = Zuwachsrate der Füchse, wenn es Kaninchen gibt 0,03 = Todesrate der Füchse, wenn es keine Kaninchen gibt

**Hinweis:** Wenn Sie die Diagramme beider Folgen anzeigen möchten, [vergrößern](#page-68-0) Sie das Fenster auf die Einstellung der Zoom- - Anpassung.

- 2. Tippen Sie auf Extras  $\ell^*$  und wählen Sie Graph- Eintrag/Bearbeitung > Folge > Benutzerdefiniert.
- 3. Geben Sie die Folgen für Kaninchen und Fuchs zur Darstellung auf der xbzw. y-Achse an.

 $x \leftarrow \textbf{rabbit}(n)$  $v \leftarrow$  fox $(n)$  $\Box$  p1  $1 \leq n \leq 400$  nstep=1

- 4. Tippen Sie auf die EINGABTASTE, um das benutzerdefinierte Diagramm zu erstellen.
- 5. [Passen](#page-68-0) Sie das Fenster an die Einstellung derZoom- Anpassung an.

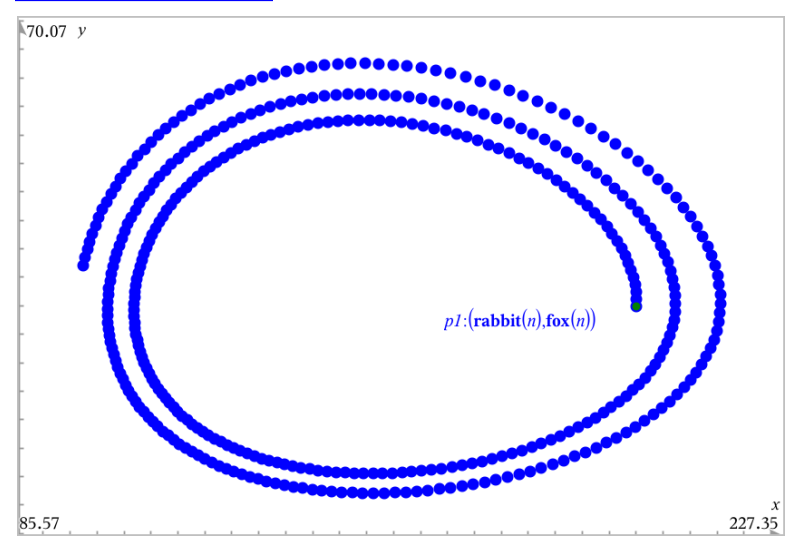

6. Untersuchen Sie das benutzerdefinierte Diagramm, indem Sie den Punkt, der den Anfangswert darstellt, greifen und verschieben.

## Grafische Darstellung von Differenzialgleichungen

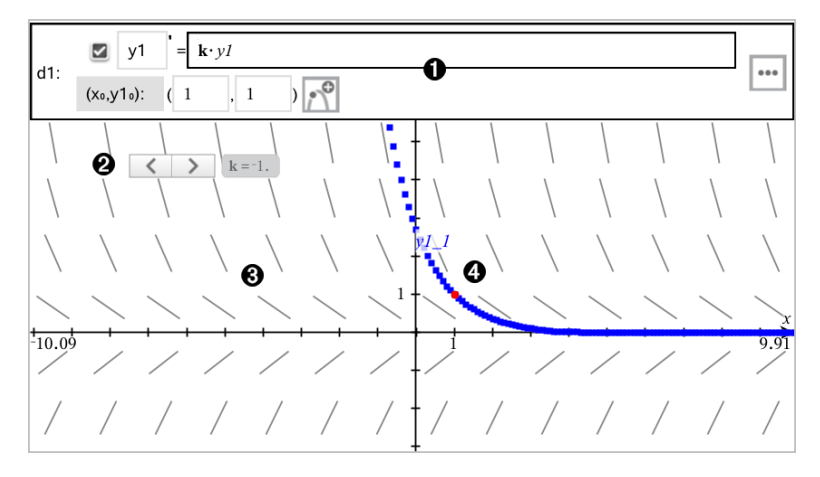

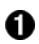

- Die ODE-Eingabezeile
	- y1 ODE Bezeichnung (Name)
	- Ausdruck k·y1 definiert die Relation.
	- Felder (1,1) zur Angabe der Anfangsbedingung
	- Schaltflächen zum Hinzufügen von Anfangsbedingungen und Einstellen von Diagrammparametern
- Ø Schieberegler hinzugefügt zur Anpassung des Koeffizienten k der ODE

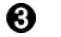

- Richtungsfeld
- A Eine Lösungskurve, die durch die Anfangsbedingung verläuft.

### So zeichnen Sie eine Differenzialgleichung:

1. Tippen Sie in der Grafikansicht auf Extras  $\ell^2$  und wählen Sie Graph-Eingabe/Bearbeitung > Diff. Glch.

Der ODE wird automatisch eine Bezeichnung wie z. B. "y1" zugeordnet.

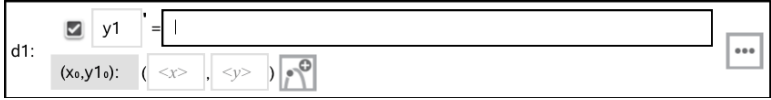

2. Geben Sie im Ausdrucksfeld den Ausdruck ein, der die Relation definiert. Geben Sie beispielsweise -y1+0.1\*y1\*y2 ein.

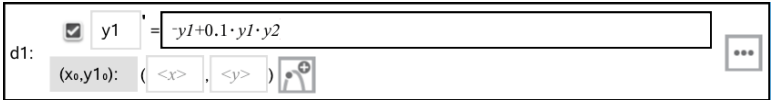

3. Geben Sie die Anfangsbedingung für den unabhängigen Wert $\mathsf{x}_{\mathsf{0}}^{}$  und für y1<sub>0</sub> ein.

**Hinweis:** Die **x<sub>0</sub>** Wert(e) gelten für alle ODEs in einem Problem, können jedoch nur im ersten ODE eingegeben oder geändert werden.

4. Tippen Sie auf "Parameter bearbeiten", **[\*\*\*]** um die Diagrammparameter einzustellen. Wählen Sie eine numerische Lösungsmethode und stellen Sie dann zusätzliche Parameter ein. Sie können diese Parameter jederzeit verändern.

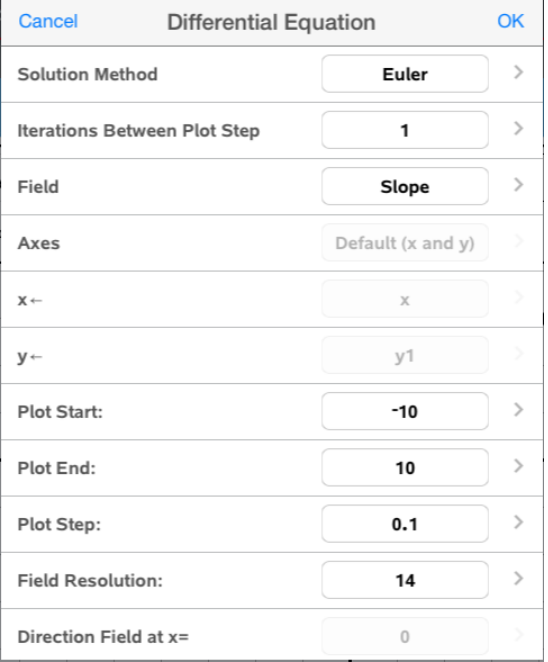

5. Tippen Sie auf OK.

6. [Vergrößern/verkleinern](#page-68-0) Sie das Fenster nach Bedarf, um den Graphen anzuzeigen.

## Anzeigen von Tabellen in der Applikation Graphs

Tippen Sie auf Extras  $\ell^2$  und wählen Sie Tabelle > mit-geteiltem Bildschirm.

Die Tabelle zeigt Spalten mit Werten der aktuell definierten Relationen an.

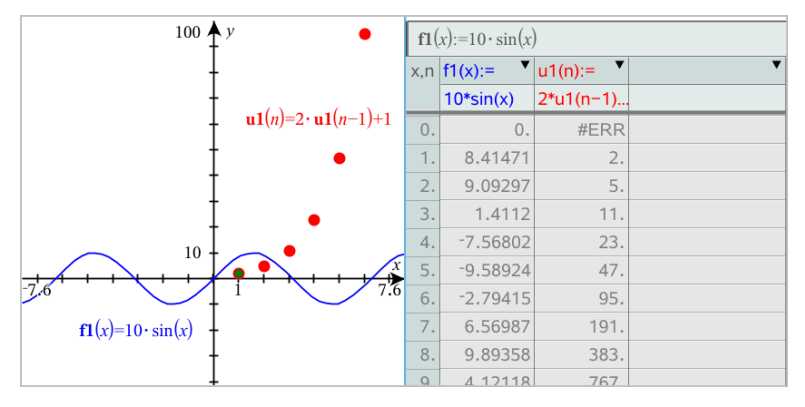

Tippen Sie zum Entfernen der Tabelle auf Extras  $\ell$  und wählen Sie Tabelle > Tabelle entfernen.

**Hinweis:** Weitere Informationen zur Verwendung von Tabellen finden Sie unter Arbeiten mit [Tabellen.](#page-112-0)

## Zugriff auf den Graphenverlauf

Die Applikation Graphs speichert automatisch den Verlauf definierter Relationen, wie z. B. Funktionen von f1 bis f99 und Folgen von u1 bis u99. Sie können diese Elemente anzeigen und bearbeiten.

## Anzeige des Verlaufs des aktuellen Relationstyps

1. Tippen Sie auf der rechten Seite der Symbolleiste in Graphs auf Verlauf

 $\equiv$  , um den Verlauf des aktuellen Relationstyps anzuzeigen (zum Beispiel f für Funktionen).

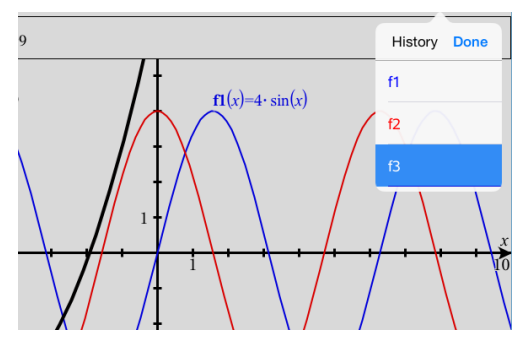

- 2. Tippen Sie in der Verlaufsliste auf den Namen der Relation und tippen Sie dann auf Fertig, um die Relation in der Eingabezeile anzuzeigen.
- 3. Verwenden Sie die Nach-oben- und Nach-unten-Taste, um durch die definierten Relationen zu scrollen.

### Anzeige des Verlaufs anderer Relationstypen

- 1. Tippen Sie in der Grafikansicht auf Extras  $\sqrt[p]{ }$ , wählen Sie Graph- Eingabe/Bearbeitung und tippen Sie auf den Relationstyp. Tippen Sie beispielsweise auf Polar, um eine Eingabezeile für die nächste verfügbare Relation in Polardarstellung anzuzeigen.
- 2. Verwenden Sie die Nach-oben- und Nach-unten-Taste, um durch die definierten Relationen zu scrollen.

## <span id="page-68-0"></span>Anpassen des Graphs-Arbeitsbereichs

**Hinweis:** Das Ändern der Skalierung in der Applikation Graphs betrifft nur die Graphen, Plots und Objekte, die sich in der Grafikansicht befinden. Es wirkt sich nicht auf Objekte in der darunter liegenden Geometrie-Ansicht aus.

## Manuelles Ändern von Größe bzw. Maßstab

- Um die Größe der x- und y-Achse proportional zu verändern, ziehen Sie den Arbeitsbereich auf und zu.
- $\triangleright$  Um nur die Größe einer Achse zu verwenden, tippen Sie auf Extras  $\mathbb{R}$ , wählen Sie Aktionen > Beschränkte Bewegung und ziehen Sie dann entlang der Achse.

### Zoomen auf vordefinierte Einstellungen

**F** Tippen Sie auf Extras  $\ell^{\beta}$ , wählen Sie Fenster/Zoom und wählen Sie eine der vordefinierten Zoomeinstellungen. Die Anfangseinstellung ist Zoom - Standard.

### Anzeige Koordinatengitter

- 1. Tippen Sie in der Applikation Graphs auf Extras  $\ell$  und wählen Sie dann Ansicht > Raster.
- 2. Tippen Sie auf Punktgitter, Liniertes Gitter oder (falls das Gitter bereits angezeigt wird) auf Kein Gitter.

## Ändern der Gitterdarstellung

1. Tippen Sie in der Applikation Graphs auf Extras  $\ell$  und wählen Sie dann Aktionen > Gitter auswählen.

Das Gitter blinkt auf.

2. Tippen Sie auf den Prüfer  $\frac{1}{2}$ , um eine Liste der Attribute anzuzeigen, die geändert werden können.

## Ändern der Darstellung der Graphen-Achsen

- 1. Tippen Sie auf eine der Achsen, um sie auszuwählen.
- 2. Tippen Sie auf den Prüfer  $\frac{1}{2}$ , um eine Liste der Attribute anzuzeigen, die geändert werden können.

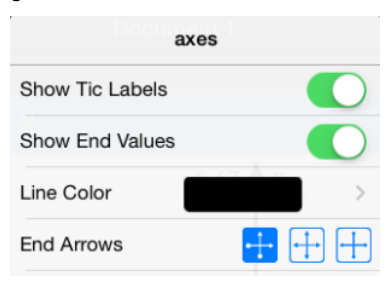

3. Wählen Sie die zu ändernden Elemente. Änderungen werden nach der Auswahl übernommen.

## Spur eines Graphen oder Diagramms verfolgen

1. Tippen Sie in der Grafikansicht auf Extras  $\ell$  und wählen Sie Spur-Spur-Modus.

Der Spur-Modus wird in der Symbolleiste von Graphs angezeigt, der Trace-Cursor wird angezeigt und die Cursor-Koordinaten werden in der unteren rechten Ecke angezeigt.

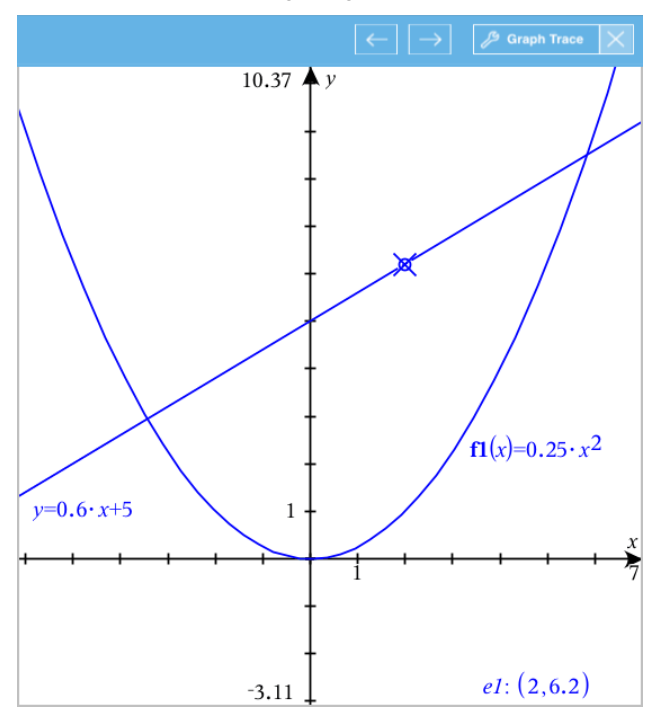

- 2. Untersuchen eines Graphen oder Diagramms:
	- Tippen Sie auf einen Punkt auf einem Graphen oder Diagramm, um den Trace-Cursor auf diesen Punkt zu verschieben.
	- Tippen Sie im Spur-Modus auf  $\Xi$  oder  $\Xi$ , um den Cursor schrittweise entlang des aktuellen Graphen oder Diagramms zu bewegen. Der Bildschirm schwenkt automatisch, um den Cursor im Blick zu behalten.
	- Tippen Sie doppelt auf den Trace-Cursor, um einen spezifischen unabhängigen Wert einzugeben.
- Tippen und halten Sie den Trace-Cursor gedrückt, um einen bleibenden Punkt zu erstellen.
- 3. Um den Spur-Modus zu beenden, tippen Sie auf das X im Spur-Modus.

## Einführung in geometrische Objekte

Geometry-Werkzeuge stehen in den Applikationen Graphs und Geometry zur Verfügung. Mit diesen Werkzeugen können Sie Objekte wie Punkte, Geraden oder Formen zeichnen und analysieren.

- Die Grafikansicht zeigt den Graphs-Arbeitsbereich, der den Geometry-Arbeitsbereich überlagert. Sie können in beiden Arbeitsbereichen Objekte auswählen, messen und ändern.
- Die Ebenengeometrie-Ansicht zeigt nur die in der Applikation Geometry erstellten Objekte.

### In der Applikation Graphs erstellte Objekte

In der Applikation Graphs erstellte Punkte, Geraden und Formen sind analytische Objekte.

- Alle Punkte, die diese Objekte definieren, liegen auf der X/Y-Graphebene. Hier erstellte Objekte sind nur in der Applikation Graphs sichtbar. Die Ändern des Achsenmaßstabs beeinflusst die Darstellung des Objekts
- Sie können die Koordinaten jedes beliebigen Punktes auf einem Objekt anzeigen und bearbeiten.
- Sie können die Gleichungen von in der Applikation Graphs erstellten geometrischen Linien, Tangenten, Kreisen oder geometrischen Kegelschnitten anzeigen.
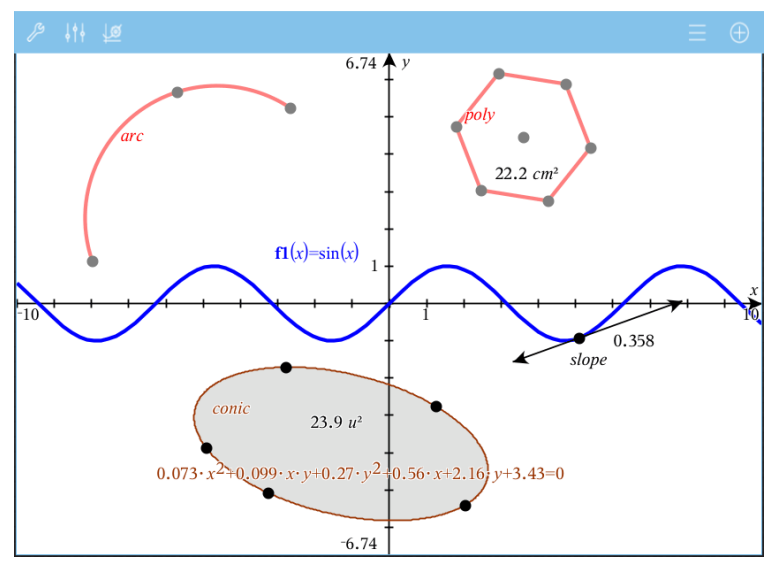

Kreisbogen und Polygon wurden in der Applikation Geometry erstellt. Sinuskurve und Kegelschnitt wurden in der Applikation Graphs erstellt.

### In der Applikation Geometry erstellte Objekte

Formen, Punkte und Geraden, die Sie in Applikation Geometry erstellen, sind keine analytischen Objekte.

- Punkte, die diese Objekte definieren, liegen nicht auf der Graphebene. Hier erstellte Objekte sind in den Applikationen Graphs und Geometry sichtbar. Änderungen der X- und X-Achse des Graphs werden auf diese Objekte jedoch nicht angewandt.
- Die Koordinaten der Punkte von Objekten sind nicht abrufbar.
- Gleichungen in der Applikation Geometry erstellter geometrischer Objekte können nicht angezeigt werden

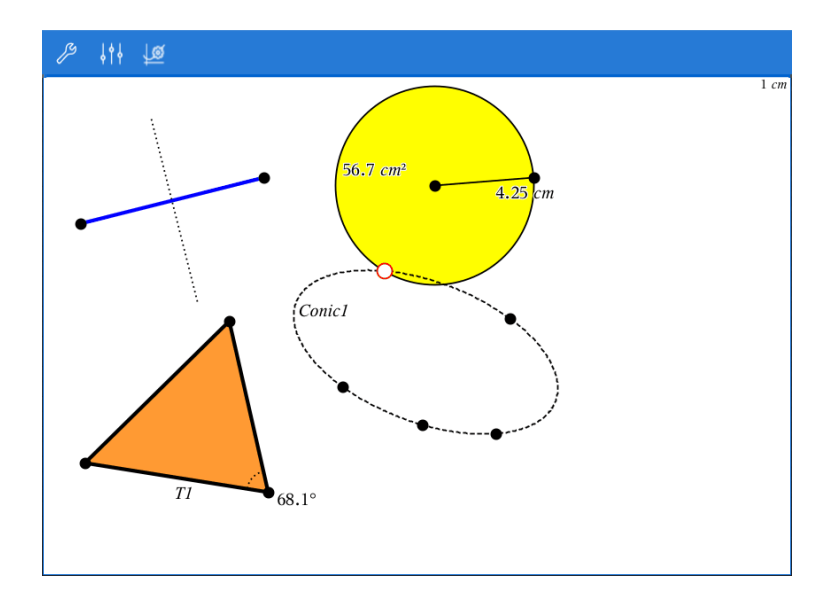

# Geometrische Objekte konstruieren

Objekte können in den Applikationen Graphs und Geometry erstellt werden.

### Erstellen von Punkten und Geraden

- 1. Tippen Sie auf Werkzeuge  $\ell^{\beta}$ , wählen Sie Punkte und Geraden und wählen Sie den Objekttyp, z. B. Strecke. (Wählen Sie in der Applikation Geometry > Punkte und Linien > Strecke.)
- 2. Tippen Sie Punkte oder Stellen im Arbeitsbereich an, um das Objekt zu definieren. Tippen Sie z. B. auf zwei Objekte, um Schnittpunkte zu erstellen.

Währen der Erstellung des Objekts wird in der Symbolleiste das

**Entsprechende Werkzeug angezeigt (z. B. Segment ).** Segment Tippen Sie zum Beenden im Werkzeug auf X.

#### Erstellen geometrischer Formen

1. Tippen Sie auf Werkzeuge  $\ell^2$ , wählen Sie Punkte und Geraden und wählen Sie den Objekttyp, z. B. Strecke. (Wählen Sie in der Applikation Geometry > Punkte und Linien > Strecke.)

2. Tippen Sie Punkte oder Stellen im Arbeitsbereich an, um das Objekt zu definieren. Tippen Sie z. B. auf zwei Stellen, um den Mittelpunkt und den Radius eines Kreises zu bestimmen.

Während der Erstellung von Formen wird in der Symbolleiste das

**Polygon** entsprechende Werkzeug angezeigt (z. B. Polygon | **Zaraygon** | Allempen Sie zum Löschen der Form auf X auf dem Werkzeug.

# Messen und Abbilden geometrischer Objekte

### Objekte messen

1. Tippen Sie auf Werkzeuge  $\ell^2$ , wählen Sie Messung und anschließend den Messparameter, z. B. Länge. (Wählen Sie in der Applikation Graphs Geometry > Messung> Länge.)

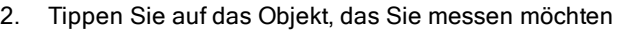

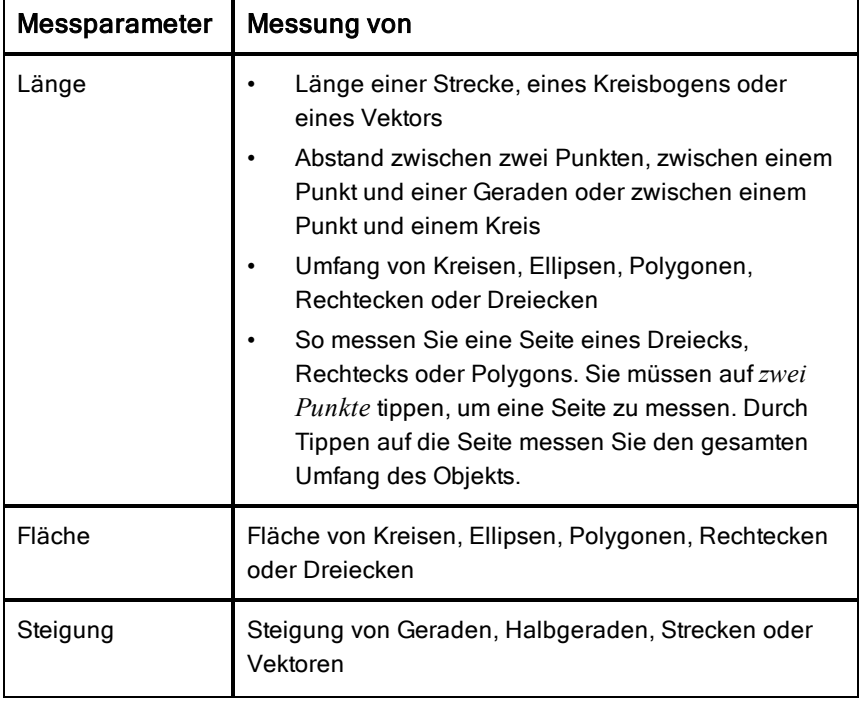

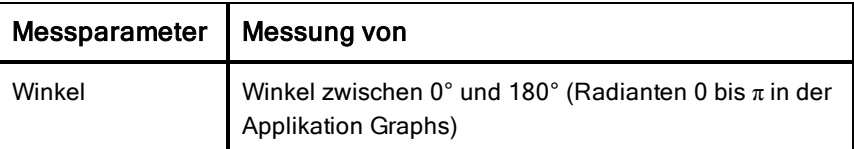

### Abbilden von Objekten

- 1. Tippen Sie auf Werkzeuge  $\ell^2$ , wählen Sie Abbildung und anschließend die Art der Abbildung, z. B. Punktsymmetrie. (Wählen Sie in der Applikation Graphs Geometry > Abbildung > Symmetrie.)
- 2. Wählen Sie das Objekt, das Sie abbilden möchten
- 3. Tippen Sie auf eine Stelle, einen bestehenden Punkt oder auf ein anderes Objekt, um die Abbildung zu erstellen.

# Arbeiten mit Werkzeugen im Menü Konstruktion

Um eine Konstruktion hinzuzufügen, klicken Sie auf Werkzeuge  $\ell^2$ , wählen Sie Konstruktion und wählen Sie den Typ der Konstruktion aus, z. B. Parallele. (Wählen Sie in der Applikation Graphs Geometry > Konstruktion > Parallele).

Während der Bearbeitung der Konstruktion erscheint ein Werkzeug in der

**图 Parallel** Symbolleiste der Applikation (z. B. Parallele **1996 Februarie 1996**). Tippen Sie zum Beenden im Werkzeug auf X.

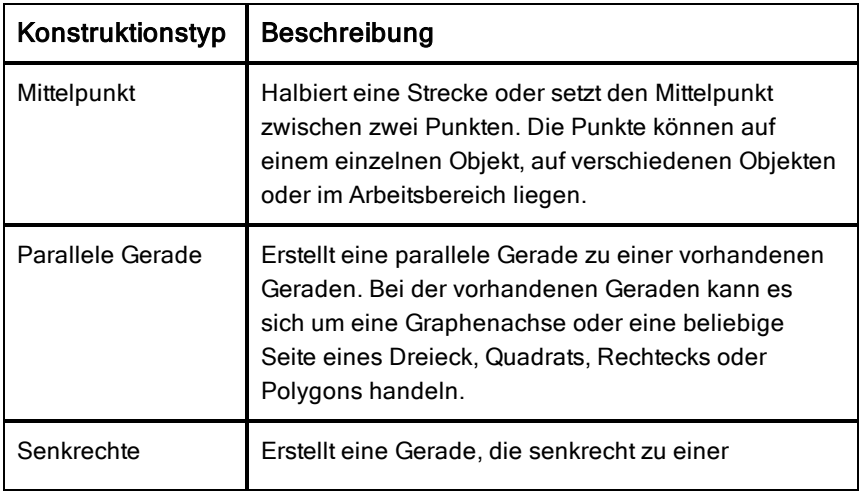

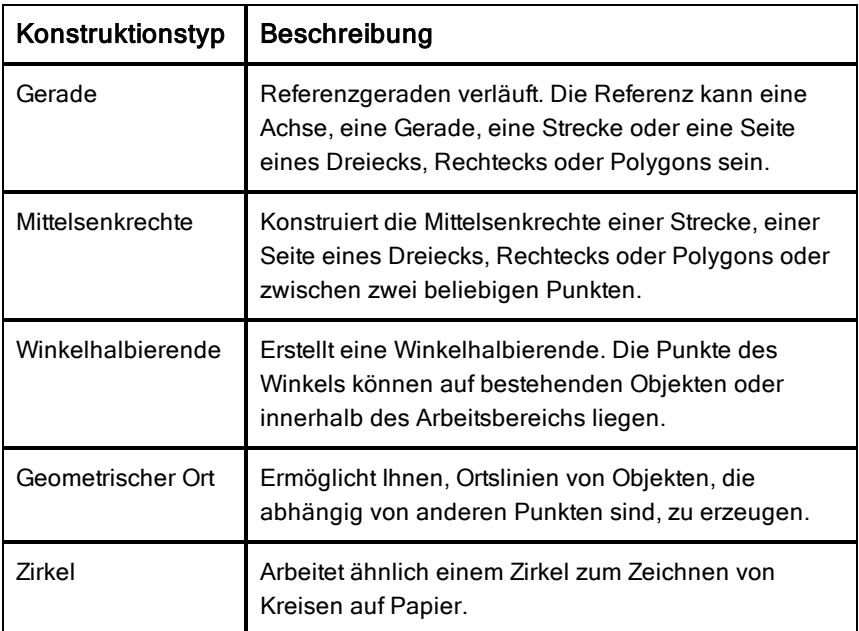

# Einstellen von Variablenwerten mit einem Schieberegler

In den Applikationen Graphs, Geometry und Data & Statistics können Sie über einen Schieberegler einer numerischen Variablen Werte zuweisen. Dies kann auf Wunsch auch automatisch geschehen (Animation).

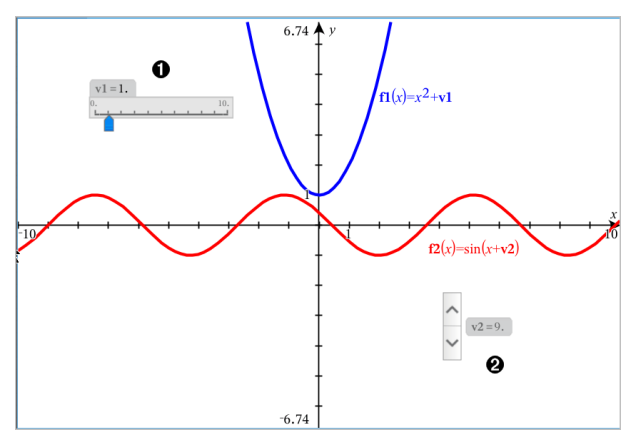

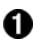

Horizontaler Schieberegler zur Änderung der Variable *v1*.

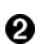

Minimierter vertikaler Schieberegler zur Änderung der Variable *v2*.

#### Einfügen eines Schiebereglers

- 1. Beginnen Sie in den Applikationen Graphs, Geometry oder Data & Statistics.
- 2. Tippen Sie auf Werkzeuge <sup>2</sup> und wählen Sie Aktionen>Schieberegler einfügen.

Das Menü Schiebereglereinstellungen wird geöffnet.

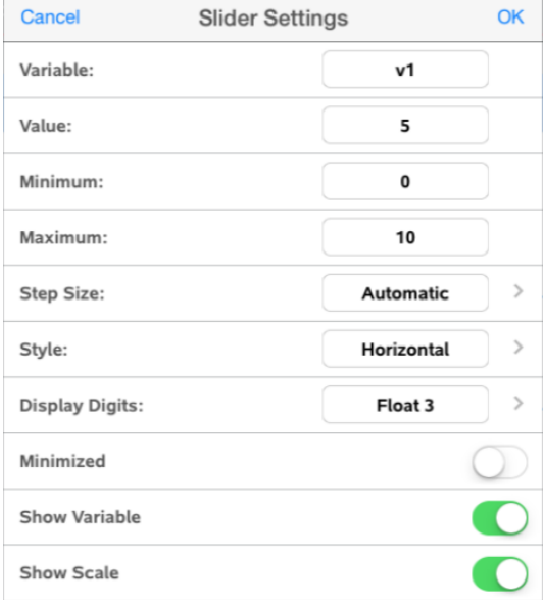

- 3. Gewünschte Werte eingeben.
- 4. Tippen Sie auf OK.

Der Schieberegler wird im Arbeitsbereich angezeigt. Mit den Griffen können Sie den Schieberegler bewegen oder vergrößern. Tippen Sie auf den Arbeitsbereich, um die Griffe zu entfernen.

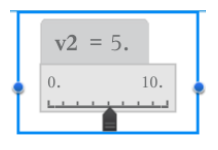

5. Schieben Sie den Zeiger, um den Wert der Variablen einzustellen (tippen Sie bei minimiertem Schieber auf die Pfeile).

### Arbeiten mit dem Schieberegler

Mit den Optionen im Kontextmenü können Sie den Schieberegler bewegen oder ausblenden sowie die Animation starten und anhalten. Sie können außerdem die Einstellungen des Schiebereglers ändern. Kontextmenü öffnen:

1. Den Schieberegler antippen und halten.

Das Kontextmenü wird geöffnet.

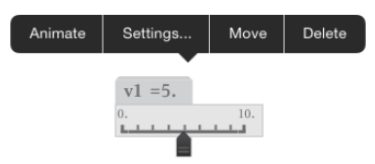

2. Zum Auswählen auf eine Option tippen.

# Benennen (Identifizieren) der Koordinaten eines Punkts

Die Applikation Graphs kann die Koordinaten eines vorhandenen Punkts identifizieren und benennen, vorausgesetzt, der Punkt wurde in der Applikation Graphs erstellt.

1. Tippen Sie zur Auswahl auf den Punkt. Tippen Sie dann erneut auf den Punkt, um das Kontextmenü anzuzeigen.

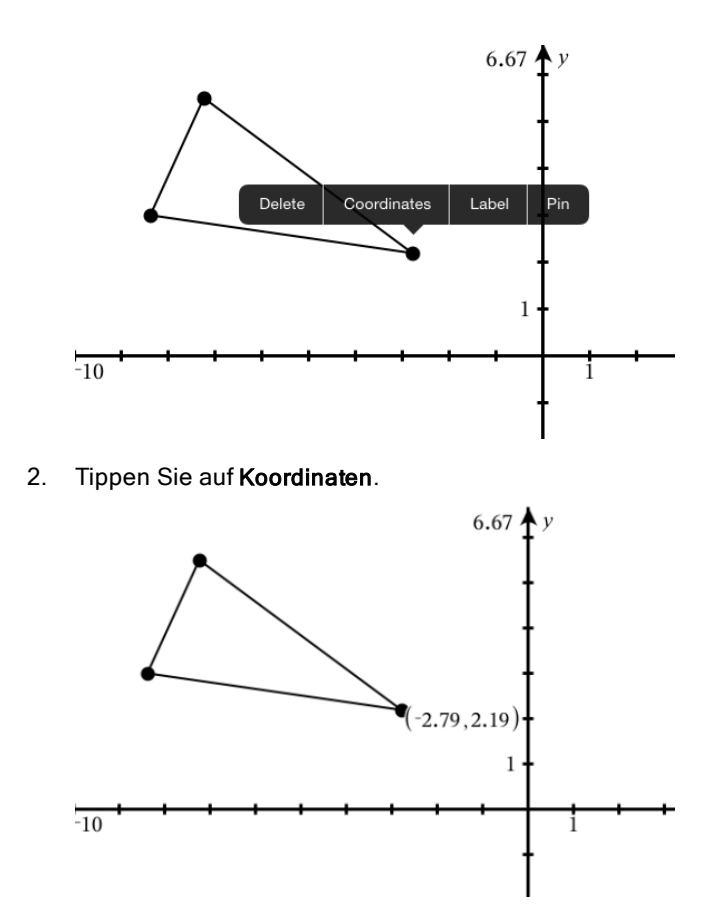

Wenn Sie den Punkt an eine andere Position verschieben, werden die Koordinaten für diesen Punkt automatisch aktualisiert.

# Umgrenzte Fläche (Fläche zwischen den Kurven)

Über die Graphs Applikation können Sie auf den Bereich zwischen den Kurven zugreifen.

Wenn Sie die Fläche zwischen den Kurven berechnen, muss für jede Kurve folgendes Kriterium erfüllen:

Sie muss eine Funktion von x darstellen.

- oder -

• Sie muss durch eine Gleichung der Form "y =" beschrieben werden, die auch "y ="-Gleichungen einschließt, die durch ein Textfeld oder eine konische Gleichungsvorlage definiert sind.

# Definieren der umgrenzten Fläche (Fläche zwischen den Kurven)

- 1. Öffnen Sie eine neue Graphs-Seite.
- 2. Tippen Sie auf sin und x, und dann auf die EINGABETASTE.
- 3. Tippen Sie auf  $\oplus$ .
- 4. Tippen Sie auf cos und x, und dann auf die EINGABETASTE.

In diesem Beispiel stellt der Graph jetzt die Funktionen  $f1(x)$ =sin(x) and  $f2$  $(x)=cos(x)$  dar.

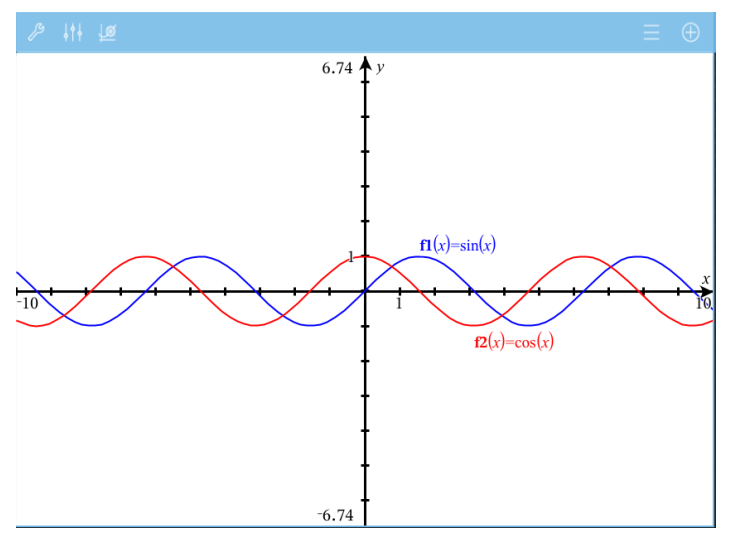

5. Tippen Sie auf Extras  $\ell$  und wählen Sie Graph analysieren > Umgrenzte Fläche.

Das Umgrenzte-Fläche-Werkzeug  $\ell^{\text{B}}$  Bounded Area  $|\times|$  erscheint in der Symbolleiste. Sie werden aufgefordert, die obere und untere Grenze

festzulegen.

6. Tippen Sie auf zwei Punkte oder ziehen Sie sie an die gewünschten Stellen, um die Grenzen festzulegen.

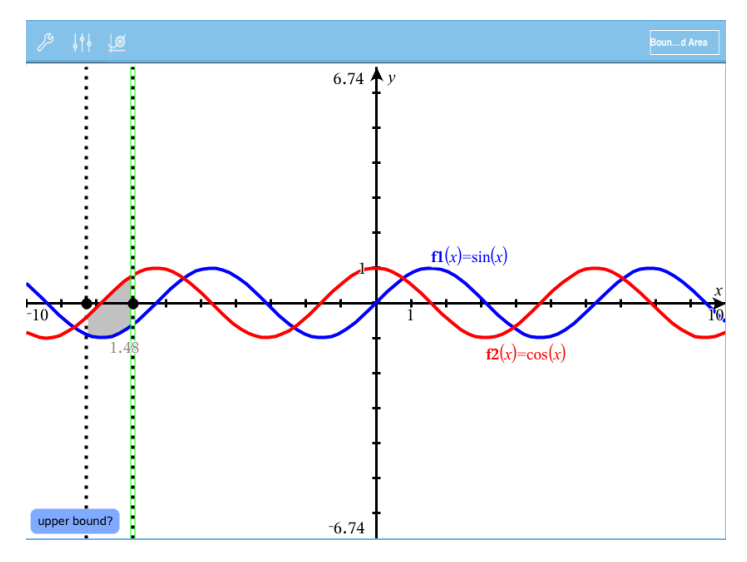

Der Bereich wird nun schattiert dargestellt und der Wert des Flächeninhalts wird angezeigt. Unabhängig von der Intervallrichtung ist der Wert niemals positiv.

### Arbeiten mit schattierten Flächen

Wenn Sie die Grenzen ändern oder die Kurven neu definieren, werden Schattierung und Wert des Flächeninhalts aktualisiert .

- Die untere oder obere Grenze kann durch Ziehen oder die Eingabe neuer Koordinaten verändert werden. Eine Grenze, die an einem Schnittpunkt liegt, kann nicht verschoben werden. Jedoch verschiebt sich der Punkt automatisch, wenn Sie Kurven bearbeiten oder manipulieren.
- Um eine Kurve neu zu definieren, können Sie an ihr ziehen oder den Ausdruck in der Eingabezeile bearbeiten.

Hinweis: Wenn ein Endpunkt ursprünglich an einem Schnittpunkt lag und sich die neu definierten Funktionen nicht mehr schneiden, verschwinden Schattierung und Wert des Flächeninhalts. Wenn Sie die Funktionen so verändern, dass sie sich schneiden, werden Schattierung und Flächeninhalt wieder angezeigt.

• Um eine Fläche zu löschen oder auszublenden, wählen Sie die begrenzte Fläche durch einmaliges Tippen aus und rufen durch erneutes Tippen das

Kontextmenü auf. Mithilfe des Kontextmenüs können Sie die umgrenzte Fläche löschen.

• Um die Farbe und andere Eigenschaften zu ändern, tippen Sie nach Auswahl des schattierten Bereichs auf den Object Inspector.

# Grafische Darstellung eines geometrischen Objekts

Sie können die Gleichung einer geometrischen Linie, einer Tangente, eines Kreises oder eines geometrischen Kegelschnitts anzeigen, vorausgesetzt, das Objekt wurde in der Applikation Graphs erstellt und kann originalgetreu auf einen vorlagenbasierten Kegelschnitt übertragen werden.

1. Tippen Sie zur Auswahl auf das Objekt und tippen Sie es dann erneut an, um das Kontextmenü anzuzeigen.

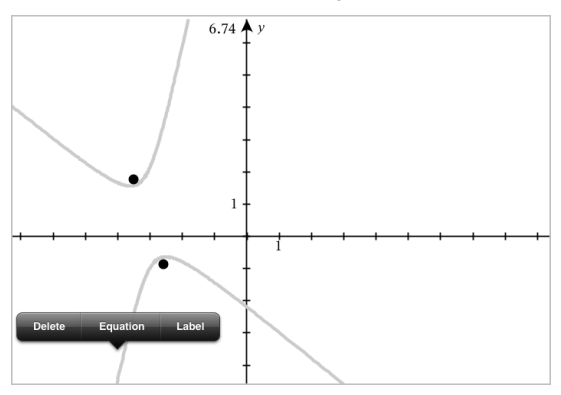

2. Tippen Sie auf Gleichung, um die Gleichung als Textobjekt anzuzeigen.

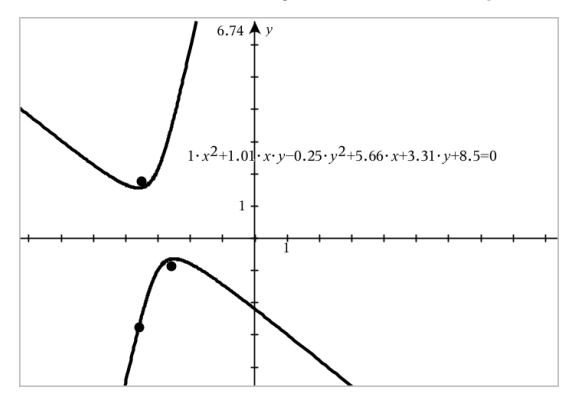

# Verwenden des Werkzeugs Berechnen

Das Werkzeug Berechnen ist in den Applikationen Graphs und Geometry verfügbar. Sie können damit einen mathematischen Ausdruck bewerten, den Sie als Textobjekt eingegeben haben. Sie können einen bewerteten Ausdruck bearbeiten und dann erneut bewerten.

### Eingabe des Ausdrucks

- 1. Tippen Sie auf Werkzeuge  $\sqrt{\ell}$  und wählen Sie Aktionen >Text.
- 2. Tippen Sie auf den Arbeitsbereich, um das Textfeld zu positionieren und die Tastatur anzuzeigen.
- 3. Geben Sie den Ausdruck ein, z. B. **(1/4)2\*2**, und tippen Sie dann auf die EINGABETASTE.

**Hinweis:** Verwenden Sie keine Variablen im Ausdruck.

$$
\left(\frac{1}{4}\right)^2 \cdot 2
$$

### Berechnen des Ergebnisses

- 1. Tippen Sie auf Extras  $\sqrt[p]{\ }$  und wählen Sie Aktionen > Berechnen.
- 2. Das Werkzeug Berechnen wird in der Symbolleiste angezeigt und Sie werden aufgefordert, einen Ausdruck für die Berechnung auszuwählen.
- 3. Tippen Sie auf das Textobjekt, um den Ausdruck zu bewerten.

$$
\left(\frac{1}{4}\right)^2 \cdot 2 = \frac{1}{8}
$$

# 3D-Darstellungen

Die Ansicht "3D-Darstellung" erlaubt Ihnen die Anzeige und Untersuchung dreidimensionaler grafischer Darstellungen.

#### Funktion

- 3D-Funktionen der Form z(x,y) erstellen und bearbeiten.
- Parametrische 3D-Diagramme erstellen und bearbeiten.
- Ausgewählte Graphen anzeigen und ausblenden.
- Hintergrundfarbe und Farbe des Drahtmodells und der Oberfläche einstellen.

# <span id="page-84-0"></span>Auswahl der 3D-Grafikansicht

Die 3D-Grafikansicht ist auf jeder [Graphs-Seite](#page-55-0) **Ward oder [Geometry-Seite](#page-96-0)** 

verfügbar.

Tippen Sie auf Extras  $\ell$  und wählen Sie Ansicht > 3D -Darstellung.

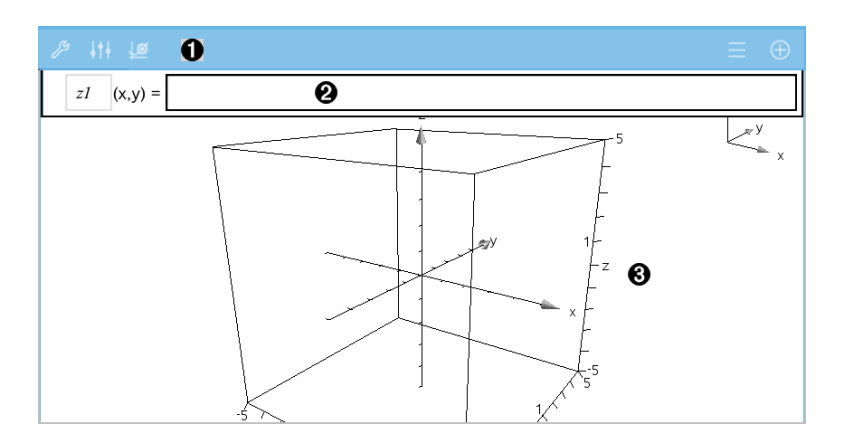

#### A. 3D-Graphen-Symbolleiste

Tippen Sie auf Extras  $\ell$ , um 3D-Graphen zu erstellen und anzuzeigen.

- Tippen Sie auf Prüfer  $\frac{1}{2}$ , um die Darstellung eines Graphen oder der 3D-Box zu ändern.
- Tippen Sie auf  $\equiv$  . um einen Ausdruck aus dem 3D-Graphenverlauf anzuzeigen oder zu bearbeiten.
- Tippen Sie auf  $\theta$ , um die Tastatur und die Eingabezeile einoder auszublenden.

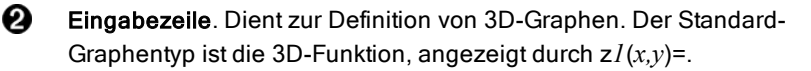

ଈ 3D-Graphen-Arbeitsbereich Zeigt eine 3D-Box mit Graphen, die Sie definieren. Sie können den Bereich zum Zoomen, Ziehen oder Drehen der Box auf- und zuziehen.

# Grafische Darstellung von 3D-Funktionen

1. Tippen Sie in der [3D-Grafikansicht](#page-84-0) auf Extras  $\ell^*$  und wählen Sie 3D-Graph -Eingabe/Bearbeitung > Funktion.

Die Tastatur und die Eingabezeile werden angezeigt.

$$
zI\quad \ \ (x,y)=
$$

 $\overline{1}$ 

2. Geben Sie den Ausdruck ein, der den Graphen definiert. Sie können den Ausdruck direkt eingeben oder mithilfe von [Ausdruck-Vorlagen](#page-36-0) erstellen.

$$
zI \quad (x,y) = \frac{12 \cdot \cos\left(\frac{x^2 + y^2}{4}\right)}{3 + x^2 + y^2}
$$

3. Tippen Sie auf die EINGABETASTE, um den Graphen zu erstellen, und blenden Sie die Eingabezeile und die Tastatur aus. Sie können die Eingabezeile und Tastatur jederzeit wieder einblenden, indem Sie auf die Graphs-Symbolleiste tippen  $\oplus$ .

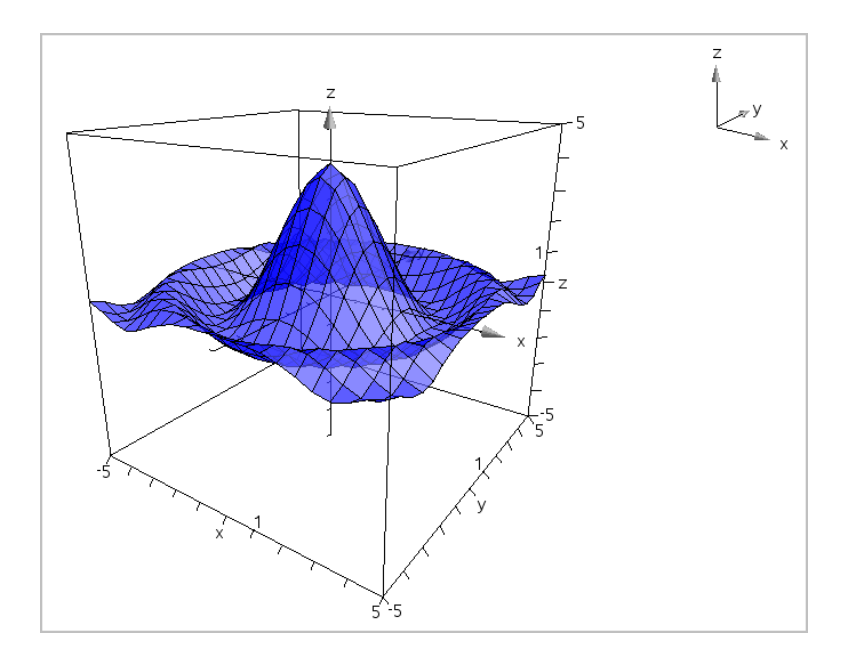

# Grafische 3D-Darstellung parametrischer Gleichungen

1. Tippen Sie in der [3D-Grafikansicht](#page-84-0) auf Extras  $\ell^2$  und wählen Sie 3D-Graph -Eingabe/Bearbeitung >Parametrisch.

Die Tastatur und die Eingabezeile werden angezeigt.

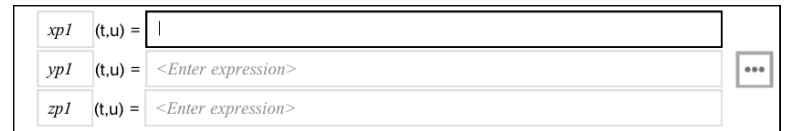

2. Geben Sie die Gleichungen ein, durch die der Graph bestimmt wird.

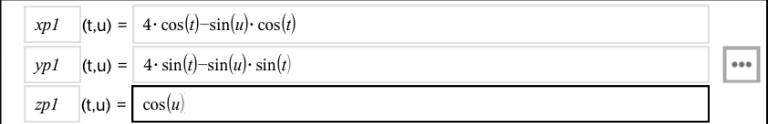

3. (Optional) Tippen Sie auf |\*\*\*|, um die 3D-Diagrammparameter auf *tmin*, *tmax*, *umin* und *umax* zu setzen.

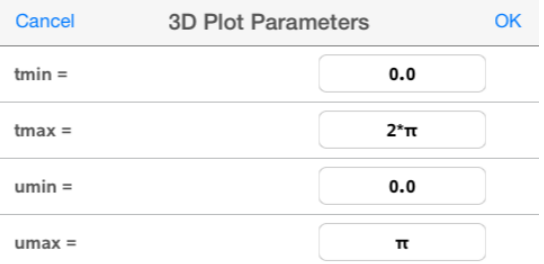

4. Tippen Sie auf die EINGABETASTE, um den Graphen zu zeichnen, und blenden Sie die Eingabezeile und die Tastatur aus. Sie können die Eingabezeile und Tastatur jederzeit wieder einblenden, indem Sie auf die Graphs-Symbolleiste tippen  $\oplus$ .

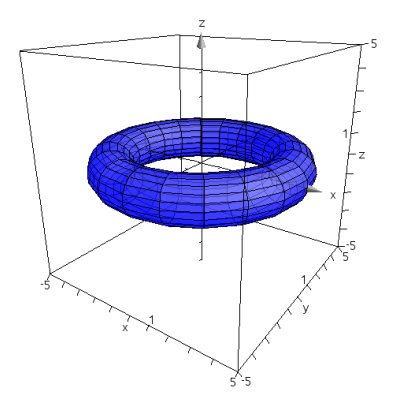

# Zoomen und Drehen der 3D-Ansicht

### Zoomen

Ziehen Sie den Arbeitsbereich zum Vergrößern bzw. Verkleinern auf und zu.

# Manuelles Drehen

▶ Ziehen Sie in eine beliebige Richtung, um alle Objekte in der 3D-Grafikansicht zu drehen.

# Automatisches Drehen

1. Tippen Sie auf Extras  $\ell$  und wählen Sie Aktionen > Automatische Drehung.

Das Werkzeug "Automatische Drehung"  $\sqrt{\frac{3}{2}}$  Auto Rotation  $\sqrt{\times}$  wird

angezeigt, und der Graph dreht sich kontinuierlich um die z-Achse.

2. Tippen Sie zum Beenden der Drehung im Werkzeug auf **X**.

# Bearbeiten eines 3D-Graphen

1. Tippen Sie doppelt auf den Graphen oder seine Bezeichnung, um den Ausdruck in der Eingabezeile anzuzeigen. Alternativ können Sie den [Graphenverlauf](#page-67-0) verwenden, um den Ausdruck anzuzeigen.

$$
z1 \quad (x,y) = \sqrt{\frac{12 \cdot \cos\left(\frac{x^2 + y^2}{4}\right)}{3 + x^2 + y^2}}
$$

- 2. Ändern Sie den vorhandenen Ausdruck in der Eingabezeile oder geben Sie einen neuen Ausdruck ein.
- 3. Tippen Sie auf die EINGABETASTE, um den bearbeiteten Graphen zu ziehen.

# <span id="page-88-0"></span>Ändern der Darstellung eines 3D-Graphen

- 1. Tippen Sie auf den Graphen, um ihn auszuwählen.
- 2. Tippen Sie auf Prüfer  $\frac{111}{2}$ .

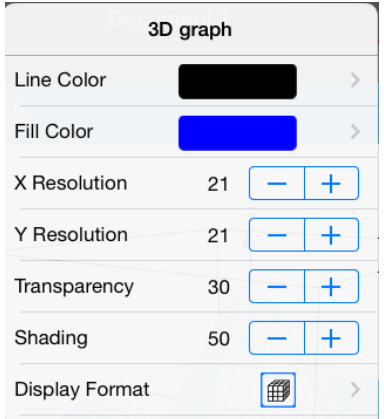

3. Wählen Sie die zu ändernden Elemente. Änderungen werden nach der Auswahl übernommen.

### Anzeigen und Ausblenden einer Graphen-Bezeichnung

1. Tippen Sie zur Auswahl auf den Graphen. Tippen Sie dann erneut darauf, um das Kontextmenü anzuzeigen.

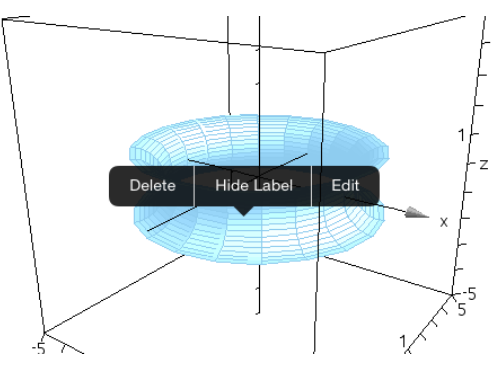

2. Tippen Sie auf Bezeichnung ausblenden oder Bezeichnung anzeigen.

# Einblenden und Ausblenden von 3D-Graphen

1. Tippen Sie in der [3D-Grafikansicht](#page-84-0) auf Extras  $\ell$  und wählen Sie Aktionen > Ausblenden/Anzeigen.

Das Werkzeug "Ausblenden/Anzeigen" **Musikilian Musikilian** wird angezeigt

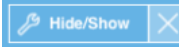

und alle ausgeblendeten Elemente werden in Grau dargestellt.

- 2. Tippen Sie auf einen Graphen, um den Status "Ausblenden/Anzeigen" zu wechseln.
- 3. Tippen Sie zum Übernehmen der Änderungen auf **X** auf dem Werkzeug.

**Hinweis:** Weitere Informationen zum Anzeigen oder Ausblenden der Graphen-Bezeichnung finden Sie in Ändern der Darstellung eines [3D-Graphen](#page-88-0).

# Anpassen der 3D-Bildbetrachtungsumgebung

# Ändern der Hintergrundfarbe

1. Tippen Sie auf die 3D-Box, um sie auszuwählen.

**Hinweis:** Wenn das Feld ausgeblendet ist, tippen Sie auf Extras  $\ell^2$  und wählen Sie Ansicht > Box anzeigen.

- 2. Tippen Sie auf Prüfer  $\frac{1}{2}$ .
- 3. Tippen Sie auf Füllfarbe und wählen Sie eine Farbe für den Hintergrund aus.

### Ändern der Darstellung der 3D-Box und Achsen

- 1. Tippen Sie auf die 3D-Box, um sie auszuwählen.
- 2. Tippen Sie auf Prüfer  $\frac{1}{2}$ .

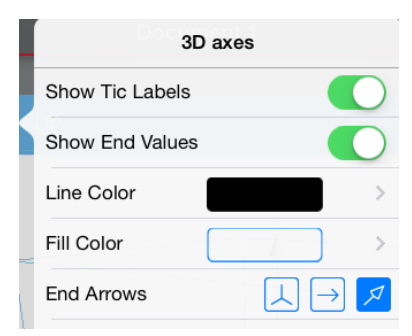

3. Wählen Sie die zu ändernden Elemente. Änderungen werden nach der Auswahl übernommen.

# Anzeigen und Ausblenden von Box, Achsen und Legende

- 1. Tippen Sie auf Extras  $\ell$  und wählen Sie dann Ansicht.
- 2. Tippen Sie auf den Namen des Elements, das ein- bzw. ausgeblendet werden soll.

### Ändern des 3D-Seitenverhältnisses

- 1. Tippen Sie auf Extras  $\ell^2$  und wählen Sie Intervall/Zoom> Seitenverhältnis.
- 2. Geben Sie Werte für die x-, y- und z-Achse ein. Der Standardwert jeder Achse ist 1.

# Ändern des Bereichs der 3D-Box

Tippen Sie auf Extras  $\ell$  und wählen Sie Bereich/Zoom > Bereich Einstellungen.

# Einstellen von Variablenwerten mit einem Schieberegler

In den Applikationen Graphs, Geometry und Data & Statistics können Sie über einen Schieberegler einer numerischen Variablen Werte zuweisen. Dies kann auf Wunsch auch automatisch geschehen (Animation).

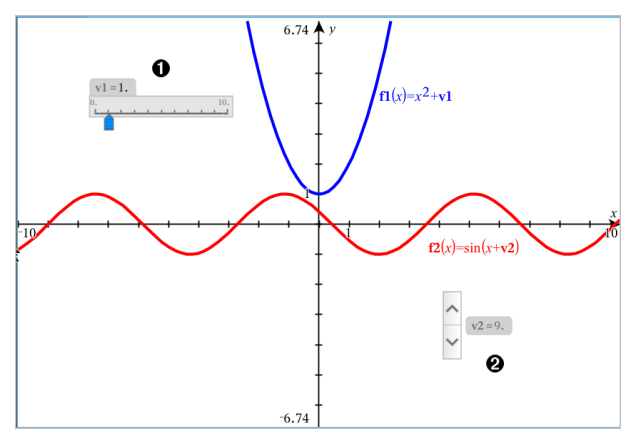

Λ. Horizontaler Schieberegler zur Änderung der Variable *v1*.

Ø. Minimierter vertikaler Schieberegler zur Änderung der Variable *v2*.

### Einfügen eines Schiebereglers

- 1. Beginnen Sie in den Applikationen Graphs, Geometry oder Data & Statistics.
- 2. Tippen Sie auf Werkzeuge  $\ell^2$  und wählen Sie Aktionen>Schieberegler einfügen.

Das Menü Schiebereglereinstellungen wird geöffnet.

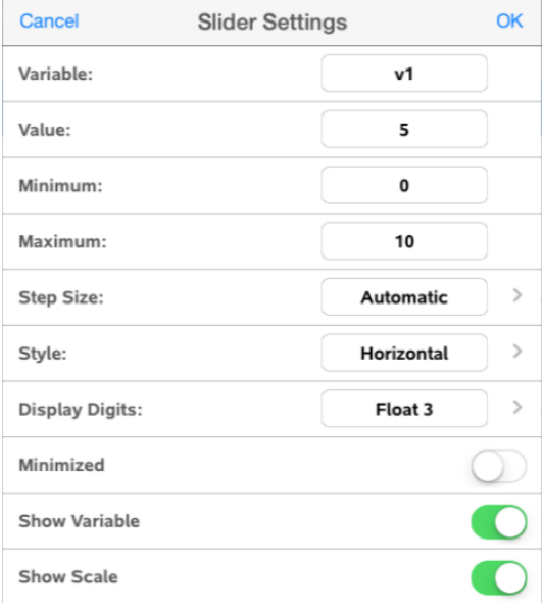

- 3. Gewünschte Werte eingeben.
- 4. Tippen Sie auf OK.

Der Schieberegler wird im Arbeitsbereich angezeigt. Mit den Griffen können Sie den Schieberegler bewegen oder vergrößern. Tippen Sie auf den Arbeitsbereich, um die Griffe zu entfernen.

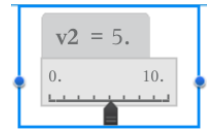

5. Schieben Sie den Zeiger, um den Wert der Variablen einzustellen (tippen Sie bei minimiertem Schieber auf die Pfeile).

# Arbeiten mit dem Schieberegler

Mit den Optionen im Kontextmenü können Sie den Schieberegler bewegen oder ausblenden sowie die Animation starten und anhalten. Sie können außerdem die Einstellungen des Schiebereglers ändern. Kontextmenü öffnen:

1. Den Schieberegler antippen und halten.

Das Kontextmenü wird geöffnet.

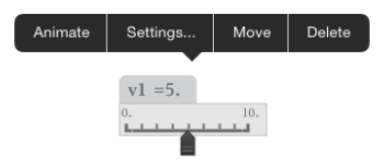

2. Zum Auswählen auf eine Option tippen.

# Geometry-Applikation

Mithilfe der Geometry-Applikation können Sie geometrische Objekte erstellen, ändern, abmessen, umwandeln und animieren.

#### Funktion

- Erstellung und Prüfung von Punkten und Linien, z. B. Liniensegmente, Vektoren und Kreisbögen.
- Erstellung und Prüfung von geometrischen Formen, z. B. Kreisen, Ellipsen, Polygonen und Kegelschnitten
- Animation eines Punktes, der als Punkt auf einem Objekt oder einer Kurve erstellt wurde.
- Prüfung von Objekt-Transformationen, einschl. Symmetrie, Achsen- und Punktspiegelung, Translation, Drehung und Streckung.
- Erstellung von geometrischen Konstruktionen, z. B. Mittellot, Parallelen, Schnittpunkt der Mittellote, gespiegelte Kreise und mit einem Zirkel gezeichnete Kreise.
- Verbergen eines Objekts oder Änderung der Farbe oder der Darstellungsart seiner Geraden oder seiner Füllfarbe.
- Bestimmung von Längen, Winkeln, Durchmesser, Flächen und Steigungen.

# Was Sie wissen müssen

### Finden ausgeblendeter Objekte in den Applikationen Graphs und **Geometry**

Sie können Graphen, geometrische Objekte, Text, Bezeichnungen , Maße und einzelne Achsenendwerte ausblenden

Um Graphen oder Objekte aus- und wieder einzublenden, tippen Sie auf

Werkzeuge  $\ell^2$  und wählen Sie Aktionen > Ausblenden/Anzeigen. Tippen Sie auf einen Graphen oder ein Objekt, um zwischen Ausblenden/Anzeigen zu wechseln.

### Ändern der Darstellung eines Graphen oder Objektes

- 1. Tippen Sie auf den zu ändernden Graphen / das zu ändernde Objekt.
- 2. Tippen Sie auf **Prüfer**  $\frac{1}{2}$ , um eine Liste der Objektattribute anzuzeigen.

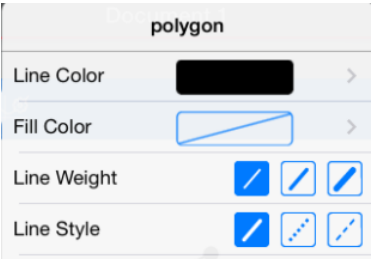

**Hinweis:** Die Attributlisten unterscheiden sich je nach Objekttyp.

3. Wählen Sie die Elemente, die Sie ändern möchten. Änderungen werden nach der Auswahl übernommen.

### Animieren eines Punkts auf einem Graphen oder Objekt

- 1. Tippen Sie auf den Punkt.
- 2. Tippen Sie auf Prüfer  $\frac{1}{2}$ , um die Attribute des Punkts anzuzeigen.

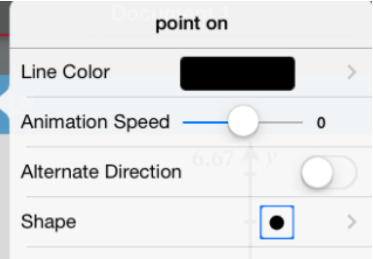

3. Stellen Sie am Schieberegler die Animationsgeschwindigkeit ein und starten Sie die Animation.

### Einfügen eines Hintergrundfotos

Mit dem Werkzeug Foto einfügen <sup>®</sup> können Sie [Fotos](#page-26-0) als Hintergrund für Seiten der Applikationen Graphs oder Geometry auswählen.

### Hinzufügen von Text zum Arbeitsbereich in Graphs oder Geometry

1. Tippen Sie auf Werkzeuge  $\ell^2$  und wählen Sie Aktionen >Text.

Das Textwerkzeug  $\sqrt{\frac{p_{\text{Text}}+p_{\text{ext}}+p_{\text{ext}}-p_{\text{ext}}+p_{\text{ext}}-p_{\text{ext}}+p_{\text{ext}}-p_{\text{ext}}-p_{\text{ext}}-p_{\text{ext}}-p_{\text{ext}}-p_{\text{ext}}-p_{\text{ext}}-p_{\text{ext}}-p_{\text{ext}}-p_{\text{ext}}-p_{\text{ext}}-p_{\text{ext}}-p_{\text{ext}}-p_{\text{ext}}-p_{\text{ext}}-p_{\text{ext}}-p_{\text{ext}}-p_{\text{ext}}-p_{\text{ext$ 

2. Wählen Sie die Stelle, an der der Text erscheinen soll.

3. Es erscheint ein Textfeld. Geben Sie dort den Text ein und tippen Sie auf Zurück.

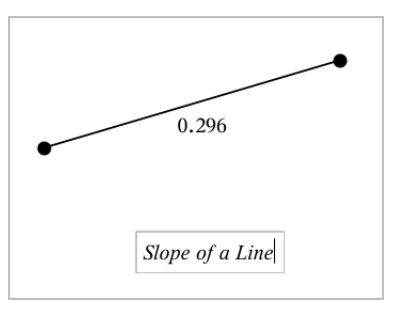

<span id="page-96-0"></span>4. Tippen Sie doppelt auf den Text, um ihn zu bearbeiten.

# Hinzufügen einer Geometry-Seite

Um mit der Applikation Geometry zu beginnen, fügen Sie eine Geometry-Seite zu einem vorhandenen Dokument hinzu.

Tippen Sie auf Hinzufügen und anschließend auf .

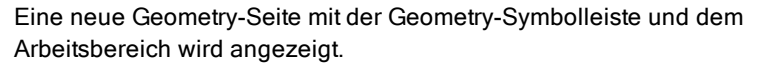

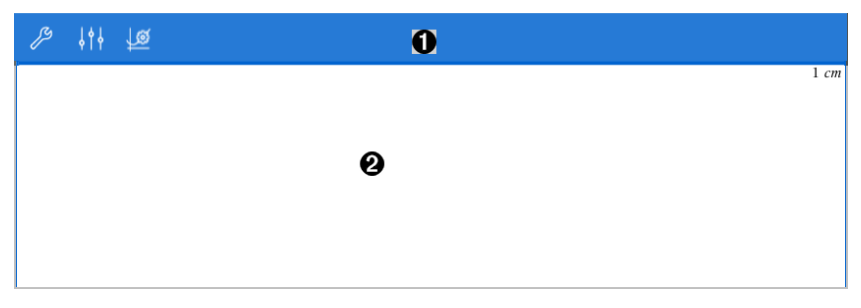

#### Geometry-Symbolleiste

A.

- Tippen Sie auf Werkzeuge  $\ell^*$ , um Geometry-Objekte zu erstellen und kennenzulernen.
- Tippen Sie auf Prüfer  $\frac{1}{2}$ , um das Aussehen eines gewählten Elements, z. B. einer geometrischen Form, zu ändern.

Tippen Sie auf Graphs & Geometry-Einstellungen  $\frac{100}{10}$ , um die Einstellungen der Applikationen Geometry und Graphs zu ändern.

A

Geometry-Arbeitsbereich. Hier werden Geometry-Objekte angezeigt, die Sie erstellen. Zum Schwenken des Arbeitsbereichs ziehen.

# Einführung in geometrische Objekte

Geometry-Werkzeuge stehen in den Applikationen Graphs und Geometry zur Verfügung. Mit diesen Werkzeugen können Sie Objekte wie Punkte, Geraden oder Formen zeichnen und analysieren.

- Die Grafikansicht zeigt den Graphs-Arbeitsbereich, der den Geometry-Arbeitsbereich überlagert. Sie können in beiden Arbeitsbereichen Objekte auswählen, messen und ändern.
- Die Ebenengeometrie-Ansicht zeigt nur die in der Applikation Geometry erstellten Objekte.

# In der Applikation Graphs erstellte Objekte

In der Applikation Graphs erstellte Punkte, Geraden und Formen sind analytische Objekte.

- Alle Punkte, die diese Objekte definieren, liegen auf der X/Y-Graphebene. Hier erstellte Objekte sind nur in der Applikation Graphs sichtbar. Die Ändern des Achsenmaßstabs beeinflusst die Darstellung des Objekts
- Sie können die Koordinaten jedes beliebigen Punktes auf einem Objekt anzeigen und bearbeiten.
- Sie können die Gleichungen von in der Applikation Graphs erstellten geometrischen Linien, Tangenten, Kreisen oder geometrischen Kegelschnitten anzeigen.

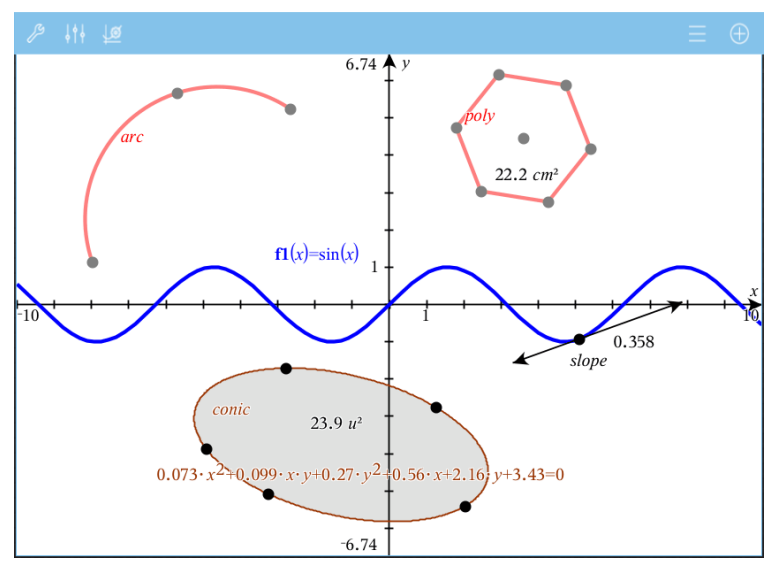

Kreisbogen und Polygon wurden in der Applikation Geometry erstellt. Sinuskurve und Kegelschnitt wurden in der Applikation Graphs erstellt.

### In der Applikation Geometry erstellte Objekte

Formen, Punkte und Geraden, die Sie in Applikation Geometry erstellen, sind keine analytischen Objekte.

- Punkte, die diese Objekte definieren, liegen nicht auf der Graphebene. Hier erstellte Objekte sind in den Applikationen Graphs und Geometry sichtbar. Änderungen der X- und X-Achse des Graphs werden auf diese Objekte jedoch nicht angewandt.
- Die Koordinaten der Punkte von Objekten sind nicht abrufbar.
- Gleichungen in der Applikation Geometry erstellter geometrischer Objekte können nicht angezeigt werden

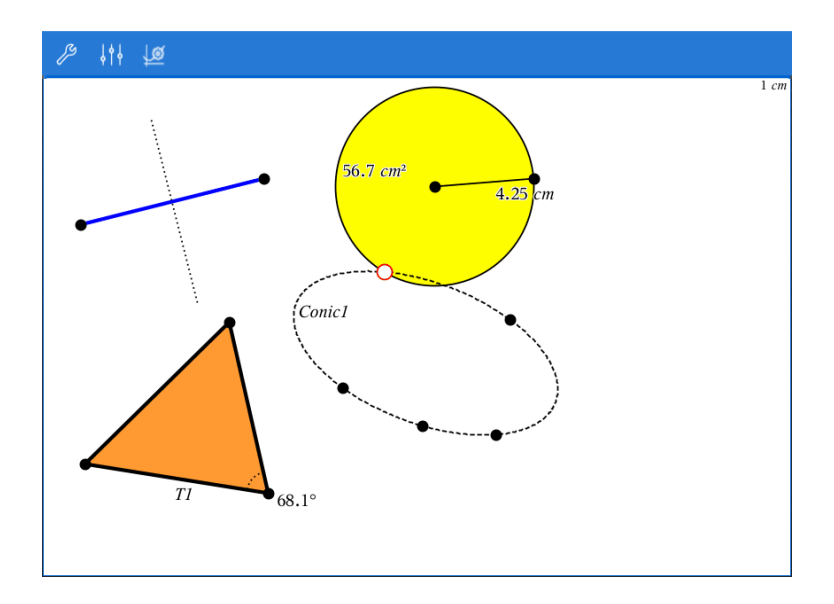

# Geometrische Objekte konstruieren

Objekte können in den Applikationen Graphs und Geometry erstellt werden.

### Erstellen von Punkten und Geraden

- 1. Tippen Sie auf Werkzeuge  $\ell^{\beta}$ , wählen Sie Punkte und Geraden und wählen Sie den Objekttyp, z. B. Strecke. (Wählen Sie in der Applikation Geometry > Punkte und Linien > Strecke.)
- 2. Tippen Sie Punkte oder Stellen im Arbeitsbereich an, um das Objekt zu definieren. Tippen Sie z. B. auf zwei Objekte, um Schnittpunkte zu erstellen.

Währen der Erstellung des Objekts wird in der Symbolleiste das

**Entsprechende Werkzeug angezeigt (z. B. Segment ).** Segment Tippen Sie zum Beenden im Werkzeug auf X.

#### Erstellen geometrischer Formen

1. Tippen Sie auf Werkzeuge  $\ell^2$ , wählen Sie Punkte und Geraden und wählen Sie den Objekttyp, z. B. Strecke. (Wählen Sie in der Applikation Geometry > Punkte und Linien > Strecke.)

2. Tippen Sie Punkte oder Stellen im Arbeitsbereich an, um das Objekt zu definieren. Tippen Sie z. B. auf zwei Stellen, um den Mittelpunkt und den Radius eines Kreises zu bestimmen.

Während der Erstellung von Formen wird in der Symbolleiste das

**Polygon** entsprechende Werkzeug angezeigt (z. B. Polygon | **Zaraygon** | Allempen Sie zum Löschen der Form auf X auf dem Werkzeug.

# Messen und Abbilden geometrischer Objekte

### Objekte messen

1. Tippen Sie auf Werkzeuge  $\ell^2$ , wählen Sie Messung und anschließend den Messparameter, z. B. Länge. (Wählen Sie in der Applikation Graphs Geometry > Messung> Länge.)

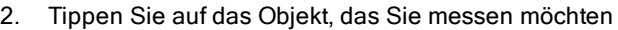

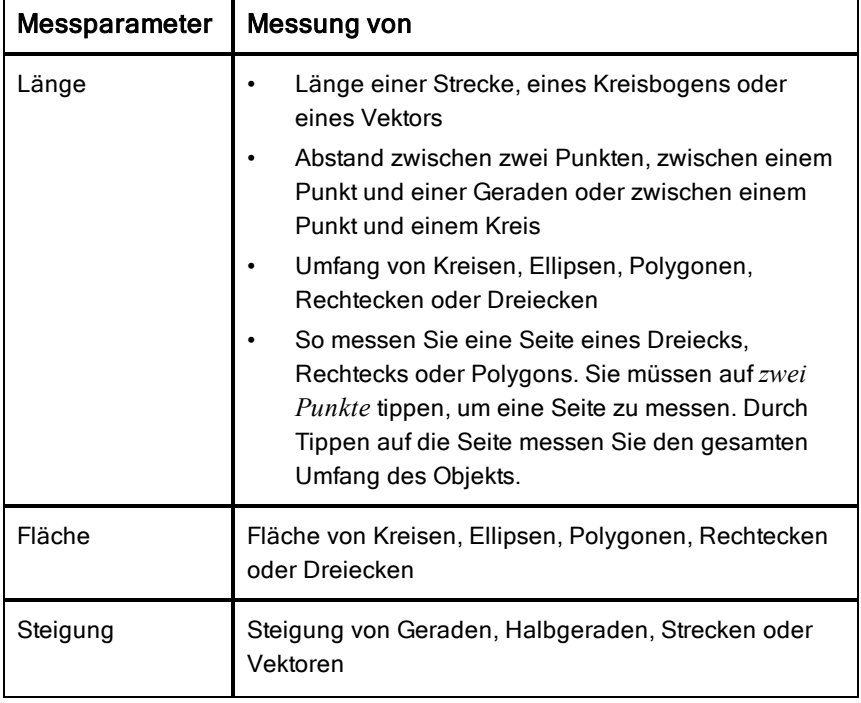

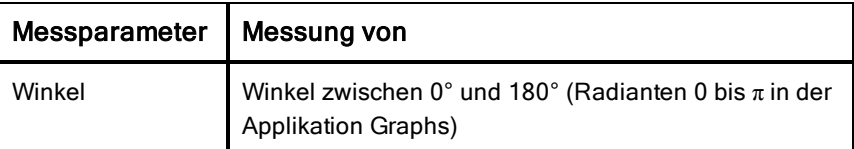

### Abbilden von Objekten

- 1. Tippen Sie auf Werkzeuge  $\ell^2$ , wählen Sie Abbildung und anschließend die Art der Abbildung, z. B. Punktsymmetrie. (Wählen Sie in der Applikation Graphs Geometry > Abbildung > Symmetrie.)
- 2. Wählen Sie das Objekt, das Sie abbilden möchten
- 3. Tippen Sie auf eine Stelle, einen bestehenden Punkt oder auf ein anderes Objekt, um die Abbildung zu erstellen.

# Arbeiten mit Werkzeugen im Menü Konstruktion

Um eine Konstruktion hinzuzufügen, klicken Sie auf Werkzeuge  $\ell^2$ , wählen Sie Konstruktion und wählen Sie den Typ der Konstruktion aus, z. B. Parallele. (Wählen Sie in der Applikation Graphs Geometry > Konstruktion > Parallele).

Während der Bearbeitung der Konstruktion erscheint ein Werkzeug in der

**图 Parallel** Symbolleiste der Applikation (z. B. Parallele **1996 Februarie 1996**). Tippen Sie zum Beenden im Werkzeug auf X.

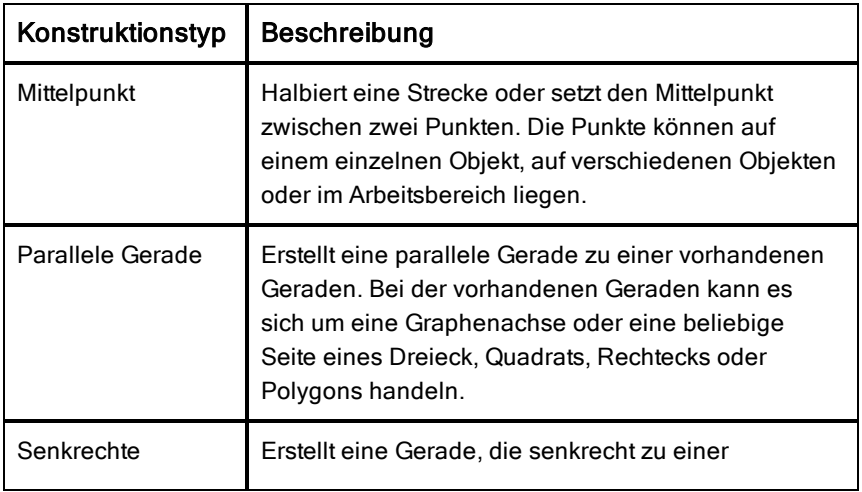

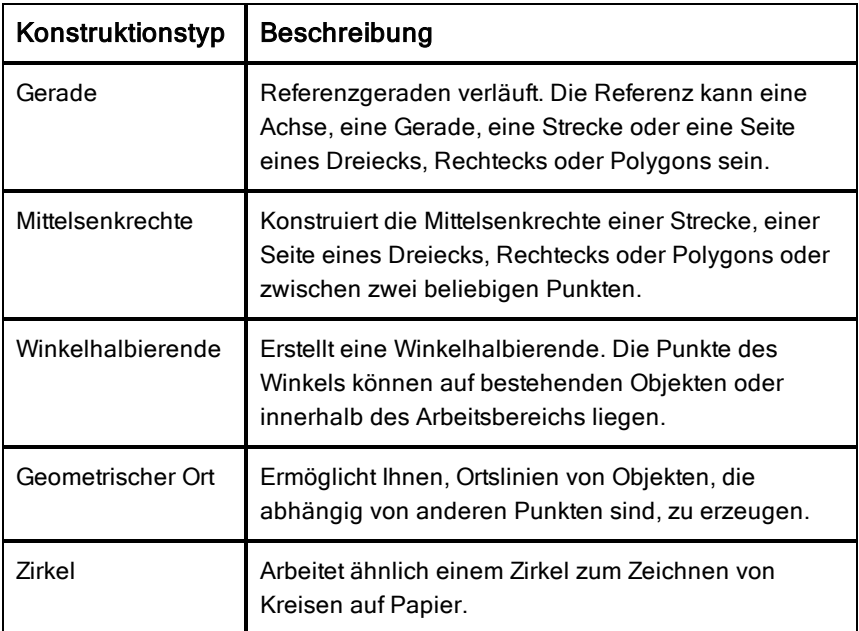

# Einstellen von Variablenwerten mit einem Schieberegler

In den Applikationen Graphs, Geometry und Data & Statistics können Sie über einen Schieberegler einer numerischen Variablen Werte zuweisen. Dies kann auf Wunsch auch automatisch geschehen (Animation).

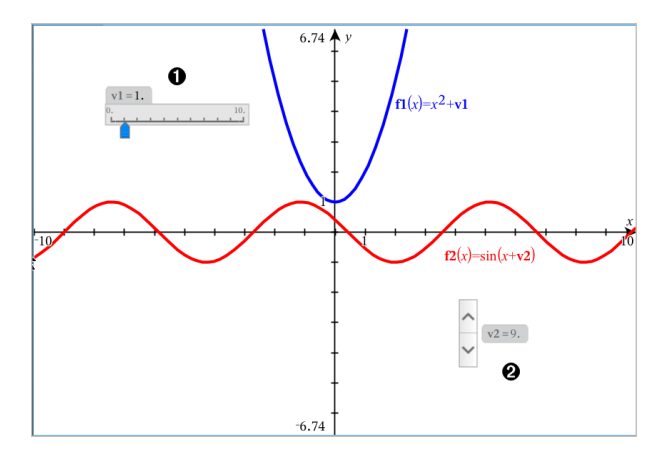

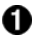

Ø.

Horizontaler Schieberegler zur Änderung der Variable *v1*.

Minimierter vertikaler Schieberegler zur Änderung der Variable *v2*.

### Einfügen eines Schiebereglers

- 1. Beginnen Sie in den Applikationen Graphs, Geometry oder Data & Statistics.
- 2. Tippen Sie auf Werkzeuge <sup>2</sup> und wählen Sie Aktionen>Schieberegler einfügen.

Das Menü Schiebereglereinstellungen wird geöffnet.

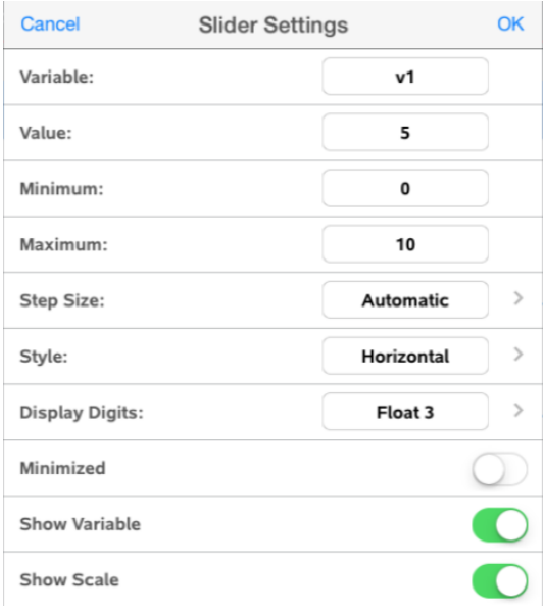

- 3. Gewünschte Werte eingeben.
- 4. Tippen Sie auf OK.

Der Schieberegler wird im Arbeitsbereich angezeigt. Mit den Griffen können Sie den Schieberegler bewegen oder vergrößern. Tippen Sie auf den Arbeitsbereich, um die Griffe zu entfernen.

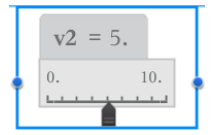

5. Schieben Sie den Zeiger, um den Wert der Variablen einzustellen (tippen Sie bei minimiertem Schieber auf die Pfeile).

#### Arbeiten mit dem Schieberegler

Mit den Optionen im Kontextmenü können Sie den Schieberegler bewegen oder ausblenden sowie die Animation starten und anhalten. Sie können außerdem die Einstellungen des Schiebereglers ändern. Kontextmenü öffnen:

1. Den Schieberegler antippen und halten.

Das Kontextmenü wird geöffnet.

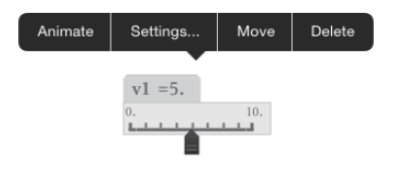

2. Zum Auswählen auf eine Option tippen.

# Verwenden des Werkzeugs Berechnen

Das Werkzeug Berechnen ist in den Applikationen Graphs und Geometry verfügbar. Sie können damit einen mathematischen Ausdruck bewerten, den Sie als Textobjekt eingegeben haben. Sie können einen bewerteten Ausdruck bearbeiten und dann erneut bewerten.

### Eingabe des Ausdrucks

- 1. Tippen Sie auf Werkzeuge  $\ell^{\beta}$  und wählen Sie Aktionen >Text.
- 2. Tippen Sie auf den Arbeitsbereich, um das Textfeld zu positionieren und die Tastatur anzuzeigen.
- 3. Geben Sie den Ausdruck ein, z. B. **(1/4)2\*2**, und tippen Sie dann auf die EINGABETASTE.

**Hinweis:** Verwenden Sie keine Variablen im Ausdruck.

$$
\left(\frac{1}{4}\right)^2 \cdot 2
$$

#### Berechnen des Ergebnisses

- 1. Tippen Sie auf Extras  $\sqrt{\frac{2}{3}}$  und wählen Sie Aktionen > Berechnen.
- 2. Das Werkzeug Berechnen wird in der Symbolleiste angezeigt und Sie werden aufgefordert, einen Ausdruck für die Berechnung auszuwählen.
- 3. Tippen Sie auf das Textobjekt, um den Ausdruck zu bewerten.

$$
\left(\frac{1}{4}\right)^2 \cdot 2 = \frac{1}{8}
$$

# Applikation Lists & Spreadsheet

Die Applikation Lists & Spreadsheet bietet Ihnen die Möglichkeit, mit tabellarischen Daten zu arbeiten.

### Funktion

- Definieren Sie eine Spalte basierend auf dem Inhalt einer anderen Spalte.
- Arbeiten Sie mit Variablen, die in den Applikationen Graphs & Geometry und Calculator erstellt wurden.
- Stellen Sie Tabellendaten mit der Applikation Data & Statistics grafisch dar.
- Generieren Sie eine Wertetabelle für eine Funktion oder ein Diagramm.
- Führen Sie statistische Analysen zu Datenlisten durch.

# Was Sie wissen müssen

### Eingeben von Zellverweisen in einer Formel

Absolute Verweise enthalten das Symbol \$ vor dem Spaltenbuchstaben und vor der Zeilennummer. Sie verweisen immer auf die Zelle an einer bestimmten Position auf dem Arbeitsblatt. Relative Verweise enthalten nur den Spaltenbuchstaben und die Zeilennummer der Zelle und beschreiben die Position einer Zelle relativ zu anderen Zellen des Arbeitsblatts.

- 1. Tippen Sie doppelt auf die Zelle, und geben Sie die Formel ein.
- 2. Setzen Sie den Cursor an die passende Position in der Formel und geben Sie den Zellverweis ein.

Verwenden Sie dabei das korrekte Format für einen relativen Verweis (B3), absoluten Verweis (\$B\$2) bzw. Zellbereich (A1:A4).

### Verknüpfen eines Zellwerts mit einer Variablen

- 1. Tippen Sie auf einer Seite in Lists & Spreadsheet auf die Zelle, die Sie mit einer Variablen verknüpfen möchten. Tippen Sie dann erneut auf die Zelle, um das Kontextmenü zu öffnen.
- 2. Tippen Sie auf Verknüpfen und tippen Sie dann auf den Namen der Variable, um diese in die Zelle einzufügen.

### Verknüpfen einer Spalte mit einer Variablen

- 1. Tippen Sie auf die Formelzelle (zweite Zelle von oben) der Spalte, die Sie mit einer Variablen verknüpfen möchten.
- 2. Geben Sie den Namen der Listenvariablen ein, zur der eine Verknüpfung hergestellt werden soll. Tippen Sie dann auf die Eingabetaste.

**Hinweis**: Tippen Sie zur Anzeige einer Liste der verfügbaren Variablen auf var auf der Tastatur des TI-Nspire™.

# Hinzufügen einer Lists & Spreadsheet-Seite

Um die Arbeit mit der Applikation Lists & Spreadsheet zu beginnen, fügen Sie eine Lists & Spreadsheet-Seite zu einem bestehenden Dokument hinzu.

▶ Tippen Sie auf Hinzufügen und anschließend auf

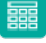

Eine leere Lists & Spreadsheet-Seite wird angezeigt.

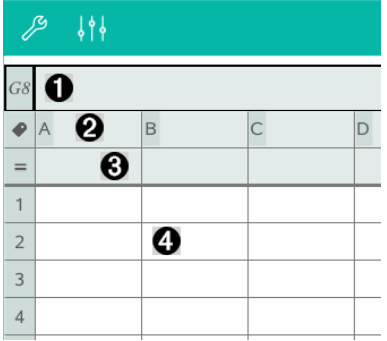

- 0 Referenzzelle für Spalten und Zeilen
- ❷ Spalten-Namenszelle, mit der eine Spalte als Listenvariable festgelegt wird
- ❸ Spalten-Formelzelle zur Erzeugung einer Datenspalte
- A. Zellen des Tabellenkörpers
# Arbeiten mit Daten

### Erstellen von Datenspalten

Sie können eine Spalte mit Werten erstellen, die auf den Inhalten anderer Spalten oder auf verschiedenen Arten sequenzieller Daten basiert.

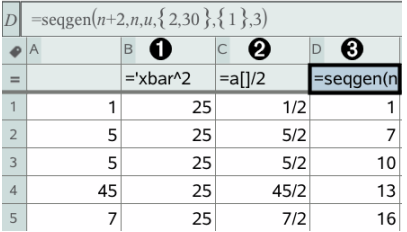

O

Auf einer Variablen basierende Spaltenformel

Ø. Auf einer anderen Spalte basierende Spaltenformel

ଈ Spaltenformel, die eine Folge generiert

### Erstellen von Werten auf der Grundlage einer anderen Spalte

- 1. Tippen Sie auf die Formelzelle (zweite Zelle von oben) der Spalte, für die Sie eine Formel verwenden möchten.
- 2. Geben Sie den Ausdruck für die Formel hinter dem = ein und tippen Sie auf die EINGABETASTE.

**Hinweis**: Verwenden Sie nach jedem Spaltenbuchstaben, den Sie in die Formel einbinden, eckige Klammern ([]).

#### Erzeugen einer Spalte von Zufallszahlen

- 1. Tippen Sie auf die Formelzelle der Spalte (zweite Zelle von oben).
- 2. Tippen Sie auf Extras  $\ell$  und wählen Sie Daten > Zufall> Ganzzahl, um die Funktion randint() einzufügen.
- 3. Die App fügt die Funktion randint() in die Formelzelle ein.
- 4. Geben Sie **1,6,20** ein, und tippen Sie dann auf die EINGABETASTE.

**Hinweis**: Die Zahlen dienen nur zur Illustration. Sie erzeugen eine Spalte von 20 Zufallsganzzahlen im Bereich von 1 bis 6.

## Generieren einer numerischen Folge

- 1. Tippen Sie auf eine beliebige Zelle in der Spalte, in der Sie die Folge generieren möchten.
- 2. Tippen Sie auf Extras  $\ell^2$  und wählen Sie Daten > Folge generieren.
- 3. Geben Sie die Formel ein, die auf Spaltenwerte angewendet wird.
- 4. Geben Sie die für die Folge erforderlichen Anfangswerte in das Feld Anfangsterme ein und trennen Sie sie durch Kommas.
- 5. Geben Sie einen Startwert für die unabhängige Variable (n0), eine maximale Anzahl an zu erstellenden Werten (nMax) und den Schrittwert (nStep) ein.

**Hinweis**: Geben Sie ggf. im Feld Begrenzung einen Maximalwert für die Folge ein.

6. Tippen Sie auf OK.

# Graphische Darstellung von Tabellendaten

#### Erstellen eines Streudiagramms mit SchnellGraph

- 1. Benennen Sie beide Spalten, um sie als Listen zu deklarieren. Wählen Sie dann beide Spalten aus.
- 2. Tippen Sie auf Extras  $\ell$  und wählen Sie Daten > SchnellGraph.

Der Seite wird eine Data & Statistics Applikation mit den gezeichneten Daten hinzugefügt.

#### Erstellen eines Ergebnisdiagramms

**Hinweis**: In diesem Beispiel erstellen Sie eine Ergebnistabelle anhand von Rohdaten und erstellen anschließend mithilfe der Tabelle ein Ergebnisdiagramm.

- 1. Erstellen Sie eine Gruppenliste mit den Namen für jede Kategorie. Nennen Sie in diesem Beispiel die Liste "Farbe" und geben Sie Namen für die Augenfarbe ein.
- 2. Erstellen Sie die Ergebnisliste. Nennen Sie die Liste in diesem Beispiel "Anzahl" und geben Sie die Gesamtanzahl für jede Augenfarbe ein.
- 3. Wählen Sie eine der beiden Listen aus.
- 4. Tippen Sie auf Extras  $\ell^2$  und wählen Sie Daten > Ergebnisliste.
- 5. Falls erforderlich, ändern Sie die Listen für X-Liste und Ergebnisliste.
- 6. Wählen Sie im Feld Display Ein den Anzeigemodus für das Ergebnisdiagramm in der Applikation Data & Statistics aus. Tippen Sie dann auf OK.

### Erfassen von Daten aus Graphs & Geometry

- 1. Löschen Sie die Daten aus den Spalten, die Sie für die erfassten Daten verwenden möchten.
- 2. Stellen Sie sicher, dass alle Datenwerte, die Sie erfassen möchten, mit einem Variablennamen verknüpft sind.
- 3. Tippen Sie auf die Formelzelle (zweite Zelle von oben) der Spalte, in der Sie die Werte erfassen möchten.
- 4. Tippen Sie auf Extras  $\ell$  und wählen Sie Daten > Datenerfassung > Automatisch.

Ein erfasster Ausdruck wird eingefügt.

5. Ersetzen Sie die Buchstaben *var* durch den Namen der zu erfassenden Variablen.

**Hinweis**: Sie können auch den Variablennamen aus dem Menü "Variablen" wählen, indem Sie auf var tippen und anschließend die gewünschte Variable auswählen.

#### Verwenden von Tabellendaten zur statistischen Analyse

Werkzeuge im Menü "Statistik" enthalten Zugriff auf Assistenten, die Ihnen bei der Durchführung statistischer Analysen der Daten in den Tabellenspalten helfen. Sie legen den Speicherort der Daten fest, und Lists & Spreadsheet speichert die Ergebnisse in zwei Spalten: eine für die Ergebnisnamen und eine für die entsprechenden Werte.

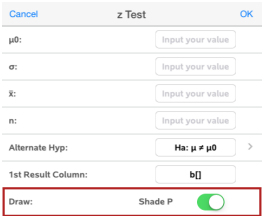

# Statistische Berechnungen und Ergebnisse

Um Daten zu analysieren, können Sie statistische Berechnungen durchführen.

## Durchführen statistischer Berechnungen

**Hinweis**: Das folgende Beispiel wendet ein lineares Regressionsmodell y=mx+b auf zwei Listen an.

- 1. Tippen Sie in Spalte A auf die Formelzelle der Spalte (zweite Zelle von oben).
- 2. Tippen Sie auf Extras  $\ell^2$  und wählen Sie Statistik > Statistische Berechnung > Lineare Regression (mx+b), um das Regressionsmodell auszuwählen.
- 3. Tippen Sie auf  $\rightarrow$  neben dem Feld Y-Liste, um eine Liste mit Namen anzuzeigen. Tippen Sie auf den Namen der Liste für die Y-Liste.
- 4. Wenn Sie die Regressionsgleichung in einer bestimmten Variablen speichern möchten, ersetzen Sie RegEgn speichern unter durch den Namen der Variablen.
- 5. Tippen Sie auf das Feld 1. Ergebnisspalte und geben Sie **c[]** als Spaltenbuchstabe für die erste Ergebnisspalte ein.

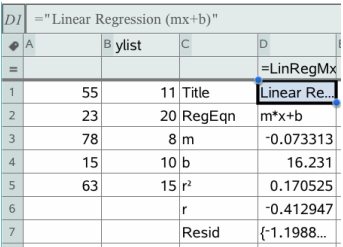

6. Tippen Sie auf OK.

**Hinweis**: Die Ergebnisse sind mit den Quelldaten verknüpft.

### Speichern von Statistikergebnissen

Die Applikation Lists & Spreadsheet speichert statistische Ergebnisse unter einem Variablen-Gruppennamen im Format stat.*nnn*, wobei *nnn* der Name des Ergebnisses ist (zum Beispiel stat.RegEqn und stat.Resid). Wenn Sie lieber eine benutzerdefinierte Variablengruppe statt des Standardnamens verwenden möchten, können Sie die Formel in der Formelzelle der Spalte

bearbeiten. Sie können die folgende Formel verwenden, um die Ergebnisse in der Variablengruppe MystatsB zu speichern.

**=LinRegMx(a[],b[],1 ): CopyVar Stat., MystatsB**

Später können Sie die Ergebnisse anzeigen, indem Sie den folgenden Ausdruck in die Applikation Calculator oder in eine andere Spalte der Applikation Lists & Spreadsheet eingeben:

**MystatsB.results**

# Arbeiten mit Tabellen

Mit den Werkzeugen im Menü Tabelle können Sie die Tabelle mit den Diagrammen bearbeiten.

- ▶ Tippen Sie zum Entfernen einer Spalte aus der Tabelle auf eine beliebige Zelle. Tippen Sie dann auf Extras  $\ell^2$  und wählen Sie Tabelle > Spalte löschen.
- ▶ Tippen Sie zur Anzeige der Diagrammliste auf den Dropdownpfeil in der oberen Zelle einer Spalte. Wählen Sie eine leere Spalte (es sei denn, Sie ersetzen Werte, die bereits angezeigt werden) und tippen Sie dann auf eine Funktion in der Liste, um ihre Werte der Spalte hinzuzufügen.
- ▶ Tippen Sie zum Ändern des Ausdrucks, der ein Diagramm definiert, auf die Formelzelle und bearbeiten Sie den Ausdruck.

# Manuelle Datenerfassung

Mithilfe der Lists & Spreadsheet Applikation können Sie Informationen zu Objekten in der Graphs & Geometry Applikation erfassen®. Beispielsweise können Sie Positionsänderungen eines Graphenpunktes in der Graphs & Geometry Applikation nachverfolgen.

Die Möglichkeit der manuellen Datenfassung ist nicht auf Graphs & Geometry beschränkt. Diese Funktion könnte für jede andere Applikation desselben Problems funktionieren

## Manuelles Erfassen von Daten

.

1. Tippen Sie auf die Formelzelle (zweite Zelle von oben) der Spalte, in der Sie die Werte erfassen möchten.

Hinweis: Die erfassten Werte ersetzen die Werte in der Spalte.

2. Tippen Sie auf Extras  $\ell^2$  und wählen Sie Daten > Datenerfassung >Manuel.

Ein Erfassungsausdruck wird in die Spaltenformelzelle eingefügt, wobei "var" en Platzhalter für den Namen der erfassten Variablen ist.

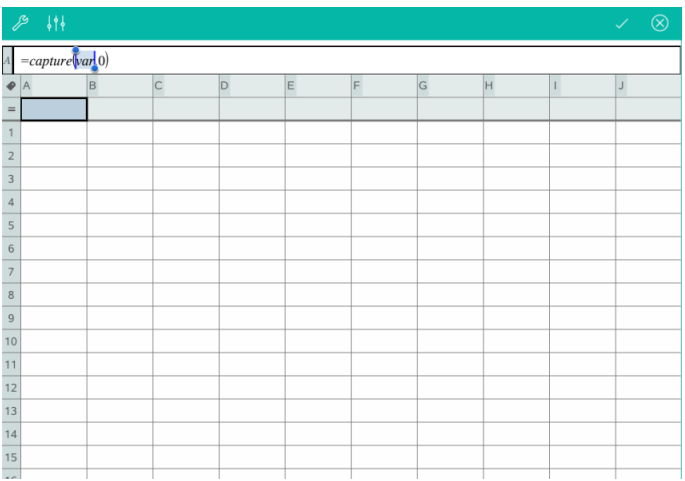

3. Ersetzen Sie die Buchstabens "var" durch den Namen der zu erfassenden Variablen aus Graphs & Geometry. Geben Sie zum Beispiel *a* ein oder tippen Sie auf dem TI-Nspire™ Keyboard auf var , um eine Liste mit verfügbaren Variablen anzuzeigen.

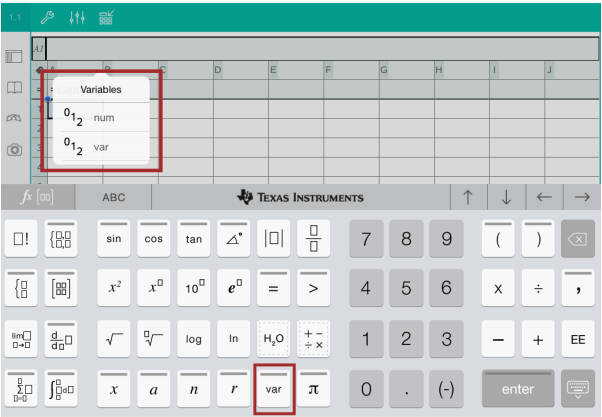

Die Formelzelle enthält jetzt einen Ausdruck der Art **=capture(a,0)**.

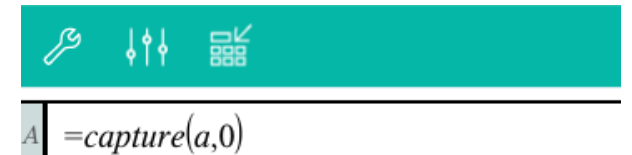

Hinweis: Das Argument "0" sagt Lists & Spreadsheet, dass Sie jede Erfassung manuell auslösen möchten.

- 4. Tippen Sie auf die Eingabetaste.
- 5. Bewegen Sie den Punkt in der Graphs & Geometry Applikation an einen anderen Ort. Dabei wird die x-Koordinate des Punkts in einer im Datenerfassungsausdruck referenzierten Variablen (in diesem Beispiel *a*) gespeichert.

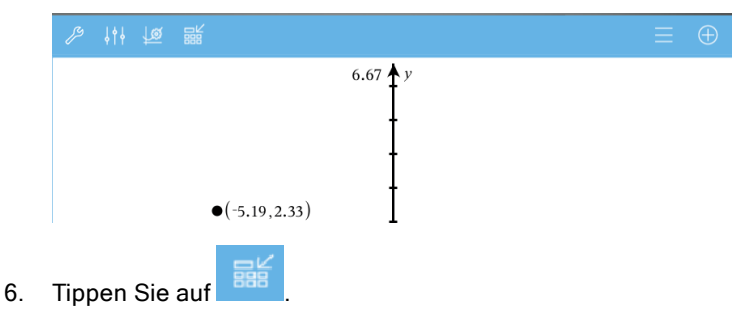

Der aktuelle Wert für *a* wird in der Lists & Spreadsheet Applikation gespeichert, die für die Erfassung der Variablen *a* konfiguriert wurde.

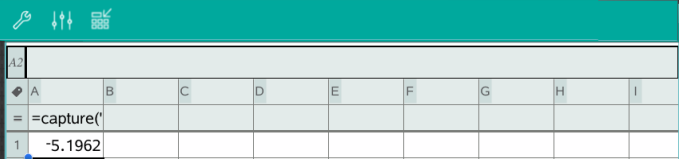

Unter [Verwenden](#page-38-0) von Variablen finden Sie weitere Informationen zum Hinzufügen und Verwenden von Variablen.

# Data & Statistics-Applikation

Mithilfe der Data & Statistics-Applikation können Lehrer und Schüler grafische Darstellungen erstellen und für die in den Listen gespeicherten Daten Analysen durchführen. Zur grafischen Darstellung und Analyse von Daten müssen zunächst die Datensätze, die die Lists & Spreadsheet-Applikation verwenden, definiert (oder benannt) werden.

### Funktion

- Mit Datensätzen in unterschiedlichen Grafik-Typen arbeiten.
- Mit Datensätzen in unterschiedlichen Diagramm-Typen arbeiten.
- Variable bearbeiten, um Datenbeziehungen zu entdecken und zu visualisieren.
- Eine zentrale Tendenz und andere statistische Übersichtstechniken untersuchen.
- Funktionen an Daten anpassen.
- Regressionslinien für Streudiagramme erstellen.
- Hypothesenprüfungen und Ergebnissen (z- und t-Tests) auf der Basis von Definitionen oder Daten zusammenfassender Statistiken grafisch darstellen.

# Was Sie wissen müssen

### Grafische Darstellung von Variablen

- Auf Listen, die unter Lists & Spreadsheet erstellt wurden, kann als Variable zugegriffen werden.
- Bevor jedoch Variable in Data & Statistics verwendet werden können, müssen sie benannt werden.
- Zur Auswahl eines Namens für eine definierte Variable tippen Sie auf das Feld Variable hinzufügen, das sich in der Mitte der x- oder y-Achse befindet.
- Bei einer einzigen Variablen findet die Darstellung standardmäßig in einem Punktdiagramm statt. Die Datenpunkte in der Standard-Datensatzdarstellung werden neu angeordnet, um die Elemente der ausgewählten Variablen darzustellen.

• Bei zwei Variablen findet die Darstellung standardmäßig in einem Streudiagramm statt. Die Datenpunkte werden wiederum neu angeordnet, und die Elemente beider Variablen werden als Streudiagramm dargestellt.

### Maßstab der Achsen ändern

Um den Maßstab einer horizontalen oder vertikalen Achse zu ändern, führen Sie Ihre Finger entweder zusammen oder auseinander.

-ODER-

Ziehen Sie jede Achse, um sie zu verschieben und gleichzeitig ihren Maßstab beizubehalten.

Um die Originalgröße und die Position der gezeichneten Daten wiederherzustellen, tippen Sie auf Werkzeuge > Fenster/Zoom > Zoom - Daten.

## Zeichnen eines Werts

Wenn Sie einen Wert in einer vorhandenen Darstellung zeichnerisch einfügen, wird dieser im Arbeitsbereich als vertikale Gerade angezeigt. Sie können eine einzelne Zahl oder einen Ausdruck zeichnen, der eine Zahl ergibt. Wenn der Wert datenabhängig ist, wird die Gerade entsprechend Ihren Änderungen aktualisiert, z. B. wenn Sie einen Punkt ziehen oder in der Lists & Spreadsheet-Applikation eine Änderung vornehmen. Der grafisch dargestellte Wert muss im Achsenbereich liegen.

Um einen Wert zu zeichnen:

- 1. Tippen Sie auf Werkzeuge  $\ell^{\mathcal{P}}$ , gehen Sie zu Analysieren und tippen Sie dann auf Wert zeichnen.
- 2. Geben Sie den Wert ein, den Sie zeichnen möchten, und tippen Sie dann auf ENTER.

## Zeichnen einer Funktion

Mit 'Funktion zeichnen' können Sie eine Funktion für den Vergleich mit einem vorhandenen Diagramm zeichnen. Um eine Funktion zu zeichnen:

1. Erstellen oder öffnen Sie ein Problem, das mehrere Variable enthält, die in einem Data & Statistics-Arbeitsbereich dargestellt sind. Stellen Sie sicher, dass der Arbeitsbereich sowohl eine Horizontal- als auch eine Vertikalachse enthält.

- 2. Tippen Sie auf Werkzeuge  $\mathbb{Z}$ , gehen Sie zu Analysieren und tippen Sie dann auf Funktion zeichnen.
- 3. Geben Sie die Funktion in das Eingabefeld ein und tippen Sie auf Zurück.

**Hinweis**: Sie können die Funktion umbenennen, indem Sie f1(x): mit einem anderen Namen überschreiben.

# Hinzufügen einer Data & Statistics-Seite

Für die ersten Schritte mit der Data & Statistics-Applikation fügen Sie eine Data & Statistics-Seite einem vorhandenen Dokument hinzu, das eine Lists & Spreadsheet-Seite enthält.

1. Tippen Sie auf Hinzufügen, und anschließend auf **...**.

Die Data & Statistics-Seite zeigt die standardmäßige Datensatzdarstellung.

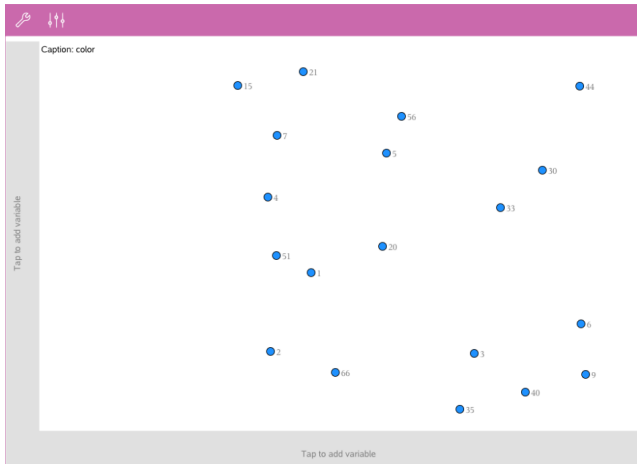

2. Tippen Sie auf jeder Achse auf den Bereich zum Hinzufügen von Variablen, um die definierten Variablen anzuzeigen.

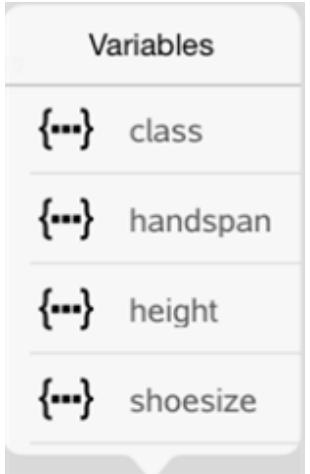

3. Tippen Sie auf den Namen der Variablen, um diese zur gewählten Achse hinzuzufügen und ein Punktdiagramm (Häufigkeitsdiagramm) zu erstellen.

# Arbeiten mit Diagrammen

### Punktdiagramme

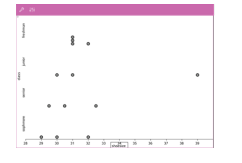

- Punktdiagramme, die auch unter der Bezeichnung Häufigkeitsdiagramme bekannt sind, stellen die numerischen Daten einer Variablen dar.
- Punktdiagramme sind der Standard-Diagrammtyp für numerische Daten.
- Ein Punkt steht für einen Wert der Liste.
- Jeder Punkt erscheint an der Achsenposition, die dem Wert entspricht.

#### Box-Plots

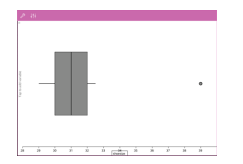

- Box-Plots werden verwendet, um die numerischen Daten einer Variablen in einem Kasten darzustellen.
	- "Whisker" verlängern jedes Ende des Kastens.

• Box-Plots eignen sich gut, um zwei oder mehr Datensätze zu vergleichen, die dieselbe Skala verwenden.

### Histogramme

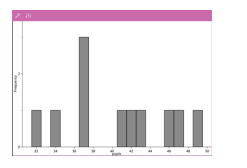

- Ein Histogramm stellt die Daten einer einzelnen Variablen so dar, dass ihre Verteilung ersichtlich wird.
- Die Anzahl der angezeigten Säulen ist abhängig von der Anzahl der Datenpunkte und der Verteilung dieser Punkte.
- Ein Wert, der an der Kante einer Säule liegt, wird in der rechts davon liegenden Säule gezählt.

#### Normal-Wahrscheinlichkeitsdiagramme

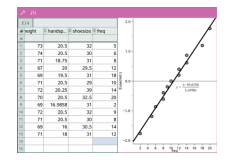

Zeigt einen Datensatz gegen das entsprechende Quartil (z) der Standard-Normalverteilung.

#### Streudiagramme

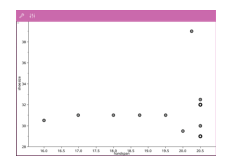

- Zeigt den Zusammenhang zwischen zwei numerischen Datensätzen.
- Um ein Streudiagramm zu zeichnen, können Sie auch das Werkzeug SchnellGraph in der Lists & Spreadsheet-Applikation verwenden.

## X-Y-Liniendiagramme

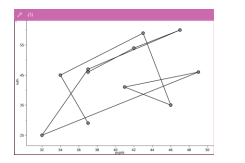

- Diese Art von Diagramm ist ein Streudiagramm, in dem die Datenpunkte in der Reihenfolge ihres Auftretens in den beiden Variablen gezeichnet und verbunden werden.
- Ein X-Y-Liniendiagramm stellt die Beziehung zwischen zwei Datensätzen dar.

Die linke Datenspalte wird auf der Horizontalachse dargestellt.

### Untersuchen und Analysieren von gezeichneten Daten

- Ziehen Sie einen Punkt, um ihn zu verschieben. Wenn Sie einen Punkt zum Verschieben ziehen, ändern sich die damit assoziierten Werte im Arbeitsbereich und in der Variablenliste.
- Um eine Variable auf der Achse zu ändern, tippen Sie auf Variable hinzufügen und dann auf einen anderen Variablennamen.
- Im Menü Werkzeuge  $\mathscr{P}$  :
	- Tippen Sie auf Diagramm-Typ, um einen anderen unterstützten Diagramm-Typ auszuwählen.
	- Tippen Sie auf Diagramm-Eigenschaften, um alle Variablen zu entfernen oder zutreffende Eigenschaften zu ändern, z. B. X- und Y- Variablen hinzufügen und entfernen, eine zusammenfassende Auflistung hinzufügen und ein kategoriales X erzwingen.
	- Tippen Sie auf Aktionen, um Text und Schieberegler einzufügen. Sie können auch alle Punkte im Diagramm auswählen.
	- Tippen Sie auf **Analysieren**, um Analyseoptionen auszuwählen, z. B. verschiebbare Gerade hinzufügen, einen Wert oder eine Funktion zeichnen oder das Werkzeug Spur-Modus aktivieren.

# Arbeiten mit Diagrammen

#### Punktdiagramme

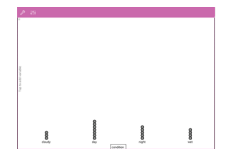

- Bei kategorialen Daten findet die Darstellung standardmäßig in einem Punktdiagramm statt.
- Bei der grafischen Darstellung einer Variable wird der Wert jeder Zelle als ein Punkt dargestellt.
- Die Punkte werden an dem Punkt der Achse gestapelt, der dem Wert der Zelle entspricht.

## Balkendiagramme

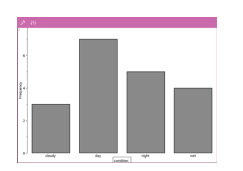

### Tortendiagramme

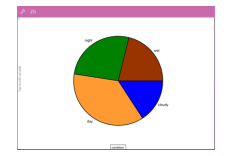

Ein Tortendiagramm stellt kategoriale Daten als Kreis dar und verwendet für jede Kategorie einen entsprechend proportionierten Sektor.

• Balkendiagramme zeigen kategoriale Daten an. • Die Länge des Balkens entspricht der Anzahl der

Fälle in der betreffenden Kategorie.

### Untersuchung und Analyse von in einem Diagramm dargestellten Daten

- Wenn Sie einen Punkt zum Verschieben ziehen, ändern sich die damit assoziierten Werte im Arbeitsbereich und in der Variablenliste.
- Im Menü Werkzeuge  $\sqrt{\frac{2}{3}}$ 
	- Tippen Sie auf Diagramm-Typ, um einen anderen unterstützten Diagramm-Typ auszuwählen.
	- Tippen Sie auf Diagramm-Eigenschaften, um alle Variablen zu entfernen oder zutreffende Eigenschaften zu ändern, z. B. X- und Y-Variablen hinzufügen und entfernen, eine zusammenfassende Auflistung hinzufügen und ein kategoriales X erzwingen.
	- Tippen Sie auf Aktionen, um Text und Schieberegler einzufügen. Sie können auch alle Punkte im Diagramm auswählen.
	- Tippen Sie auf Analysieren, um zutreffende Analyseoptionen auszuwählen, z. B. verschiebbare Gerade hinzufügen, einen Wert oder eine Funktion zeichnen oder das Werkzeug Spur-Modus aktivieren.

# Hinzufügen von Farbe zu Grafiken und Diagrammen

1. Tippen Sie zum Auswählen auf eine Grafik oder ein Diagramm.

**Hinweis**: Um alle Punkte einer Grafik auszuwählen, tippen Sie auf Werkzeuge > Aktionen > Alle Punkte auswählen.

- 2. Tippen Sie auf Prüfer  $\frac{1+\frac{1}{2}}{1+\frac{1}{2}}$  und dann auf Füllfarbe.
- 3. Tippen Sie auf eine Farbe, um sie auszuwählen.

# Notes-Applikation

Mithilfe der Notes-Applikation können Sie Dokumente erstellen und teilen.

#### Funktion

- Beim Lernen für Prüfungen Notizen erstellen.
- Ein Notes-Dokument mit anderen teilen und Optionen zur Textformatierung verwenden, damit die Einträge und Kommentare einzelner Personen in einer anderen Schriftfarbe oder -art angezeigt werden.
- Mathematische Ausdrücke erstellen und auswerten.
- Korrekt formatierte chemische Formeln und Gleichungen erstellen.

# Was Sie wissen müssen

### Deaktivierung eines gewählten Ausdrucks oder Felds

**Hinweis**: Sie können einen gewählten Ausdruck oder ein Feld auch aktivieren oder deaktivieren, wenn Sie Werkzeuge > Aktion**s** > Alle aktivieren (deaktivieren) auswählen.

- 1. Tippen Sie auf den gewünschten Ausdruck bzw. das Feld und tippen Sie dann erneut.
- 2. Tippen Sie auf Auswählen.

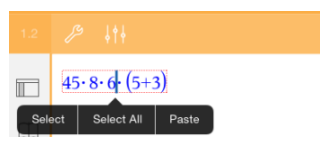

Der gewählte Text bzw. das Element, der/das sich am nächsten zum Cursor befindet, wird markiert und die Griffe werden aktiviert.

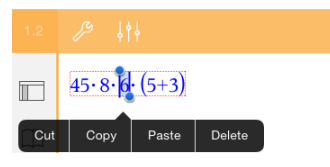

3. Ziehen Sie die Griffe, um Ausdruck, math. Feld oder Chembox, den/das/die Sie auswählen möchten, zu markieren.

- 4. Tippen Sie auf Werkzeuge  $\ell^2$  und gehen Sie zu Aktionen.
- 5. Tippen Sie auf Auswahl deaktivieren.

#### Aktivierung eines ausgewählten Elements

- 1. Tippen Sie auf den Ausdruck oder das Feld, den/das Sie auswählen möchten.
- 2. Tippen Sie auf Auswählen.
- 3. Um den Teil des Ausdrucks oder Texts auszuwählen, den Sie aktivieren möchten, ziehen Sie die Griffe.
- 4. Tippen Sie auf Werkzeuge  $\ell^2$  und gehen Sie zu Aktionen.
- 5. Tippen Sie auf Auswahl aktivieren.

#### Formatieren von Text in Notes

- 1. Tippen Sie auf den Text, den Sie formatieren möchten, und tippen Sie dann erneut, um das Kontextmenü zu öffnen.
- 2. Tippen Sie im Kontextmenü auf Auswählen.

Ziehen Sie die Griffe, um weiteren Text auszuwählen, oder tippen Sie auf Alle auswählen, um den gesamten Text auszuwählen.

3. Tippen Sie auf Prüfer  $\frac{1}{2}$ .

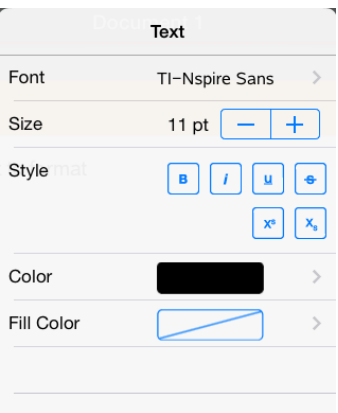

4. Wählen Sie die gewünschte Formatierung aus. Änderungen werden nach der Auswahl übernommen.

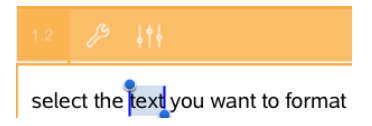

# Einfügen von Kommentaren, Formen und Berechnungen

#### Einfügen von Kommentaren

Sie können Lehrer- oder Prüfer-Kommentare in eine Notes-Seite einfügen. Kommentare sind gekennzeichnet, damit sie sich leicht vom Originaltext unterscheiden lassen.

- 1. Tippen Sie an die Stelle des Notes-Arbeitsbereichs, an der Sie einen Kommentar einfügen möchten.
- 2. Tippen Sie auf Werkzeuge  $\ell^*$  und gehen Sie dann zu Einfügen.
- 3. Tippen Sie auf Kommentar.
- 4. Tippen Sie auf Lehrer oder Prüfer, um den Kommentartyp auszuwählen.

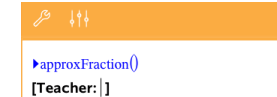

5. Geben Sie in das Kommentarfeld Ihren Text ein.

Der Kommentartext wird fettgedruckt angezeigt.

6. Falls erforderlich, wählen Sie den Text aus und tippen Sie auf Prüfer  $\frac{184}{11}$ . um den Kommentartext zu formatieren.

#### Einfügen von Symbolen für geometrische Formen

Sie können geometrische Formen verwenden, um den gewählten Text als geometrisches Objekt wie z. B. ein Winkel-, Kreis- oder Geradensegment auszuweisen.

- 1. Tippen Sie auf die Stelle des Arbeitsbereichs, an der Sie die Form einfügen möchten, oder wählen Sie den Text aus, den Sie als Form darstellen wollen.
- 2. Tippen Sie auf Werkzeuge  $\ell^2$  und gehen Sie dann zu Einfügen.
- 3. Tippen Sie auf Form.

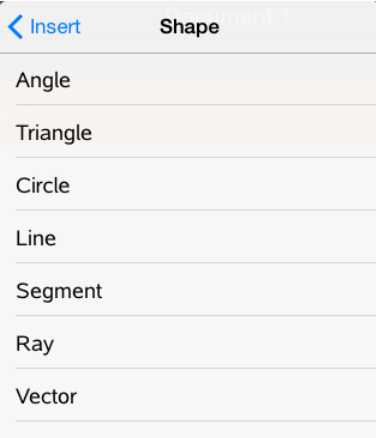

4. Tippen Sie auf den Namen der Form (z. B. Strecke oder Halbgerade), um ihn vor dem gewählten Element einzufügen.

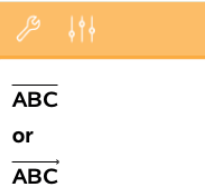

#### Einfügen von Berechnungen

- 1. Tippen Sie im Notes-Arbeitsbereich an die Stelle, an der Sie den mathematischen Ausdruck einfügen möchten.
- 2. Tippen Sie auf Werkzeuge  $\ell^2$  und gehen Sie dann zu Berechnungen.

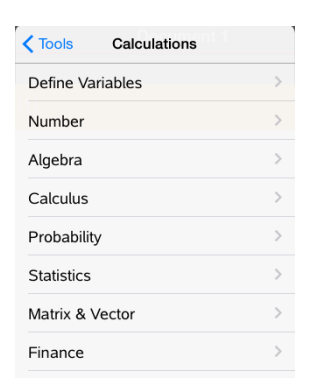

3. Tippen Sie auf jene Berechnungsart, die Sie einfügen möchten, und danach auf den Funktionsnamen, um den Ausdruck einzufügen.

# Arbeiten mit mathematischen Feldern

#### Ein mathematisches Feld einfügen

- 1. Tippen Sie im Notes-Arbeitsbereich an die Stelle, an der Sie das mathematische Feld einfügen möchten.
- 2. Tippen Sie auf Werkzeuge  $\ell^2$  und gehen Sie dann zu Einfügen.
- 3. Tippen Sie auf Mathematisches Feld.

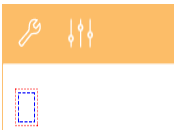

- 4. Geben Sie den Ausdruck in das mathematische Feld ein. Sie können auch eine Funktion, einen Befehl, ein Symbol oder einen Ausdruck einfügen, indem Sie auf **Dienstprogramme**  $\Box$  tippen, um auf den Katalog, Symbole, mathematische Operatoren und Bibliotheken zuzugreifen.
- 5. Tippen Sie auf ENTER, um den Ausdruck auszuwerten.

#### Umwandeln ausgewählter Elemente in mathematische Felder

1. Wählen Sie den Text oder die Kombination aus Text und einem vorhandenen mathematischen Feld zur Auswertung aus.

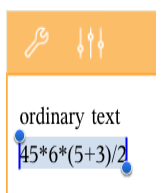

2. Tippen Sie auf Werkzeuge  $\ell^2$  und gehen Sie dann zu Einfügen.

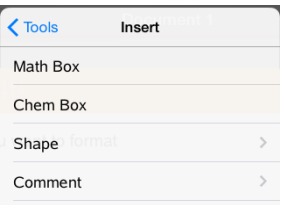

3. Tippen Sie auf In mathematisches Feld umwandeln.

# Einfügen von chemischen Gleichungen

Felder für chemische Gleichungen (Chembox) ermöglichen die Eingabe von chemischen Formeln und Gleichungen wie:

**CH**<sub>4</sub> + 2O<sub>2</sub> → CO<sub>2</sub> + 2H<sub>2</sub>O. Gleichungen in einer Chembox können weder berechnet noch ausgeglichen werden.

### Eingabe einer chemischen Gleichung

- 1. Führen Sie den Cursor an die Stelle, an der Sie die Gleichung platzieren wollen.
- 2. Tippen Sie auf Werkzeuge  $\ell^2$  und gehen Sie dann zu Einfügen.
- 3. Tippen Sie auf Chembox.

Auf der Seite wird ein leeres Feld für chemische Gleichungen hinzugefügt.

4. Geben Sie die Gleichung ins Feld ein. Für Schwefelsäure müssen Sie z. B. **h2so4** eingeben und dabei das O selbst großschreiben.

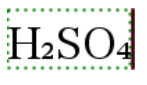

5. Zum Verlassen der Chembox tippen Sie einfach einen Bereich außerhalb der Box an.

# Fragendokumente – Übersicht

Die TI-Nspire™ App für das iPad® ermöglicht es Ihnen, Fragendokumente von Ihrem Lehrer per E-Mail zu empfangen. Das Fragendokument kann aus mehreren Seiten bestehen und eine beliebige TI-Nspire™ Applikation enthalten. Wenn Sie auf die Frage tippen, ändert sich das Symbol und zeigt, welche Applikation aktiv ist.

## Funktion

Wenn Sie ein Fragendokument von Ihrem Lehrer erhalten, haben Sie folgende Optionen:

- Sie können das Dokument öffnen und die Fragen beantworten.
- Zeigen Sie Ihre Arbeitsschritte, wenn der Lehrer Sie dazu auffordert.
- Überprüfen Sie Ihre Antworten, falls der Lehrer diese Option zulässt.
- Senden Sie das Dokument per E-Mail zurück an den Lehrer.

# Was Sie wissen müssen

### Einfügen von Feldern für mathematische Ausdrücke und chemische **Gleichungen**

Sie können ein Feld für mathematische Ausdrücke oder für chemische Gleichungen in einen beliebigen Antwortbereich einfügen, der die Texteingabe ermöglicht. Verwenden Sie Ausdrucksfelder zur Eingabe korrekt formatierter mathematischer Ausdrücke. Verwenden Sie Gleichungsfelder (Chemboxes) zur Eingabe korrekt formatierter chemischer Formeln oder Gleichungen. So fügen Sie einen Ausdruck oder eine Chembox ein:

- 1. Tippen Sie auf den Antwortbereich, um den Cursor an die Stelle zu setzen, an der Sie das Feld platzieren möchten.
- 2. Tippen Sie auf Extras  $\ell^2$  und anschließend auf Einfügen.
	- Tippen Sie auf Ausdrucksfeld, um ein Feld für einen mathematischen Ausdruck einzufügen.
	- Tippen Sie auf Chembox, um ein Feld mit einer chemischen Gleichung einzufügen.

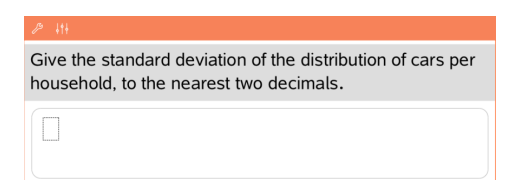

- 3. Geben Sie den Ausdruck in das Feld ein.
- 4. Tippen Sie auf die EINGABETASTE , um den Ausdruck zu vervollständigen.

# Beantworten von Fragen

Lehrer können Ihnen die unten aufgeführten Fragetypen senden. Tippen Sie auf einen Fragetyp, um zu sehen, wie Sie auf die Frage antworten müssen.

**Hinweis**: Sie müssen u. U. einen Bildlauf durchführen, um die gesamte Frage anzuzeigen. Die Frage wird u. U. nicht vollständig auf der Seite angezeigt und sie wird teilweise von einem Graphen oder einem Bild überdeckt.

### Multiple-Choice-Fragen

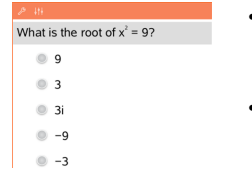

- Tippen Sie auf die Option oder Optionen neben der Antwort, die Sie auswählen möchten.
- Optionen mit dem Symbol zeigen an, dass es nur eine richtige Antwort gibt.
- Optionen mit dem Symbol zeigen an, dass mehr als nur eine Antwort richtig ist.

#### Fragen mit freier Antwort

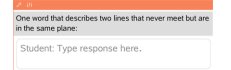

Geben Sie eine Antwort ein.

## Fragen zu Gleichungen

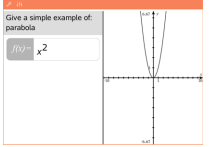

Geben Sie eine Antwort ein.

Wenn die Frage sich um einen Graphen handelt, wird der Graph aktualisiert, wenn Sie die Antwort eingeben. Alle eingegebenen Funktionen werden im Graphen angezeigt. Der Cursor bleibt im Antwortfeld. Den Graphen selbst können Sie nicht ändern.

#### Fragen zu Ausdrücken

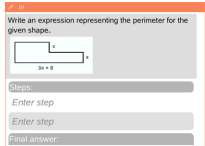

Geben Sie eine Antwort ein.

- Wenn ein Lehrer möchte, dass Sie Ihre Arbeitsschritte zeigen, enthält der Antwortbereich einen Abschnitt, in dem Sie die Schritte und eine endgültige Antwort eingeben können.
- Ist der Antworttyp Nummer, muss Ihre Antwort in Form einer Nummer eingegeben werden.
- Ist der Antworttyp Ausdruck, muss Ihre Antwort in Form eines Ausdrucks eingegeben werden, z. B.  $x + 1$ .

### Fragen zu Koordinatenpunkten: (x,y)

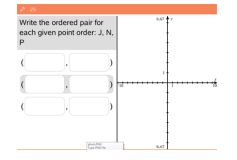

Geben Sie eine Antwort in das Feld x ein. Geben Sie dann eine Antwort in das Feld y ein.

Während Sie die Werte eingeben, werden die Punkte im Graph-Arbeitsbereich aktualisiert.

#### Fragen zu Koordinatenpunkten: Punkte setzen

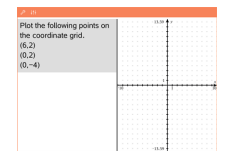

- Tippen Sie auf eine Stelle im Graph-Arbeitsbereich, um einen Punkt an dieser Stelle zu setzen.
- Berühren und halten Sie den Punkt, um ihn zu verschieben, und ziehen Sie ihn an die neue Position.

### Fragen zu Listen

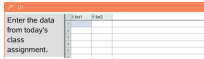

Geben Sie eine Antwort in die gewünschte Zelle ein. Geben Sie Ihre Antworten in die verschiedenen Zellen ein, bis Sie fertig sind.

Abgesehen von folgenden Ausnahmen ist das Verhalten einer Listenfrage dem der Anwendung Lists & Spreadsheet sehr ähnlich. Bei einer Listenfrage ist es nicht möglich:

- Spalten hinzufügen, einfügen oder löschen
- Die Kopfzeile ändern
- Formeln eingeben
- Zur Tabelle wechseln
- Diagramme erstellen

### Chemie-Fragen

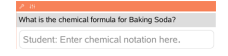

Geben Sie eine Antwort ein.

Es muss keine Chembox eingefügt werden. Antwortbereiche für Chemie-Fragen werden automatisch für die Eingabe chemischer Formeln oder Gleichungen formatiert.

### Frage zu Bild: Beschriftung

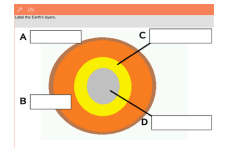

- 1. Geben Sie eine Beschriftung für das Bild ein.
- 2. Geben Sie eine Antwort in das Beschriftungsfeld ein.

#### Fragen zu Bild: Aufzeigen

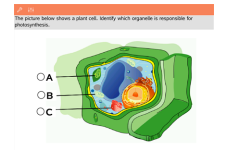

Tippen Sie auf die Option oder Optionen neben der Antwort, die Sie auswählen möchten.

# Anzeigen Ihrer Arbeitsschritte, Überprüfen von Antworten und Löschen von Antworten

### Ihre Arbeitsschritte anzeigen

Der Lehrer kann Sie möglicherweise dazu auffordern, für Ihre Antwort Arbeitsschritte zu zeigen. In diesem Fall stellt der Lehrer eine Startgleichung bereit und der Antwortbereich enthält Abschnitte, in denen Sie Ihre Schritte und die endgültige Antwort eingeben können.

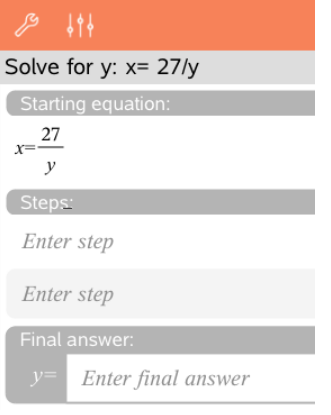

## Antworten überprüfen

Wenn der Lehrer bei Fragen den Selbsttest aktiviert hat, ist die Option "Antwort prüfen" verfügbar. So überprüfen Sie Ihre Antwort:

Tippen Sie auf "Extras"  $\sqrt{\frac{2}{\pi}}$  und wählen Sie "Antwort prüfen".

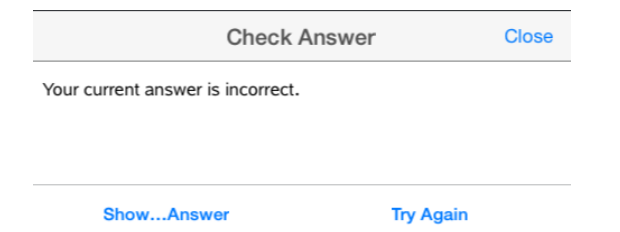

• Wenn Ihre Antwort richtig ist, wird eine Bestätigungsnachricht angezeigt. Wenn Sie die Nachricht schließen:

- Bei Multiple-Choice-Fragen wird ein Häkchen neben der Antwort angezeigt.
- Bei allen anderen Arten von Fragen wird die richtige oder beste Antwort unter der Antwort des Schülers angezeigt.
- Wenn Ihre Antwort falsch ist, tippen Sie entweder auf Erneut versuchen oder auf Richtige Antwort anzeigen.

### Löschen von Antworten

Nachdem Sie eine Frage beantwortet haben, möchten Sie vielleicht noch Änderungen daran vornehmen, bevor die Antwort abgeschickt wird.

- 1. Tippen Sie auf Extras  $\sqrt[3]{2}$
- 2. Tippen Sie auf Antworten löschen.
	- Aktuelle Frage löscht Ihre Antworten auf die aktive Frage.
	- Dokument löscht Ihre Antworten auf alle Fragen, die im aktiven Dokument enthalten sind.

# Abschicken von Antworten

Wenn Sie alle Fragen im Dokument beantwortet haben, speichern Sie das Dokument und senden Sie es zurück an den Lehrer.

- 1. Tippen Sie auf dem Dokument mit der offenen Fragen auf Freigabe  $\overline{\overline{\mathbb{F}}}$ .
- 2. Tippen Sie auf Dokument per E-Mail senden.

Ihr Standard-E-Mail-Client öffnet sich mit dem Dokument als Anhang.

3. Geben Sie die E-Mail-Adresse ein und tippen Sie auf Senden.

# Bibliotheken – Übersicht

Eine Bibliothek ist ein TI-Nspire™ Dokument, das eine Sammlung von Variablen, Funktionen und/oder Programmen enthält, die als Bibliotheksobjekte definiert sind.

### Funktion

- Bibliotheksdokumente für das Speichern benutzerdefinierter Variablen, Funktionen oder Programme erstellen.
- Benutzerdefinierte Bibliotheksobjekte in einem beliebigen Dokument von TI-Nspire™ verwenden.
- Bibliotheksobjekte zum Katalog hinzufügen.
- Bibliotheken aktualisieren, damit alle Objekte in allen Dokumenten verfügbar sind.
- Kurzformen für Bibliotheksobjekte erstellen.

# Was Sie wissen müssen

- Bibliotheksdokumente werden im Ordner MyLib gespeichert. Dieser befindet sich auf dem Hauptbildschirm von TI-Nspire™.
- Der Ordner "MyLib" wird nach der Installation der Applikation standardmäßig auf dem Hauptbildschirm von TI-Nspire™ angezeigt.

Tippen Sie zum Ausblenden des Ordners auf Einstellungen  $\frac{\otimes}2$  > Auswahl und wählen Sie AUS.

- Die Installation der TI-Nspire™ App beinhalten ein Bibliotheksdokument, das lineare algebraische Funktionen enthält. Die Bibliothek wird bezeichnet als linalg oder linalgcas.
- Wenn Sie die installierte Bibliothek versehentlich löschen oder überschreiben, können Sie sie durch die erneute Installation der TI-Nspire™ App wiederherstellen.
- Durch die erneute Installation der TI-Nspire™ App werden alle Bibliotheken im Standardordner MyLib ersetzt. Wenn Sie ein Objekt in einer enthaltenen Bibliothek ändern oder ein enthaltenes Bibliotheksdokument durch ein eigenes Dokument mit dem gleichen Namen ersetzen, werden Ihre Änderungen durch die Aktualisierung bzw. Neuinstallation überschrieben.
- Bibliotheksobjekte haben einen globalen Charakter. Der Zugriff auf die Objekte ist von allen TI-Nspire™ Dokumenten möglich.
- Bibliotheksobjekte können öffentlich oder privat sein. Falls das Bibliotheksobjekt öffentlich ist, kann der Zugriff über das Menü Hilfsfunktionen > Bibliotheken erfolgen.
- Sie können den Befehl libshortcut() verwenden, um Kurzformen für Bibliotheksobjekten zu definieren. Durch die Definition einer Verknüpfung wird eine Variablengruppe im aktuellen Problem erzeugt, die Verweise auf alle Objekte im angegebenen Bibliotheksdokument enthält. Sie können private Bibliotheksobjekte ein- oder ausschließen.

# Erstellen von Bibliotheksdokumenten

Ein Dokument wird als Bibliothek betrachtet, wenn es auf dem Hauptbildschirm von TI-Nspire™ im MyLib-Ordner abgelegt wurde.

1. Öffnen Sie ein neues Dokument in TI-Nspire™ und wählen Sie die

# Applikation Calculator  $\left[\frac{x+1}{x}\right]$ .

- 2. Benennen Sie das Dokument.
	- Der Name eines Bibliotheksdokuments muss ein gültiger Variablenname sein, der keinen Punkt enthalten und nicht mit einem Unterstrich beginnen darf
	- Der Name eines Bibliotheksdokuments muss zwischen 1 und 16 Zeichen lang sein.
- 3. Ziehen Sie das Dokument in den Ordner MyLib.
- 4. Fügen Sie nach Bedarf Bibliotheksfunktionen oder Programme zum Dokument hinzu.

# Hinzufügen von Objekten zu einem Bibliotheksdokument

Sie können Funktionen oder Programme im Programmeditor definieren. Oder Sie verwenden in Calculator den Befehl Define, um Variablen, Funktionen oder Programme zu definieren. Bibliotheksobjekte müssen sich im ersten Problem eines Bibliotheksdokuments befinden.

### Definieren einer Funktion oder eines Programms mit dem Programmeditor

- 1. Tippen Sie auf Extras  $\sqrt{\frac{2}{3}}$  und wählen Sie Funktionen& Programme.
- 2. Tippen Sie auf Programmeditor > Neu.
- 3. Geben Sie den Namen des Bibliotheksobjekts ein.
	- Bibliotheksobjekte müssen einen gültigen Variablennamen besitzen und sie dürfen keinen Punkt enthalten und nicht mit einem Unterstrich beginnen.
	- Ein Bibliotheksobjektname muss zwischen 1 und 15 Zeichen lang sein.
- 4. Wählen Sie den Typ aus: Funktion oder Programm.
- 5. Legen Sie den Bibliothekszugriff fest
	- Tippen Sie auf LibPriv, wenn Sie von jedem beliebigen Dokument auf die Funktion oder das Programm zugreifen möchten, diese jedoch nicht im Katalog aufgeführt werden sollen.
	- Tippen Sie auf LibPub (in Katalog anzeigen), wenn Sie von jedem beliebigen Dokument auf die Funktion oder das Programm zugreifen möchten und diese im Katalog angezeigt werden sollen.
- 6. Tippen Sie auf OK.
- 7. Geben Sie die erforderlichen Informationen ein, um die Funktion oder das Programm in der Vorlage fertig zu stellen.
- 8. Speichern Sie das Bibliotheksobjekt.
	- a) Tippen Sie im Programmeditor auf Extras > Syntax & überprüfen und speichern.
	- b) Tippen Sie auf Syntax & prüfen und speichern.

Wenn keine Fehler vorliegen, wurde das neue Bibliotheksobjekt erfolgreich gespeichert.

```
"xsquare" stored successfully
```
Define LibPub  $xsquare()=$ Func  $f(x)=x^2+3$ EndFunc

9. Aktualisieren Sie die Bibliotheken, damit das neue Bibliotheksobjekt im Menü "Bibliotheken" angezeigt wird.

### Definieren eines Bibliotheksobjekts in der Applikation Calculator

- 1. Tippen Sie in einem geöffneten Calculator-Dokument auf Extras  $\sqrt[3]{ }$  und wählen Sie Aktionen.
- 2. Tippen Sie auf Bibliothek.
- 3. Wählen Sie LibPriv definieren oder LibPub definieren.
- 4. Geben Sie die erforderlichen Informationen ein, um die Funktion oder das Programm in der Vorlage fertig zu stellen.
- 5. Aktualisieren Sie die Bibliotheken, damit das neue Bibliotheksobjekt im Menü "Bibliotheken" angezeigt wird.

# Private und öffentliche Bibliotheksobjekte

Sie entscheiden beim Definieren eines neuen Bibliotheksobjekts, ob es privat (LibPriv) oder öffentlich (LibPub) ist. Jedes Mal, wenn im gleichen Problem ein Objekt definiert ist, können Sie auf dieses zugreifen, indem Sie seinen Kurznamen eingeben (den Namen, der bei der Erstellung eines Objekts mit dem Befehl Define angegeben ist). Dies gilt für alle definierten Objekte einschließlich privater und öffentlicher Objekte sowie Objekte, die nicht in Bibliotheken enthalten sind Zum Beispiel:

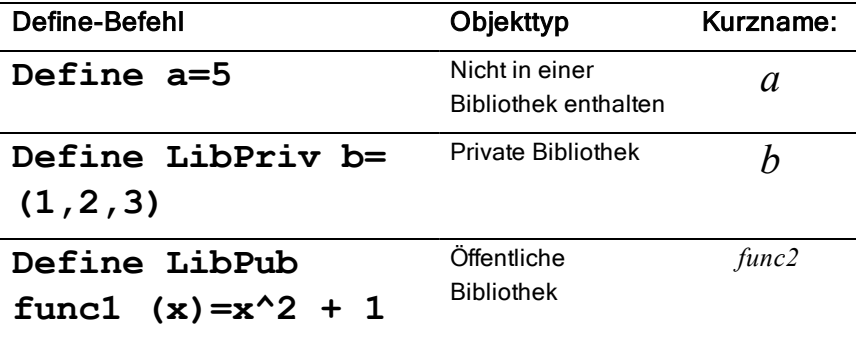

## Private Bibliotheksobjekte

Ein privates Bibliotheksobjekt wird nicht in den Hilfsfunktionen angezeigt, kann jedoch durch Eingabe des Namens aufgerufen werden. In der Regel werden private Bibliotheksobjekte als Bausteine für grundlegende, einfache Aufgaben verwendet. Sie werden durch öffentliche Programme oder Funktionen aufgerufen.

### Öffentliche Bibliotheksobjekte

Ein öffentliches Bibliotheksobjekt wird nach Aktualisierung der Bibliotheken unter Hilfsfunktionen > Bibliotheken angezeigt. Ein öffentliches Bibliotheksobjekt können Sie über das Menü "Hilfsfunktionen" oder durch Eingabe des Namens aufrufen.

In als öffentlich definierten Bibliotheksprogrammen und -funktionen wird automatisch eine Kommentarzeile (©) direkt nach der Zeile Prgm oder Func als Hilfe im Katalog angezeigt. Hier können Sie beispielsweise Hinweise auf die korrekte Syntax geben.

▶ Tippen Sie zur Eingabe einer Kommentarzeile auf Extras <sup><sup>少</sup> und wählen</sup> Sie Aktionen > Kommentar einfügen.

# Zugriff auf Bibliotheksobjekte

Geben Sie zur Verwendung eines Bibliotheksobjekts in einem beliebigen TI-Nspire™ Dokument den Langnamen des Objekts ein. Ein Langname besteht aus dem Namen des Bibliotheksdokuments des Objekts, gefolgt von einem Backslash "\" und dem Namen des Objekts. Wenn der der Name des Bibliotheksdokuments beispielsweise "lib1" und der Objektname "func1" lautet, geben Sie lib1\func1 ein.

#### Verwenden eines öffentlichen Bibliotheksobjekts

1. Öffnen Sie die TI-Nspire™ Applikation, in der Sie die Variable, die Funktion oder das Programm verwenden möchten.

**Hinweis**: Alle Applikationen können Funktionen auswerten, aber nur die Applikationen Calculator und Notes können Programme ausführen.

- 2. Tippen Sie auf Hilfsfunktionen  $\Box$  und wählen Sie Bibliotheken.
- 3. Tippen Sie auf den Namen des Objekts, das Sie verwenden möchten.

**Hinweis**: Wenn das Objekt nicht angezeigt wird, aktualisieren Sie die Bibliotheken.

- 4. Wenn Argumente angegeben werden müssen, geben Sie diese zwischen den Klammern ein.
- 5. Tippen Sie auf die Eingabetaste, um das Objekt in das Dokument einzufügen.

#### Verwenden eines privaten Bibliotheksobjekts

1. Öffnen Sie die TI-Nspire™ Applikation, in der Sie die Variable, die Funktion oder das Programm verwenden möchten.

**Hinweis**: Alle Applikationen können Funktionen auswerten, aber nur die Applikationen Calculator und Notes können Programme ausführen.

2. Geben Sie den Namen des Objekts ein, z.B. lib1\func1 ().

Hängen Sie bei Funktionen oder Programmen immer Klammern an den Namen an.

- 3. Wenn Argumente angegeben werden müssen, geben Sie diese zwischen den Klammern ein.
- 4. Tippen Sie auf die Eingabetaste, um das Objekt in das Dokument einzufügen.

#### Anzeigen von Argumenten

Wenn Sie den genauen Namen oder die Reihenfolge der Argumente für ein Objekt aus einer privaten Bibliothek nicht mehr wissen, haben Sie folgende Möglichkeiten:

▶ Öffnen Sie das Bibliotheksdokument, das das Objekt enthält, um die Argumente und andere Informationen anzuzeigen.

–ODER–

Geben Sie "getVarlnfo" [Zeichenfolge des Bibliotheksnamens] in ein beliebiges offenes Dokument ein, um eine Liste definierter Variablen in einem Objekt anzuzeigen.

–ODER–

- ▶ Greifen Sie über das Menü "Hilfsfunktionen" auf Argumente und die Hilfe zu.
	- a) Tippen Sie auf Hilfsfunktionen > Bibliotheken.
- b) Tippen Sie auf den Namen der Bibliothek, die Sie öffnen möchten.
- c) Tippen Sie auf den Namen der Funktion, die Sie anzeigen möchten.

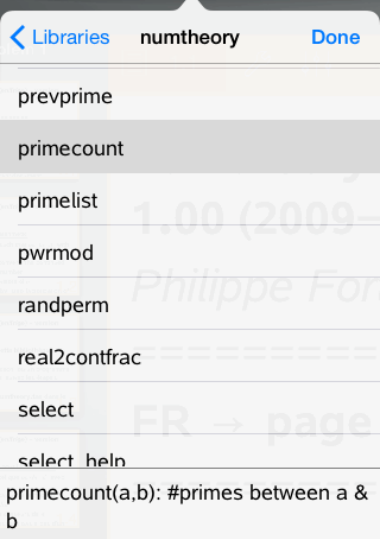

# Aktualisieren der Bibliotheken

Wenn Sie neue Bibliotheksobjekte erstellen, müssen Sie die Bibliotheken aktualisieren, damit die Objekte in allen Dokumenten verfügbar sind.

- 1. Tippen Sie auf Hilfsfunktionen  $\Box$ .
- 2. Tippen Sie auf "Bibliotheken".
- 3. Tippen Sie auf "Aktualisieren"  $\overline{C}$

Die Bibliotheken werden aktualisiert und enthalten alle neuen und geänderten Bibliotheksobjekte.

# Programmeditor – Übersicht

Der Programmeditor hilft Ihnen bei der Definition, Bearbeitung und Verwaltung benutzerdefinierter Funktionen und Programme.

### Funktion

- Programmiervorlagen und Dialogfelder verwenden, um Funktionen und Programme mit der korrekten Syntax zu definieren.
- Mehrzeilige Programmanweisungen eingeben, ohne dass eine spezielle Tastenfolge zum Hinzufügen der einzelnen Zeilen erforderlich ist.
- Private und öffentliche Bibliotheksobjekte (Variablen, Funktionen und Programme) erstellen.

# Was Sie wissen müssen

Im Programmeditor definierte Programme ähneln den Funktionen, die in der TI-Nspire™ CAS Software enthalten sind. Es gibt jedoch einige Unterschiede:

- Funktionen müssen ein Ergebnis ausgeben, das sich grafisch darstellen oder in eine Tabelle eingeben lässt. Programme können kein Ergebnis ausgeben.
- Sie können eine Funktion innerhalb eines Terms benutzen, nicht jedoch ein Programm. Zum Beispiel: 3 x func1(3) ist gültig, aber nicht 3 x prog1(3).
- Die Ausführung von Programmen ist nur in den Applikationen Calculator und Notes möglich. Funktionen können in Calculator, Notes, Lists & Spreadsheet, Graphs, Geometry und Data & Statistics ausgewertet werden.
- Eine Funktion kann auf jede Variable verweisen, jedoch einen Wert nur in eine lokale Variable ablegen. Programme können Werte in lokalen und globalen Variablen speichern.

**Hinweis**: Argumente, die zur Übergabe von Werten an eine Funktion verwendet werden, werden automatisch als lokale Variable behandelt. Wenn Sie sie in anderen Variablen speichern möchten, müssen Sie sie innerhalb der Funktion als Lokal festlegen.

- Eine Funktion kann kein Programm als Subroutine aufrufen, jedoch kann es eine weitere benutzerdefinierte Funktion aufrufen.
- Sie können kein Programm innerhalb einer Funktion definieren.

• Eine Funktion kann keine globale Funktion definieren, sie kann jedoch eine lokale Funktion definieren.

# Zugriff auf den Programmeditor

Sie können auf den Programmeditor in der Applikation Calculator zugreifen.

- 1. Öffnen Sie ein Dokument, während die Applikation Calculator  $\overline{A\overline{A}}$  aktiv ist.
- 2. Tippen Sie auf Extras  $\ell^2$  und wählen Sie Funktionen und Programme.
- 3. Tippen Sie auf Programmeditor.

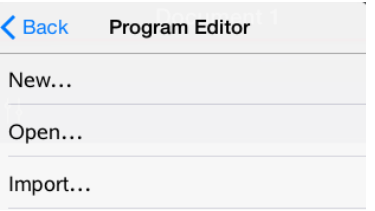

Sie erhalten Optionen, um ein neues Programm zu definieren, ein bestehendes Programm zu öffnen oder ein Programm aus der Bibliothek zu importieren.

4. Tippen Sie auf eine Option, füllen Sie die erforderlichen Informationen aus und tippen Sie auf OK.

Der Programmeditor wird geöffnet und zeigt die ausgewählte Vorlage auf der rechten Seite des Bildschirms.

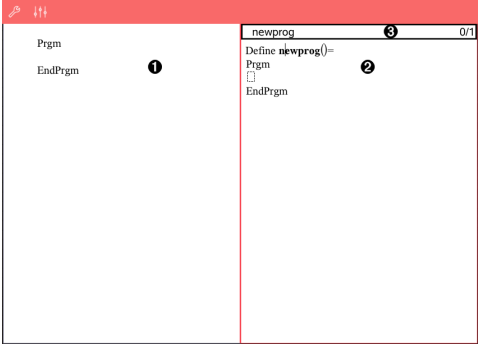
**Calculator-Arbeitsbereich**. Tippen Sie auf die linke Seite des Bildschirms, um zur Applikation Calculator zurückzukehren oder damit zu arbeiten.

- Ø **Programmeditor-Arbeitsbereich**. Dies ist der Standard-Arbeitsbereich, wenn der Programmeditor geöffnet wird. Wenn der Programmeditor nicht aktiv ist, tippen Sie auf die rechte Seite des Bildschirms.
- ଈ **Statuszeile**. Zeigt die Zeilennummer und den Namen der Funktion oder des Programms an, die/das gerade bearbeitet wird. Ein Sternchen (\*) zeigt an, dass diese Funktion geändert wurde, seit die Syntax das letzte Mal überprüft und die Funktion gespeichert wurde.

### Definieren eines neuen Programms oder einer neuen Funktion

Gehen Sie in der Applikation Calculator wie folgt vor:

Λ

- 1. Tippen Sie auf "Extras"  $\sqrt{\mathscr{P}}$  und wählen Sie Funktionen & Programme.
- 2. Tippen Sie auf Programmeditor und tippen Sie dann auf Neu.

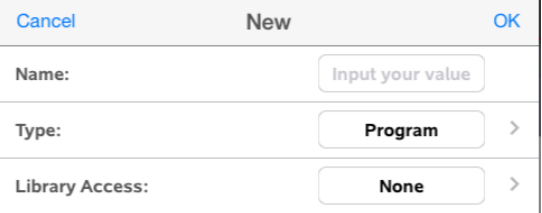

- 3. Geben Sie einen Namen für die neue Funktion oder das Programm ein. **Hinweis**: Programm- und Funktionsnamen dürfen keine Leerstellen enthalten.
- 4. Wählen Sie den Typ aus (Programm oder Funktion).
- 5. Legen Sie den Bibliothekszugriff fest:
	- Wählen Sie die Standardeinstellung Kein, um die Funktion oder das Programm nur im aktuellen Dokument oder Problem zu verwenden.
- Tippen Sie auf LibPriv, wenn Sie von jedem beliebigen Dokument auf die Funktion oder das Programm zugreifen möchten, jedoch nicht möchten, dass die Funktion/das Programm im Katalog aufgeführt wird.
- Tippen Sie auf LibPub (in Katalog anzeigen), wenn Sie von jedem beliebigen Dokument auf die Funktion oder das Programm zugreifen möchten und diese im Katalog angezeigt werden sollen.
- 6. Tippen Sie auf OK.

Der Programmeditor wird mit einer Vorlage geöffnet, die mit den von Ihnen gewählten Optionen übereinstimmt.

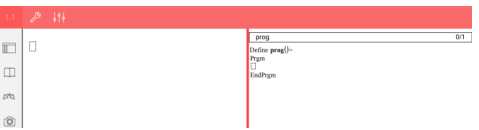

# Eingeben von Zeilen in eine Funktion oder ein Programm

Der Programmeditor führt bei der Eingabe keine Befehle aus und evaluiert keine Ausdrücke. Befehle werden erst ausgeführt, wenn Sie die Funktion auswerten oder das Programm ausführen.

• Wenn Argumente erforderlich sind, geben Sie Parameter in die Klammern nach dem Programmnamen ein. Trennen Sie Parameter mit einem Komma.

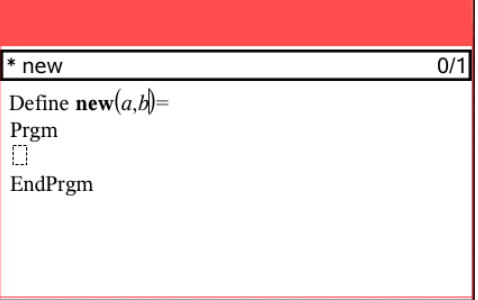

• Geben Sie zwischen den Zeilen Func und EndFunc (oder Prgm und EndPrgm) die Anweisungen ein, aus denen Ihre Funktion bzw. Ihr Programm besteht.

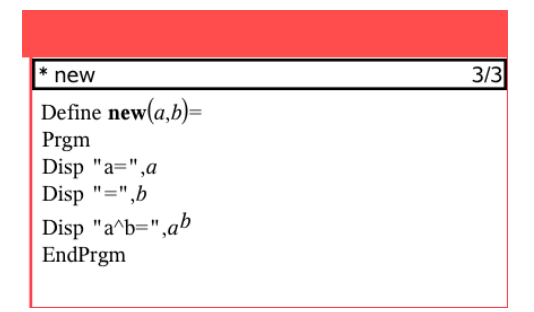

- Sie können entweder die Namen von Funktionen und Befehlen eingeben oder diese aus dem Katalog auswählen.
- Wenn eine Zeile länger ist als der Bildschirm, scrollen Sie nach rechts, um die gesamte Anweisung anzuzeigen.
- Nachdem Sie jede Zeile ausgefüllt haben, tippen Sie auf die Eingabetaste, um eine neue leere Zeile einzufügen.
- Tippen Sie auf die Pfeiltasten (rechts, links, nach oben, nach unten), um durch die Funktionen oder das Programm zu scrollen.

## Überprüfen der Syntax

So überprüfen Sie Funktionen und Programme auf korrekte Syntax:

- 1. Stellen Sie sicher, dass der Programmeditor aktiv ist.
- 2. Tippen Sie auf Extras  $\mathscr P$  und wählen Sie Syntax prüfen und speichern.
- 3. Tippen Sie auf Syntax prüfen.

Wenn bei der Syntaxüberprüfung Fehler festgestellt werden, wird eine Fehlermeldung angezeigt und der Cursor neben dem ersten Fehler platziert.

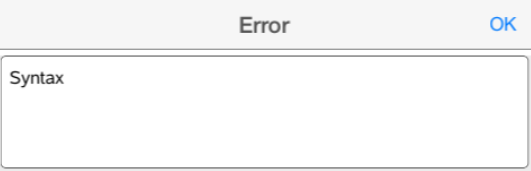

```
Syntax
```

```
Define syntax(a,b)=
Prgm
disp "a="";a
EndPrgm
```
### Speichern einer Funktion oder eines Programms

Um einen Zugriff auf eine Funktion oder ein Programm zu ermöglichen, müssen Sie dieses speichern. Der Programmeditor überprüft vor dem Speichern automatisch die Syntax. Ein Sternchen (\*) vor dem Programm- bzw. Funktionsnamen zeigt an, dass das Programm bzw. die Funktion nicht gespeichert wurde. So speichern Sie eine Funktion oder ein Programm:

- 1. Tippen Sie im Programmeditor auf Extras <sup>29</sup> und wählen Sie Svntax prüfen und speichern.
- 2. Tippen Sie auf Syntax & prüfen und speichern.

Der Programmeditor führt eine Prüfung auf Syntaxfehler durch und speichert das Programm.

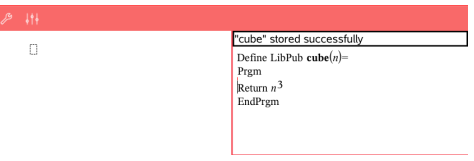

- Wenn keine Syntaxfehler gefunden wurden, wird die Meldung "erfolgreich gespeichert" in der Statuszeile nach dem Programm- oder Funktionsnamen angezeigt.
- Wenn Syntaxfehler gefunden wurden, wird eine Fehlermeldung angezeigt und der Cursor wird neben dem ersten Fehler platziert.
- Wenn die Funktion bzw. das Programm als Bibliotheksobjekt definiert wurde, müssen Sie das Dokument im zugewiesenen Bibliotheksordner speichern und die Bibliotheken aktualisieren, um die Funktion bzw. das Programm anderen Dokumenten zur Verfügung zu stellen.

### Öffnen einer Funktion oder eines Programms zum Bearbeiten

**Hinweis**: Gesperrte Programme oder Funktionen können nicht geändert werden. Um das Objekt zu entsperren, wechseln Sie auf eine Calculator-Seite und benutzen Sie den Befehl Entsperren.

#### Öffnen einer Funktion oder eines Programms in Calculator

- 1. Tippen Sie auf "Extras"  $\stackrel{\beta}{\sim}$  und wählen Sie "Funktionen & Programme".
- 2. Tippen Sie auf den Programmeditor und tippen Sie dann auf "Öffnen".

Die Liste der verfügbaren Funktionen und Programme für das aktuelle Problem wird geöffnet.

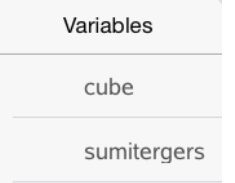

3. Tippen Sie zum Öffnen im Programmeditor auf den Namen der Funktion oder des Programms.

### Öffnen einer Funktion oder eines Programms im Programmeditor

- 1. Tippen Sie auf Extras  $\sqrt{\frac{1}{n}}$  und wählen Sie Aktionen.
- 2. Tippen Sie auf Öffnen.
- 3. Tippen Sie zum Öffnen im Programmeditor auf den Namen der Funktion oder des Programms.

**Hinweis**: Tippen Sie zum Schließen der Funktion oder des Programms auf Extras > Aktionen > Schließen. Das Programm oder die Funktion wird geschlossen, und die Calculator-Seite wird aktiv.

### Importieren von Programmen

Sie können eine als Bibliotheksobjekt definierte Funktion oder ein entsprechendes Programm in einen Programmeditor innerhalb des aktuellen Problems importieren. Die importierte Kopie ist nicht gesperrt, auch wenn das Original gesperrt ist.

#### Importieren eines Programms aus der Bibliothek

- 1. Tippen Sie im Programmeditor auf Extras  $\mathscr P$  und wählen Sie Aktionen.
- 2. Tippen Sie auf Importieren.

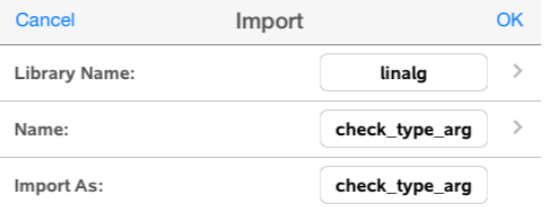

- 3. Tippen Sie im Feld Bibliothek auf aund tippen Sie dann auf den Bibliotheksnamen, den Sie importieren möchten.
- 4. Tippen Sie im Feld Name auf und wählen Sie dann den Namen des Objekts.
- 5. Wenn Sie dem importierten Objekt einen anderen Namen geben möchten, geben Sie den Namen in das Feld Importieren als ein.
- 6. Tippen Sie auf OK.

#### Importieren eines Programms aus Calculator

- 1. Tippen Sie auf Extras  $\sqrt{\frac{2}{3}}$  und wählen Sie Funktionen& Programme.
- 2. Tippen Sie auf Programmeditor und tippen Sie dann auf Importieren.
- 3. Tippen Sie im Feld Bibliothek auf aund tippen Sie dann auf den Bibliotheksnamen, den Sie importieren möchten.
- 4. Tippen Sie im Feld Name auf auf und wählen Sie dann den Namen des Objekts.
- 5. Wenn Sie dem importierten Objekt einen anderen Namen geben möchten, geben Sie den Namen in das Feld Importieren als ein.
- 6. Tippen Sie auf OK.

Das Programm wird im Programmeditor geöffnet.